# **SERVICE HANDBOOK**

CODE : 00ZAR650//H1E

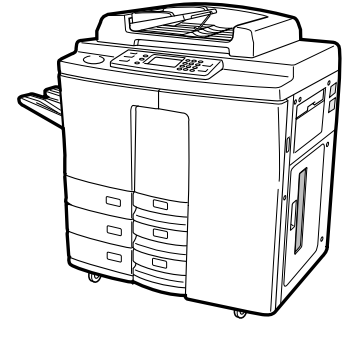

**SHARP** 

# DIGITAL COPIER

# **MODEL AR-650**

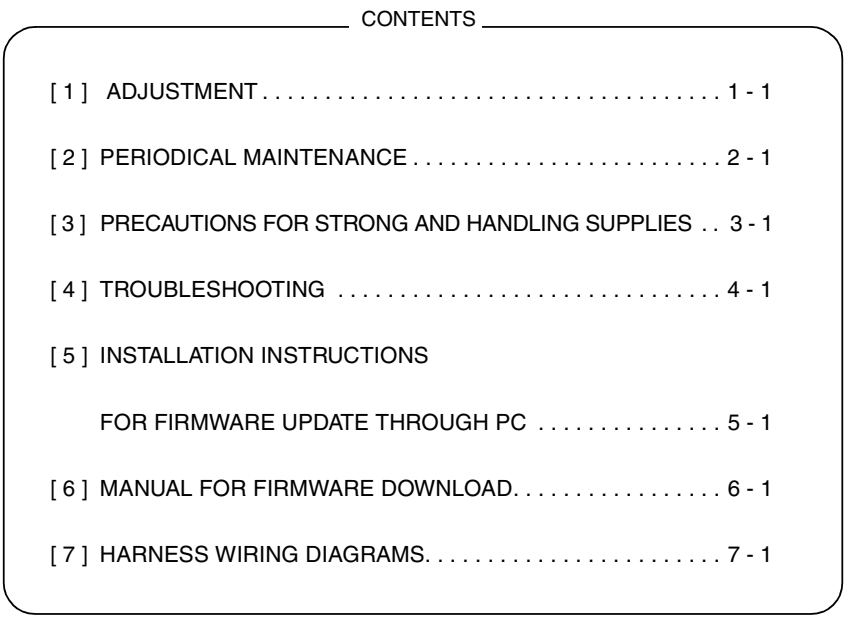

Parts marked with " $\bigwedge$ " are important for maintaining the safety of the set. Be sure to replace these parts with specified ones for maintaining the safety and performance of the set.

**SHARP CORPORATION**

This document has been published to be used for after sales service only. The contents are subject to change without notice.

# **GENERAL PRECAUTIONS REGARDING THE INSTALLATION AND SERVICE FOR THE COPIER**

**The installation and service should be done by a qualified service technician.**

### **1. Transportation/Installation**

- When transporting/installing the copier, move it by the casters while lifting the stoppers. The copier is quite heavy and weighs approximately 250 kg (551 lb), therefore pay full attention when handling it.
- Be sure to use a dedicated outlet with AC 115V or 120V/20A (220V, 230V, 240V/10A) or more for its power source.
- The copier must be grounded for safety. Never ground it to a gas pipe or a water pipe.
- Select a suitable place for installation.
	- Avoid excessive heat, high humidity, dust, vibration and direct sunlight.
- Also provide proper ventilation as the copier emits a slight amount of ozone.
- To insure adequate working space for the copying operation, keep a minimum clearance of 80 cm (32") on the left, 80 cm (32") on the right and 10 cm (4") in the rear.

### **2. Service of Machines**

- Basically, be sure to turn the main switch off and unplug the power cord during service.
- Be sure not to touch high-temperature sections such as the exposure lamp, the fuser unit, the damp heater and their periphery.
- Be sure not to touch high-voltage sections such as the chargers, the transfer belt and the highvoltage transformer.
- Be sure not to touch rotating/operating sections such as gears, belts, pulleys, fan, etc.
- When servicing the machines with the main switch turned on, be sure not to touch live sections and rotating/operating sections. Avoid exposure to laser radiation.
- Use suitable measuring instruments and tools.
- Avoid exposure to laser radiation during servicing.
	- − Avoid direct exposure to beam.
	- − Do not insert tools, parts, etc. that are reflective into the path of the laser beam.
	- − Remove all watches, rings, bracelets, etc. that are reflective.

## **3. Main Service Parts for Safety**

• The breaker, door switch, fuse, thermostat, thermofuse, thermistor, etc. are particularly important for safety. Be sure to handle/install them properly.

### **4. Cautionary Labels**

• During servicing, be sure to check the rating plate and the cautionary labels such as "Unplug the power cord during service", "Hot area", "Laser warning label" etc. to see if there is any dirt on their surface and whether they are properly stuck to the copier.

#### **5. Disposition of Consumable Parts/Packing Materials**

- Regarding the recovery and disposal of the copier, supplies, consumable parts and packing materials, it is recommended to follow the relevant local regulations or rules.
- **6. When parts are disassembled, reassembly is basically the reverse of disassembly unless otherwise noted in this manual or other related documents. Be careful not to reassemble small parts such as screws, washers, pins, E-rings, toothed washers in the wrong places.**
- **7. Basically, the machine should not be operated with any parts removed or disassembled.**

## **8. Precautions Against Static Electricity**

- The PC board must be stored in an anti-electrostatic bag and handled carefully using a wristband, because the ICs on it may become damaged due to static electricity.
	- **Caution: Before using the wrist band, pull out the power cord plug of the copier and make sure that there is no uninsulated charged objects in the vicinity.**

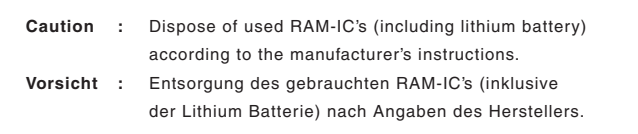

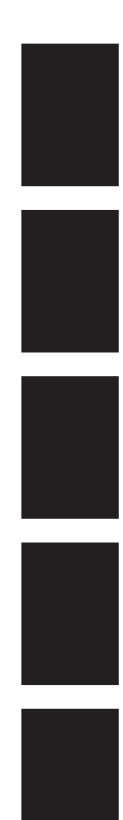

# **1. ADJUSTMENT**

- **2. PERIODICAL MAINTENANCE**
- **3. PRECAUTIONS FOR STORING & HANDLING SUPPLIES**
- **4. TROUBLESHOOTING**
- **5. INSTALLATION INSTRUCTIONS FOR FIRMWARE UPDATE THROUGH PC**
- **6. MANUAL FOR FIRMWARE DOWNLOAD**
- **7. HARNESS WIRING DIAGRAMS**

## **CONTENTS**

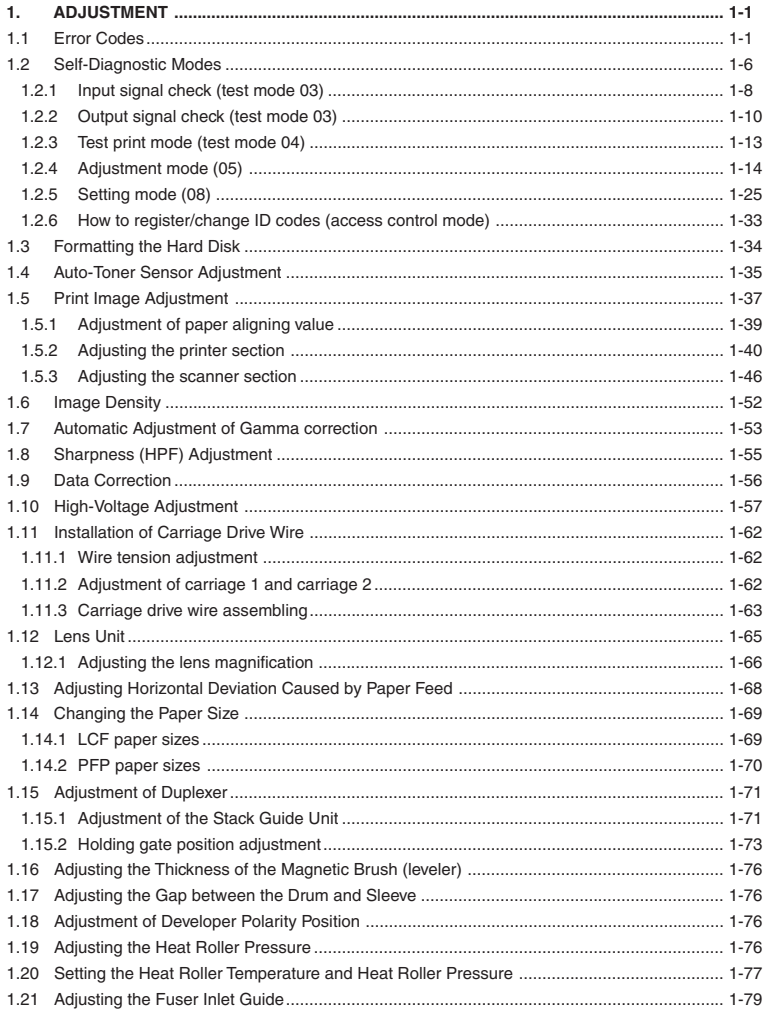

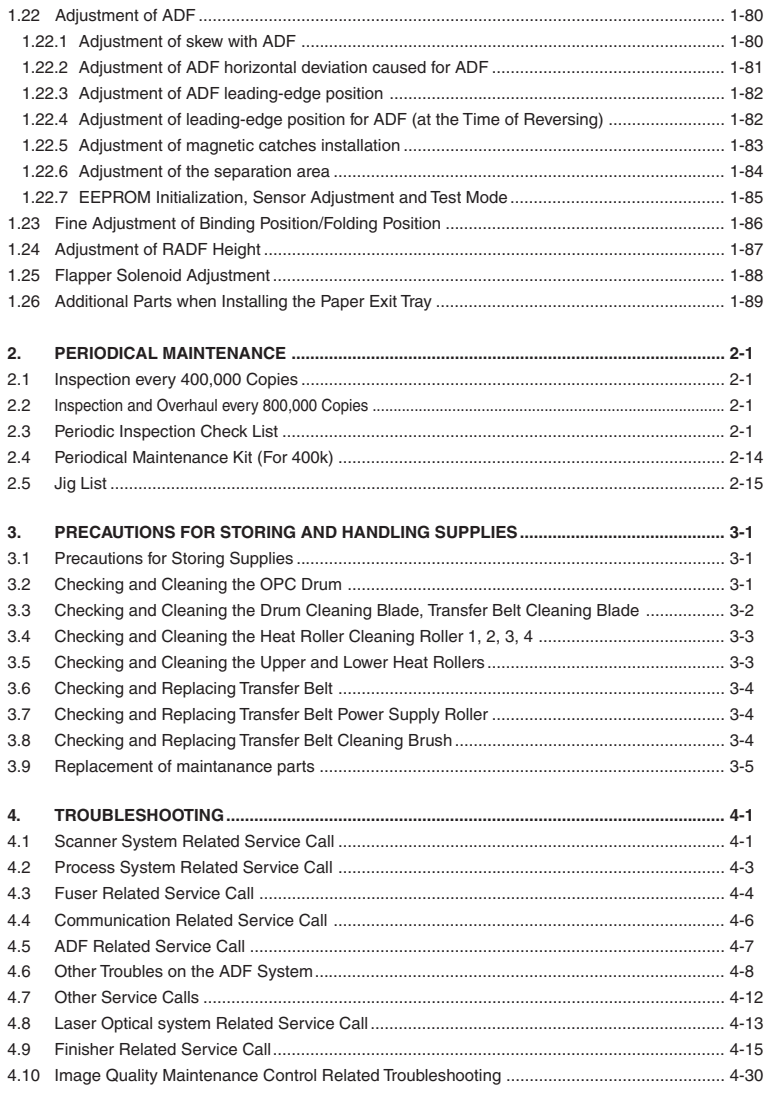

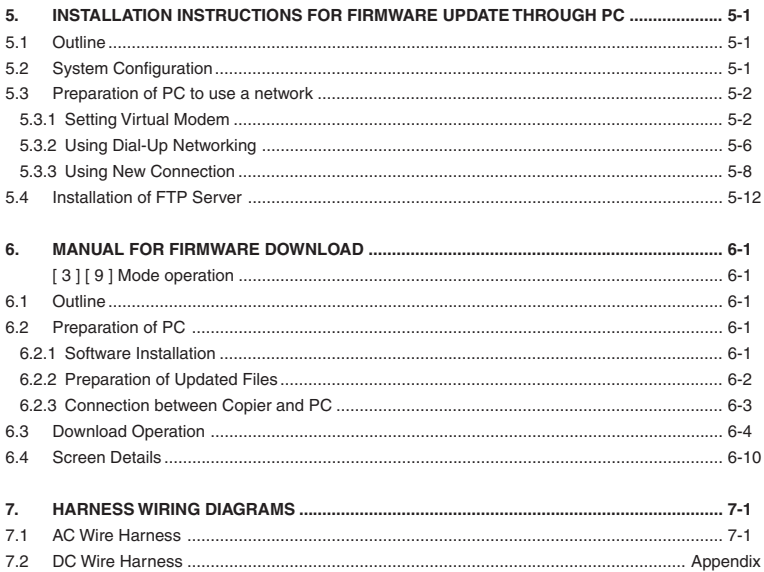

# **1. ADJUSTMENT**

## **1.1 Error Codes**

When either the CLEAR PAPER (a) or CALL FOR SERVICE (\*) symbol appears, press the CLEAR/STOP and [8] keys simultaneously and the corresponding error code will be displayed.  $\mathbf{B}\setminus\mathbf{A} \to [\mathbb{C}]+[\mathbb{8}]$  (error code)

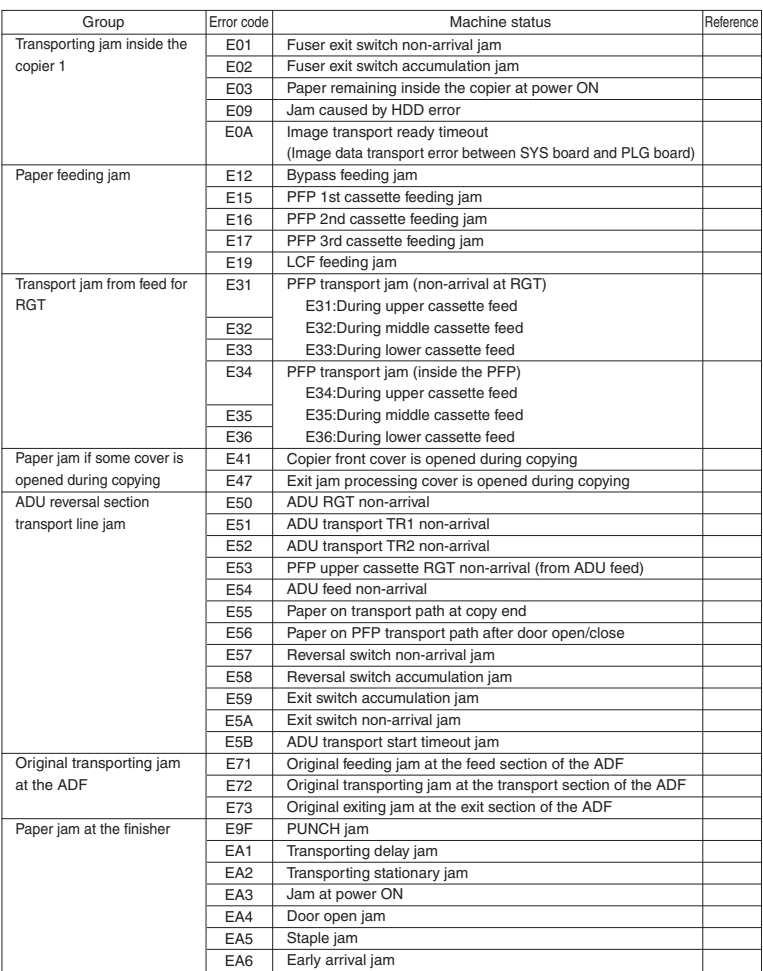

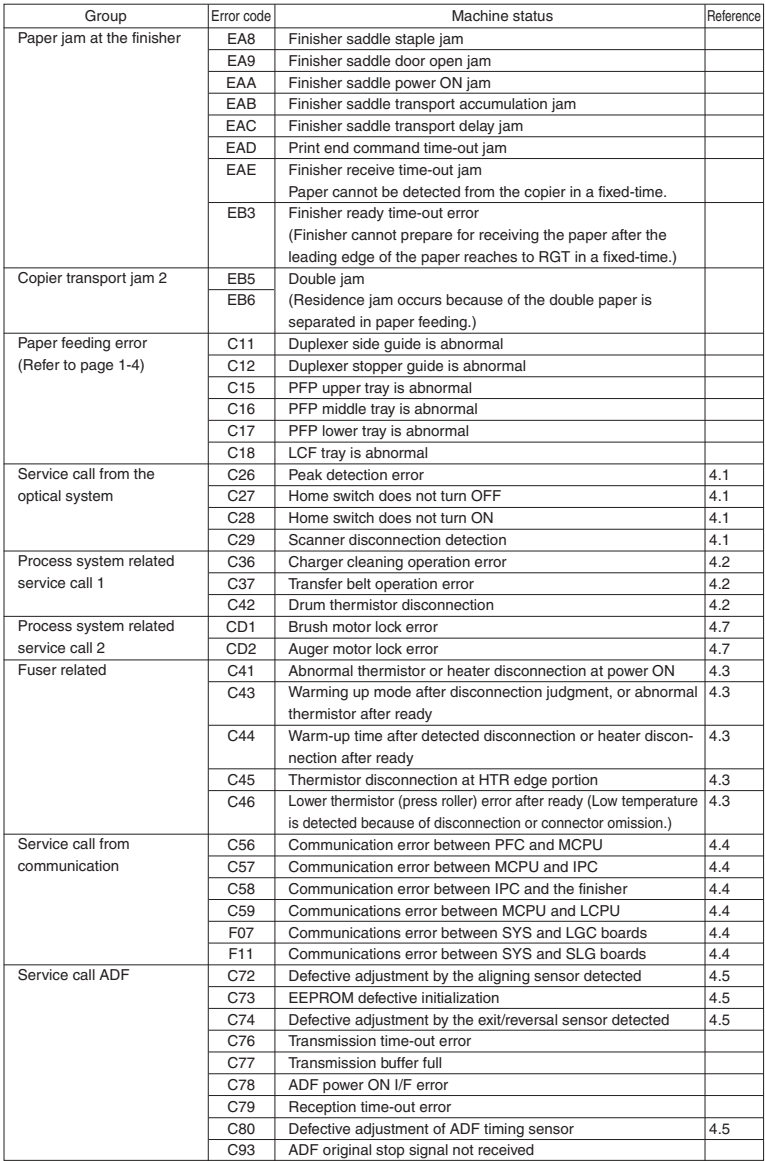

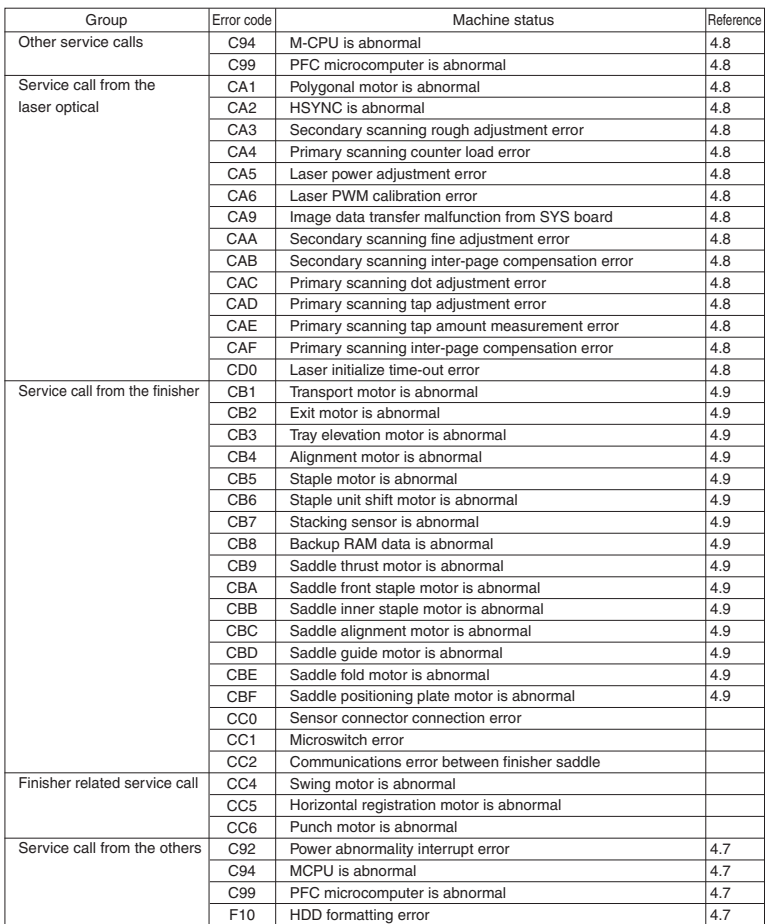

#### **Addition to the explanation**

- (1) When a paper feeding error occurs:
	- : Error has occurred in the unit →Disabled
	- : No error has occurred in the unit →Enabled
	- : To operate continuously, error code ([C]+[8]) is not displayed.
- (2) During C11 and C12 error codes
	- \* If the mode which Duplexer is used is selected as "single-sided  $\rightarrow$  duplex" or "two-sided  $\rightarrow$  duplex", the "install the Duplexer" message is displayed and printing is not possible.
	- \* If the mode other than the above (the Duplexer is not used) is selected, the operation can be normally accepted.
- (3) During C15, 16, 17 error codes
	- \* If a cassette in which an error has occurred is selected: The "Add Paper" message is displayed even if the sheet is set, and copying can be performed when another paper cassette is selected.
	- \* If a cassette other than the above is selected, the operation can be normally accepted.

Error history (08-253) (Display example) EA1

Î.

Error code  $3$  digit

<u>9 9 0 3 2 6 1 7 5 7 3 2</u><br>YYMMDDHHMMSS 12 digit (Date, time)

6 4 MMM 3 digit 3 digit (Reproduction ratio)  $\frac{64}{NNN}$  <u>2 3 6 2 1 0 0 0 0 0 0 0</u><br>A B C D E F G H I J K L 12 digit (Copy mode)

7

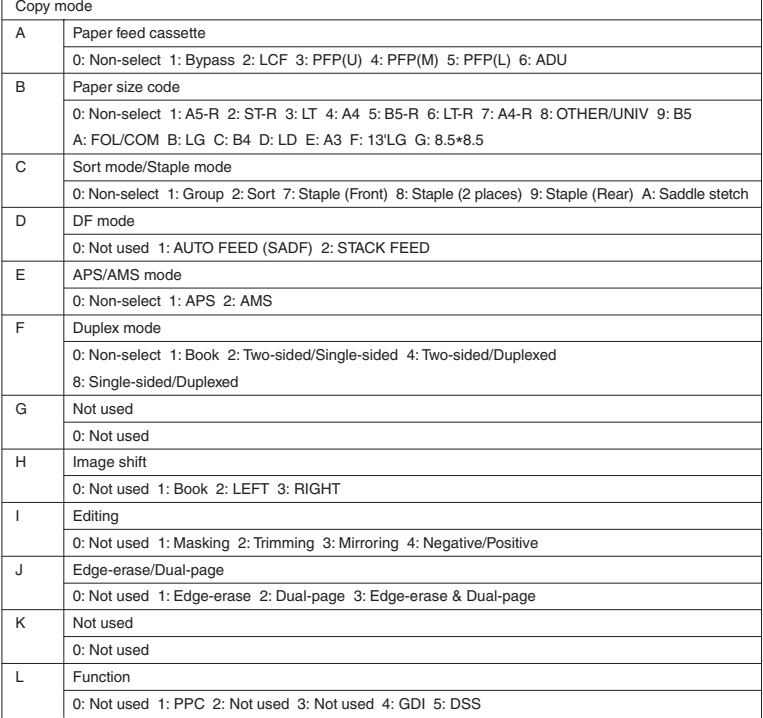

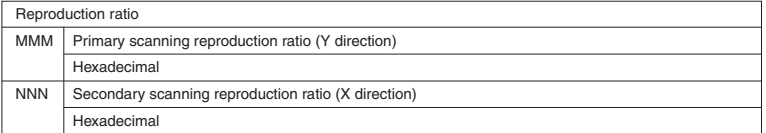

Setting mode, code "253" displays latest 8 error data

## **1.2 Self-Diagnostic Modes**

This copier is a multi-function copier (net work printer, DSS). So, compared with conventional copiers:

1) It has more setting items in the self-diagnostic mode.

2) Setting items are related to each other.

For this reason, if normal operations are continued on the control panel (by [0] + [9] or [C] keys) when adjustments are completed, operation trouble (e.g. machine lock) may occur due to the internal structure of the program.

So, when the self-diagnostic mode in adjustments after unpacking, servicing or preventative maintenance, first turn the power OFF before handing the copier over to the user.

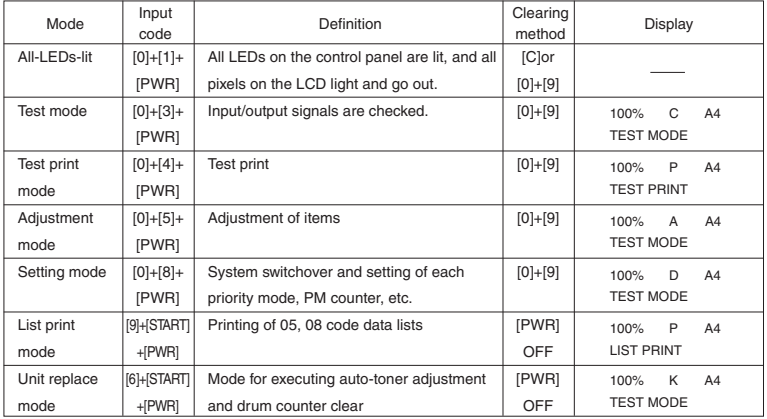

**Note**: To access the desired self-diagnostic mode, turn on the power switch while pressing the appropriate keys (e.g. [0]+[5]).

<Procedure>

• All-LEDs-lit mode (01):

[0] [1] [PWR] ( All LEDs light ) [START] [START] (Key check) [C] Exit [C] or [0] [9] Exit

**Notes:** 1. The mode cannot be cleared by [0]+[9] during the key check; it can be cleared only by [C]. It can be cleared by both [0]+[9] and [C] when all LEDs on the control panel are lit.

2. Key Check With LED (Press to turn LED out.)

Without LED (Press to display this in message area.)

- Test mode (03): Refer to 1.2.1 and 1.2.2.
- Test print mode (04): Refer to "1.2.3 Test print mode".
- Adjustment mode (05): Refer to "1.2.4 Adjustment mode".
- List print mode

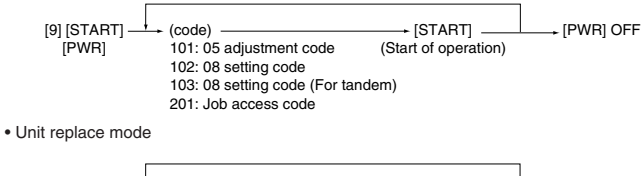

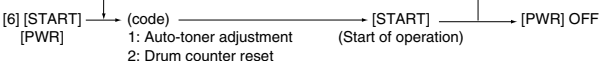

• Setting mode (08): Refer to "1.2.5 Setting mode".

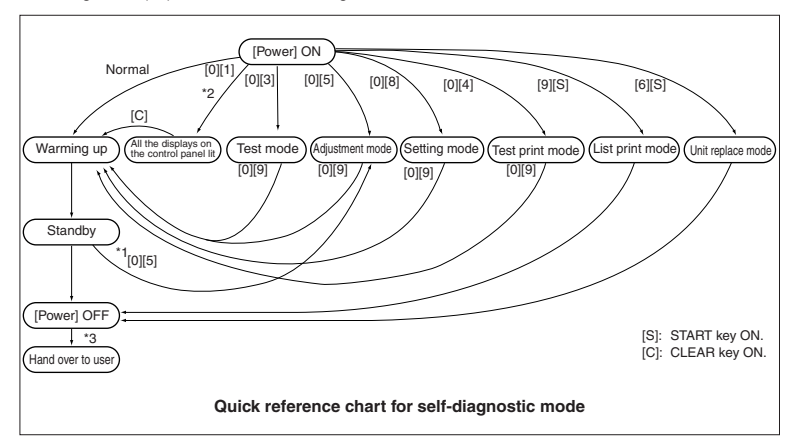

- \*1 When the copier is in the adjustment mode which you entered by turning the power switch ON while pressing keys [0] and [5] simultaneously, pressing keys [0] and [9] simultaneously will set the copier to the standby mode. In this standby mode only can the adjustment mode be accessed repeatedly by simply entering [0] and [5].
- \*2 While all the displays on the control panel are lit, copying is not available. When the copier enters the standby mode by pressing the [0] [9] or [C], copying is enabled.
- \*3 When the self-diagnostic mode was used, turn the power OFF, then hand over to the user.

## **1.2.1 Input signal check (Test mode 03)**

In the [0] [3] test mode, the following input signal states can be checked by pressing the corresponding keys.

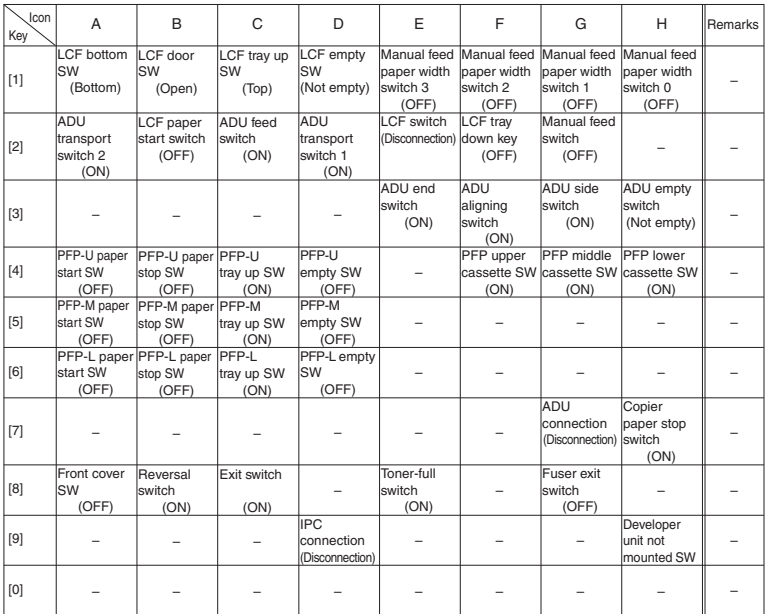

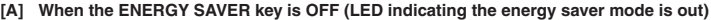

Icons on the control panel in the table states are displayed as white on a black background (ON state).

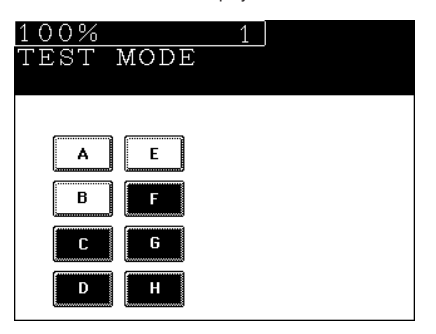

| Icon<br>Key | A                            | B                                   | C                                                 | D                                                            | E                                  | F                                               | G                                                           | H                                 | Remarks |
|-------------|------------------------------|-------------------------------------|---------------------------------------------------|--------------------------------------------------------------|------------------------------------|-------------------------------------------------|-------------------------------------------------------------|-----------------------------------|---------|
| $[1]$       |                              |                                     |                                                   |                                                              |                                    |                                                 |                                                             |                                   |         |
| $[2]$       |                              |                                     | Total<br>counter<br>connection<br>(Disconnection) | Auto toner<br>sensor<br><b>connection</b><br>(Disconnection) |                                    | Cleaner<br>connection<br>(Disconnection) switch | Main charger<br>cleaning<br>(OFF)                           | Exit cover<br>switch<br>(Open)    |         |
| $[3]$       |                              |                                     |                                                   |                                                              |                                    | Key counter<br>connection<br>(Disconnection)    | Toner supply Toner empty<br>cover switch   switch<br>(Open) | (OFF)                             |         |
| $[4]$       |                              |                                     |                                                   |                                                              |                                    |                                                 | Transfer belt Transfer belt<br>contact<br>switch<br>(OFF)   | separation<br>switch<br>(OFF)     |         |
| $[5]$       | Platen<br>switch<br>(Close)  |                                     |                                                   |                                                              |                                    |                                                 | ADF<br>connection<br>(Disconnection)                        | Scanner<br>home SW<br>(OFF)       |         |
| [6]         |                              | <b>APS</b><br>sensor 3<br>(OFF)     | <b>APS</b><br>sensor 2<br>(OFF)                   | <b>APS</b><br>lsensor 1<br>(OFF)                             | <b>APS</b><br>sensor 6<br>(OFF)    | <b>APS</b><br>sensor 5<br>(OFF)                 | <b>APS</b><br>lsensor 4<br>(OFF)                            |                                   |         |
| $[7]$       | ADF size<br>switch 1<br>(ON) | <b>ADF</b> size<br>switch 2<br>(ON) | ADF empty<br>switch<br>(OFF)                      | ADF cover<br>(Open)                                          | <b>ADF APS</b><br>start SW<br>(ON) | <b>ADF</b> exit<br>sensor<br>(ON)               | <b>ADF</b> timing<br>sensor<br>(ON)                         | ADF<br>aligning<br>sensor<br>(ON) |         |
| [8]         |                              |                                     |                                                   |                                                              |                                    |                                                 |                                                             |                                   |         |
| $[9]$       |                              |                                     |                                                   |                                                              |                                    |                                                 |                                                             |                                   |         |
| [0]         |                              |                                     |                                                   |                                                              |                                    |                                                 |                                                             |                                   |         |

**[B] When the ENERGY SAVER key is ON (LED indicating the energy saver mode is lit)**

Icons on the control panel in the table states are displayed as white on a black background (ON state).

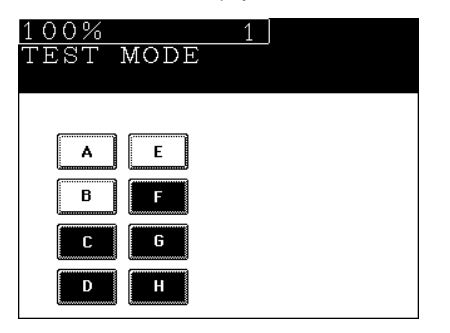

<Procedure>

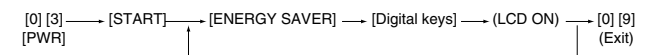

**Note:** Initialization is executed before test mode is entered.

## **1.2.2 Output signal check (test mode 03)**

In the [0] [3] test mode, the following output signal states can be checked by entering the corresponding codes.

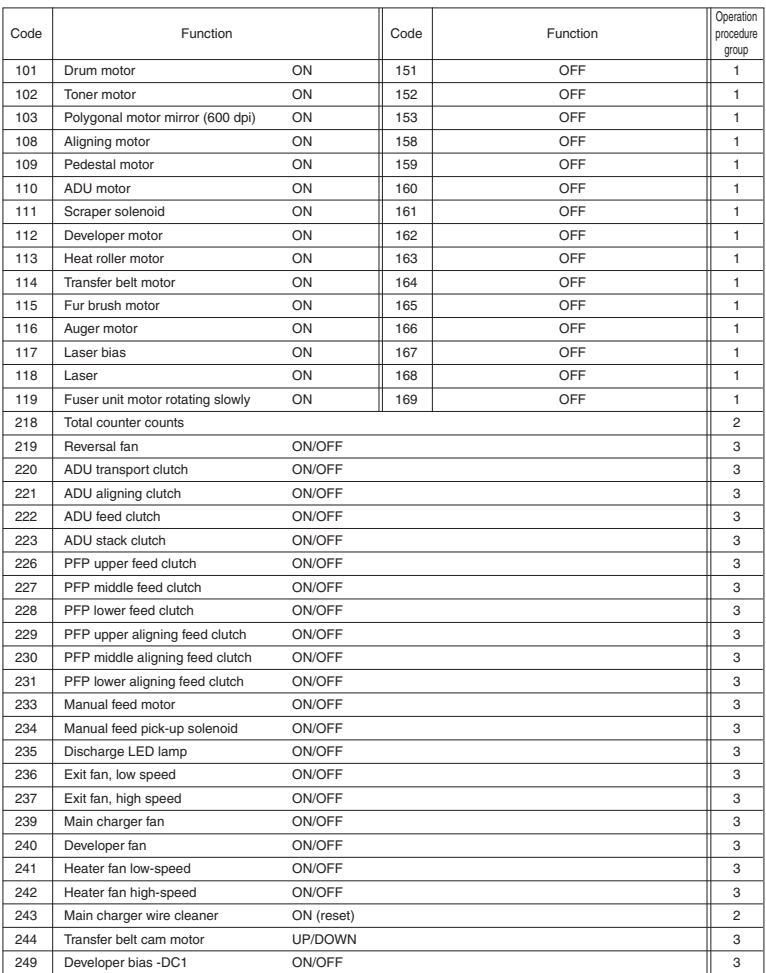

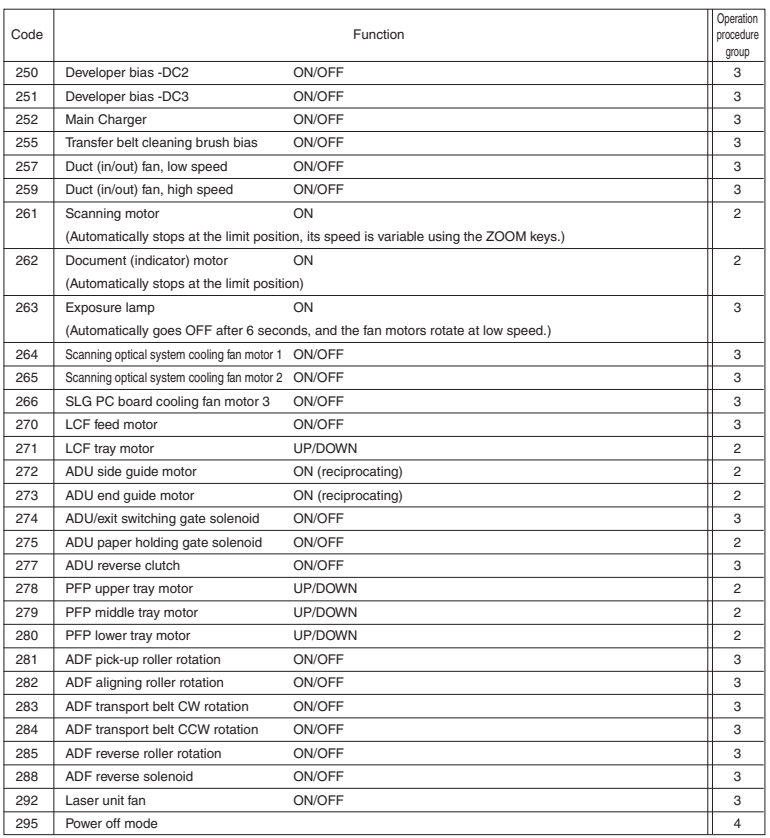

## List of System Output Check Functions

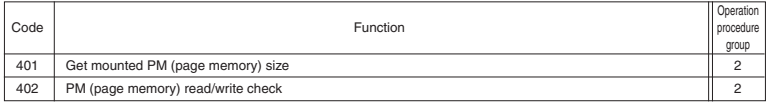

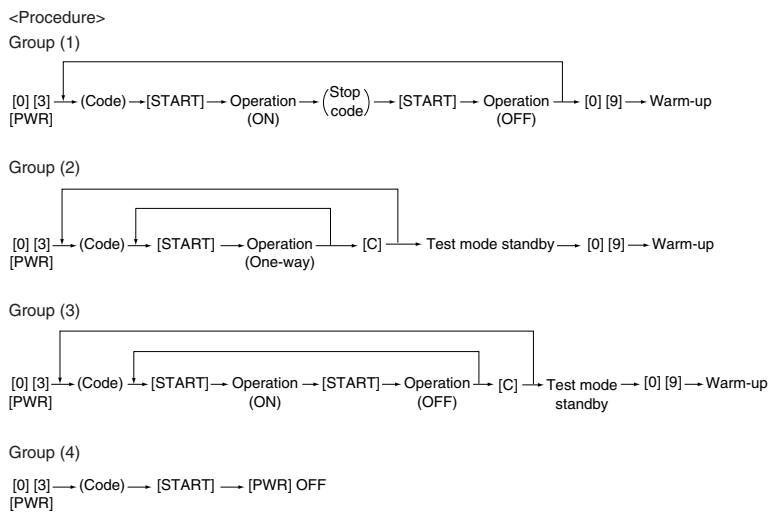

## **1.2.3 Test print mode (test mode 04)**

In test mode "04", you can print the test pattern generated by the following ASIC codes.

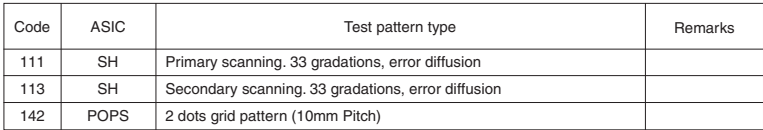

<Operation procedure>

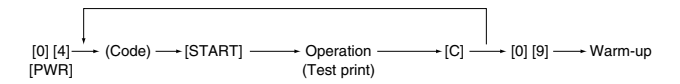

**Note**: Though errors are displayed when it occurs, recovery is not carried out. This is recovered by turning the power OFF then ON again.

## **1.2.4 Adjustment mode (05)**

In this mode, the following adjustment items can be corrected or changed. To access this mode, turn the power ON while pressing the [0] and [5] keys.

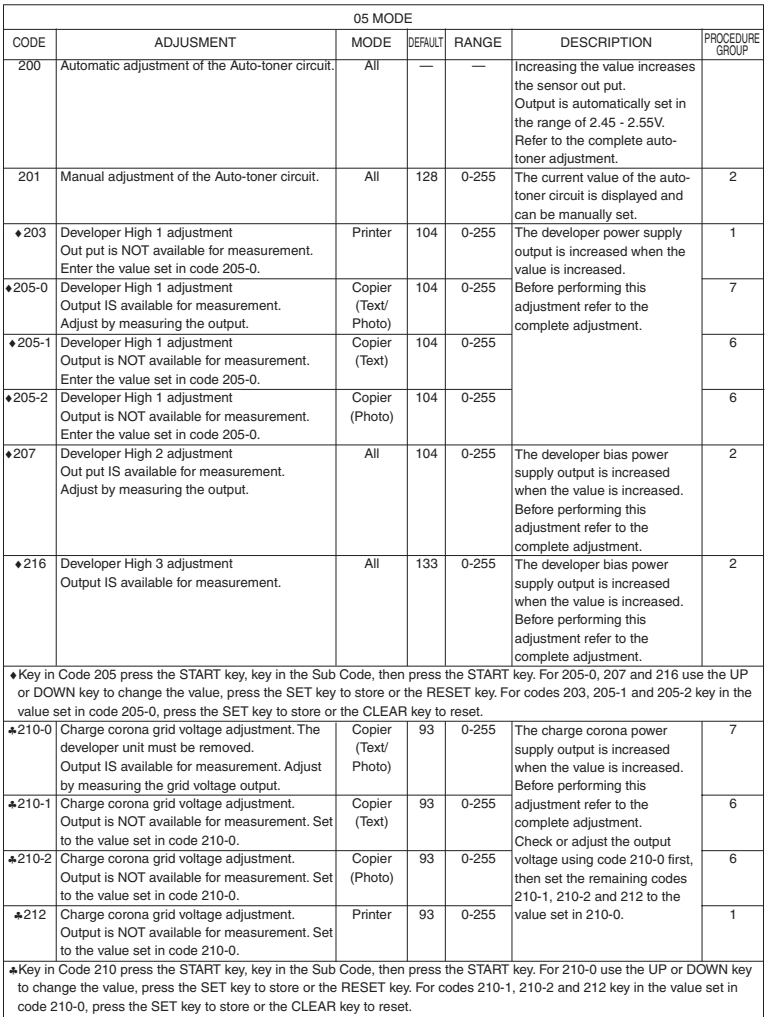

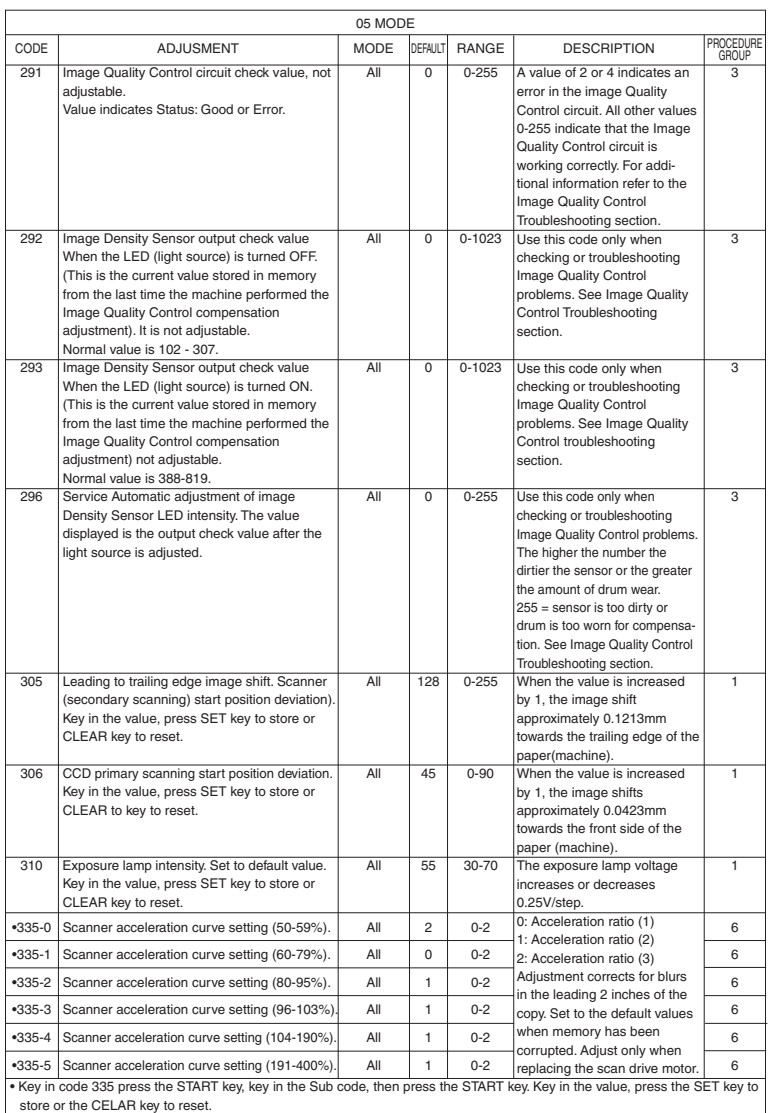

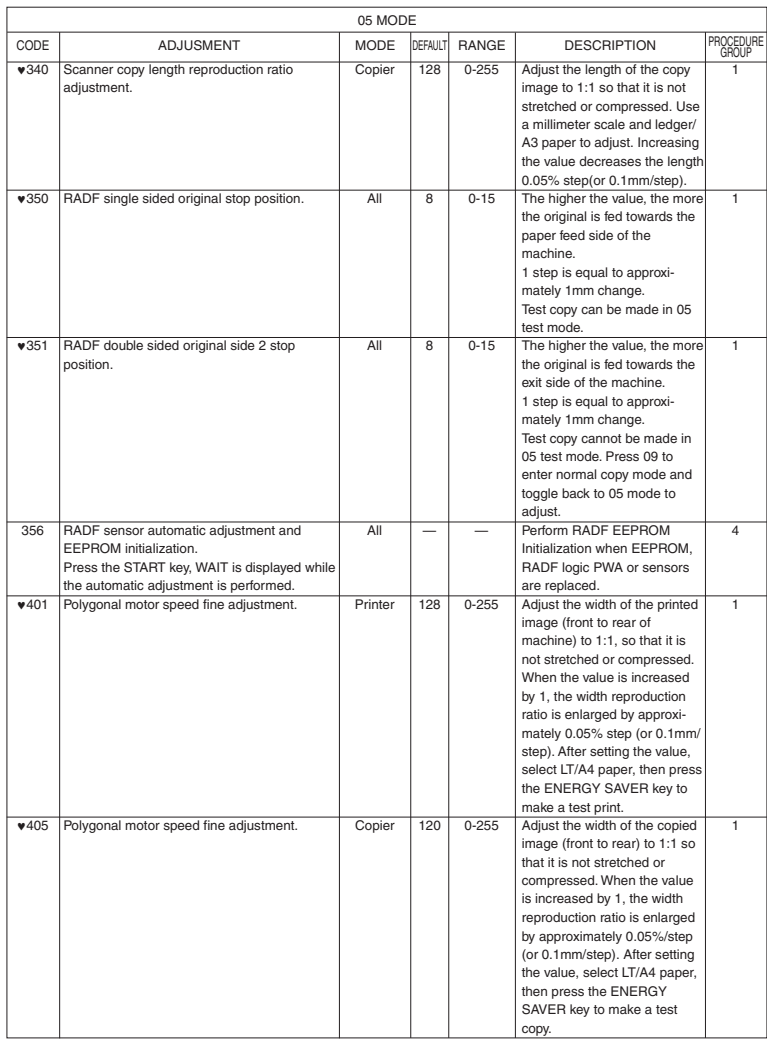

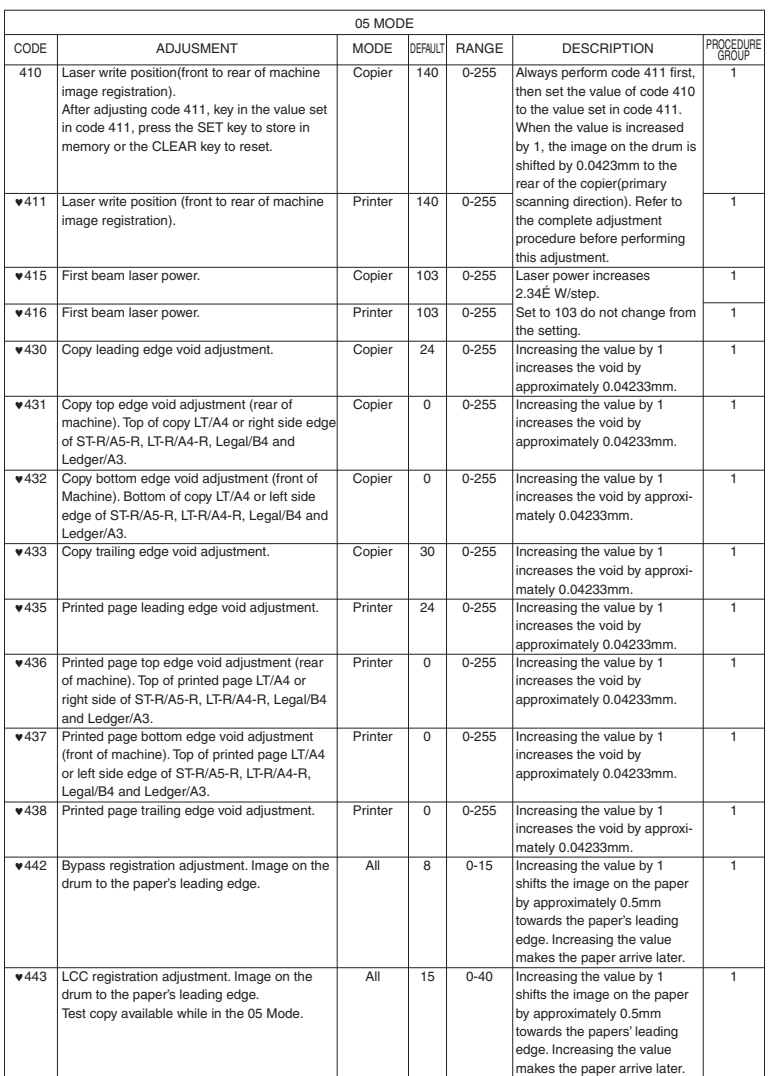

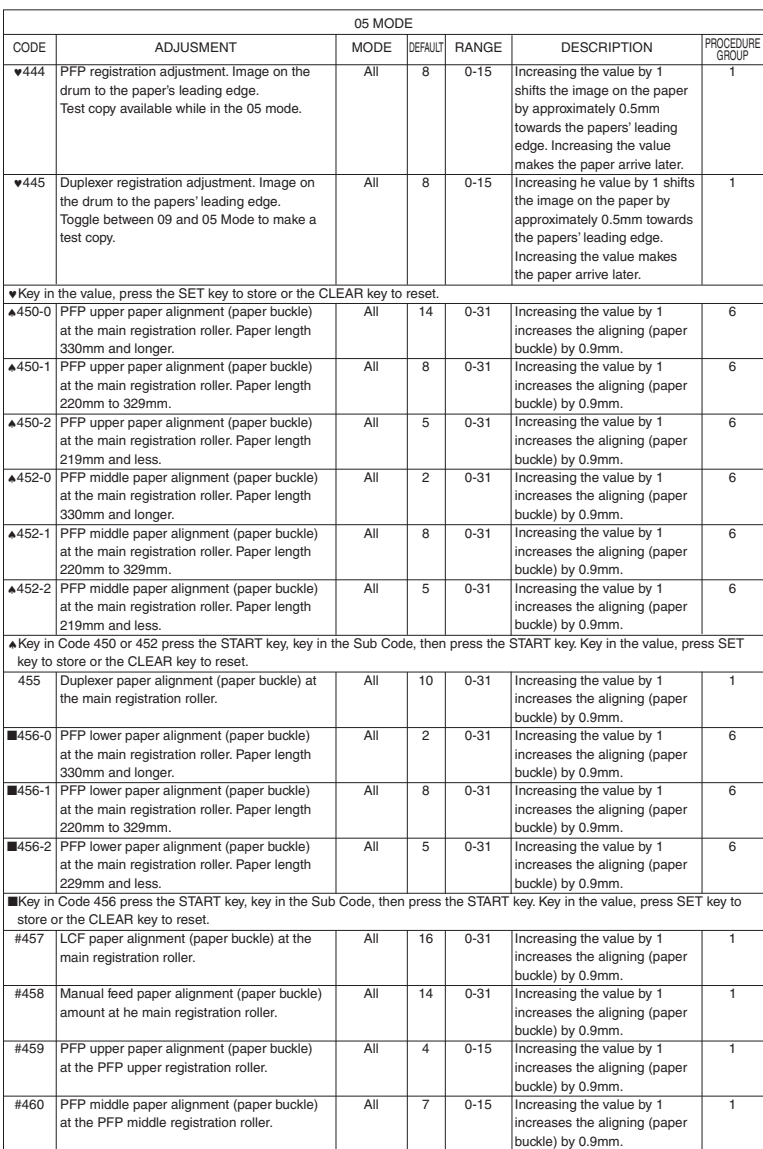

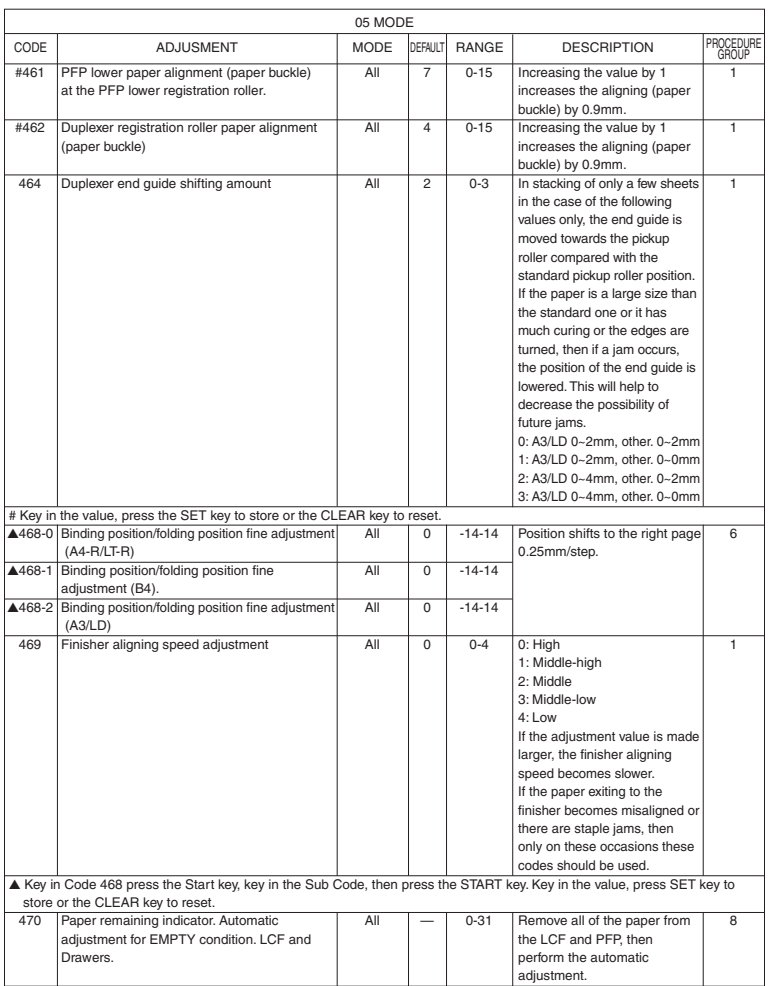

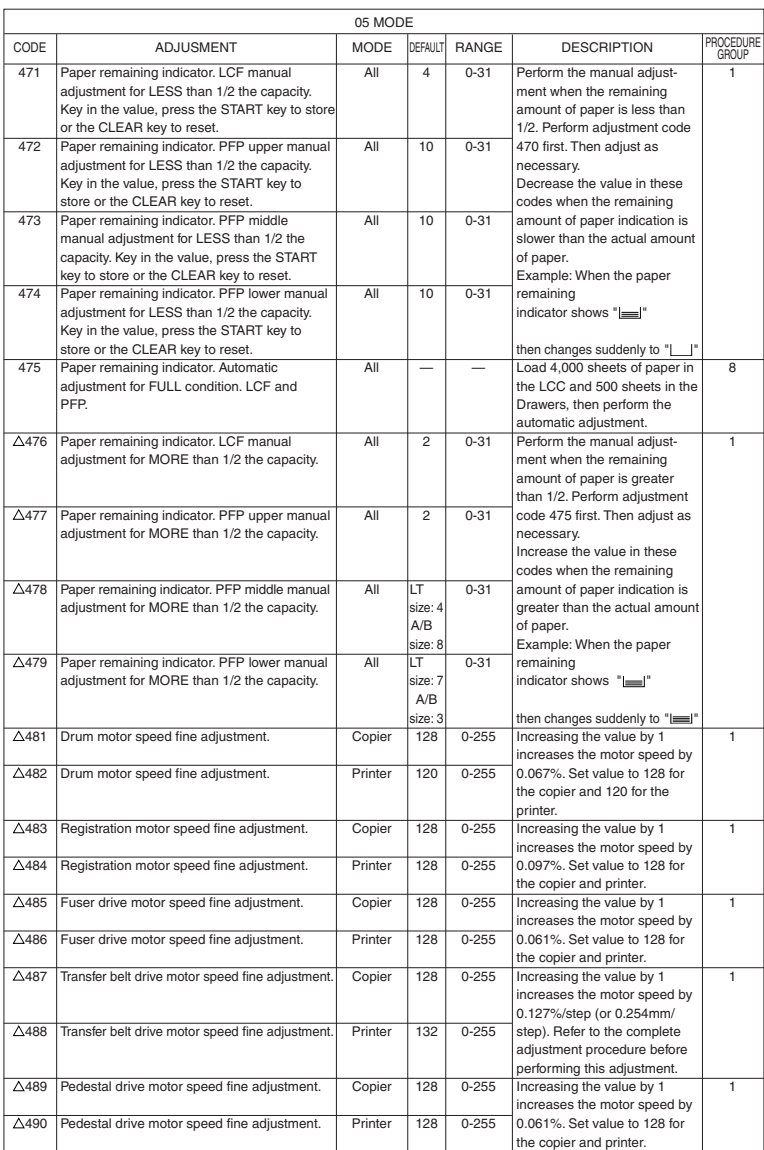

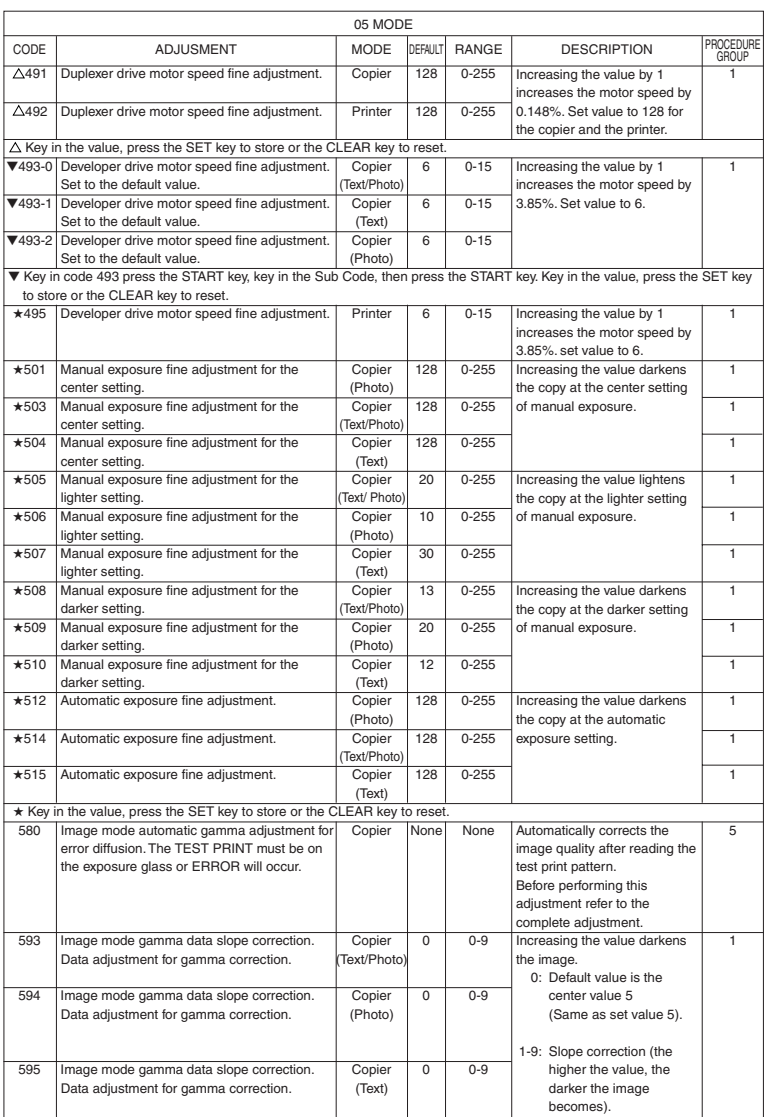

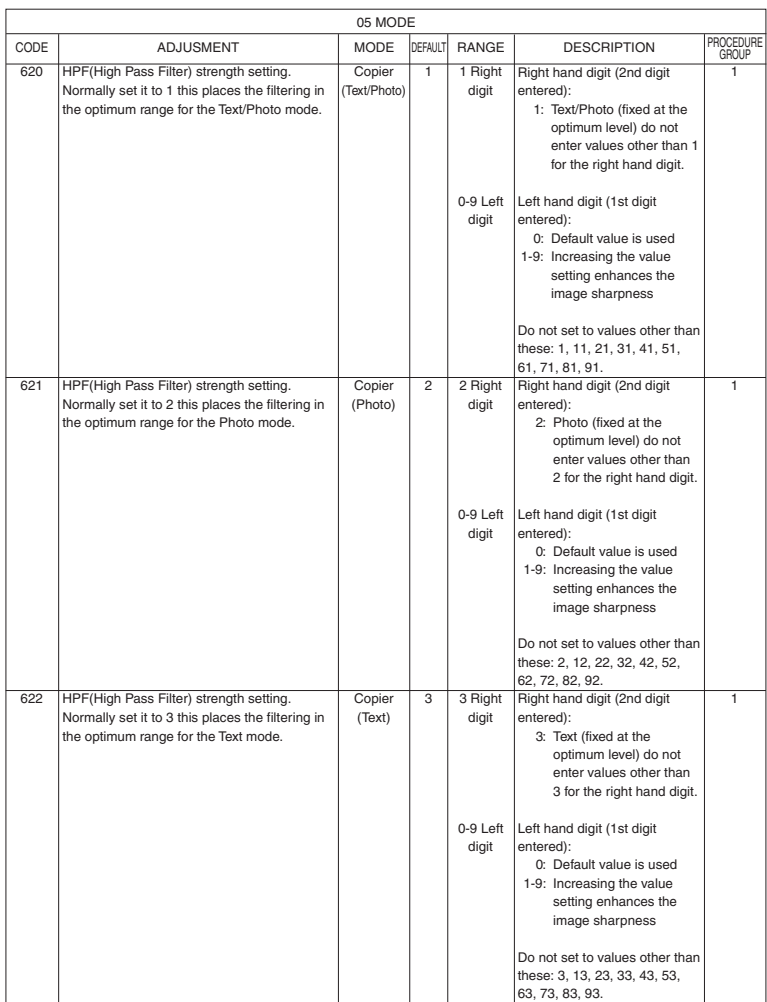

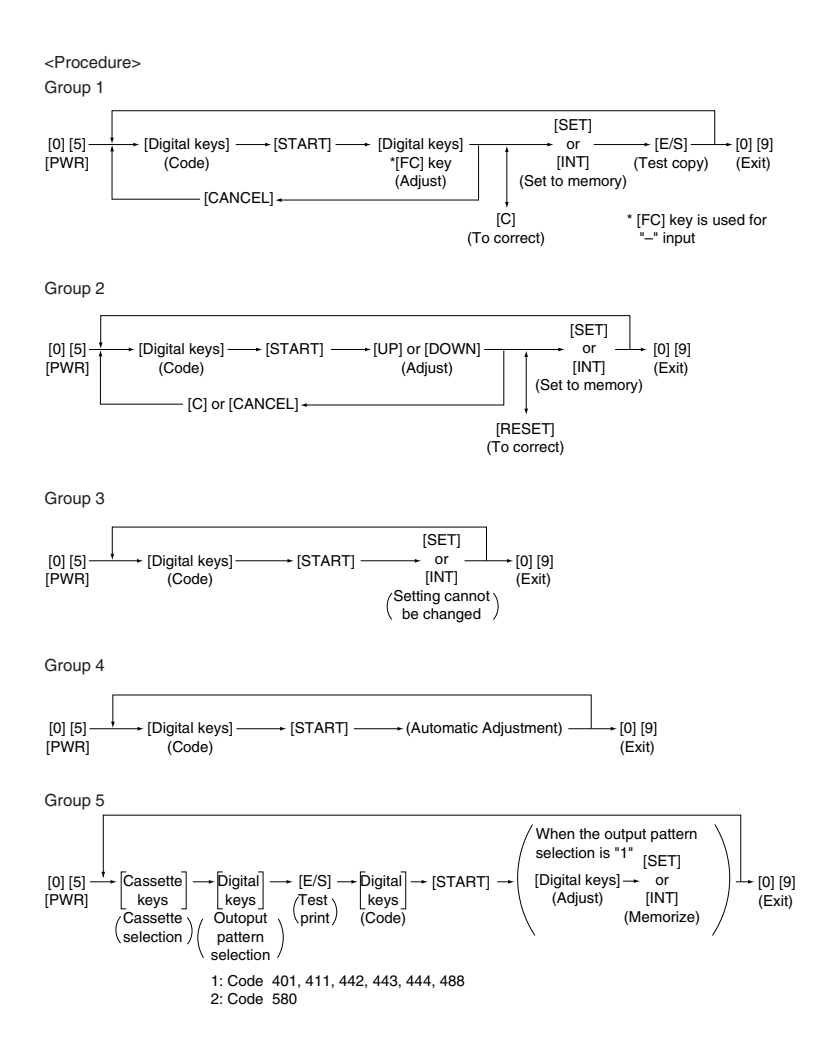

Group 6

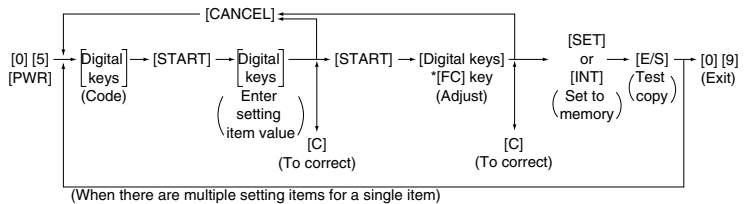

\*[FC] key is used for "–" input

Group 7

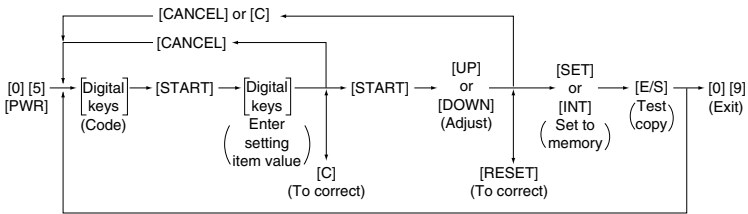

(When there are multiple setting items for a single item)

Group 8

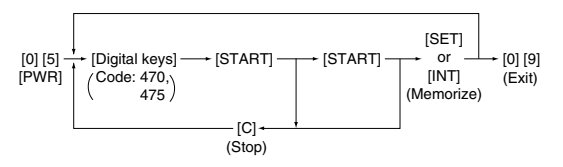

### **1.2.5 Setting mode (08)**

In this mode, the various special modes listed in the Setting Code List can be set or changed.

<Procedure>

Group 1

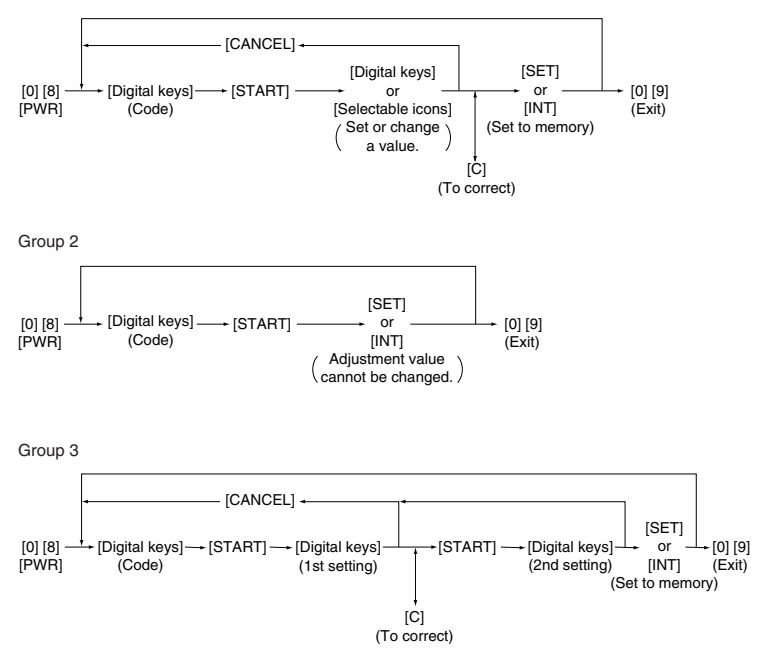

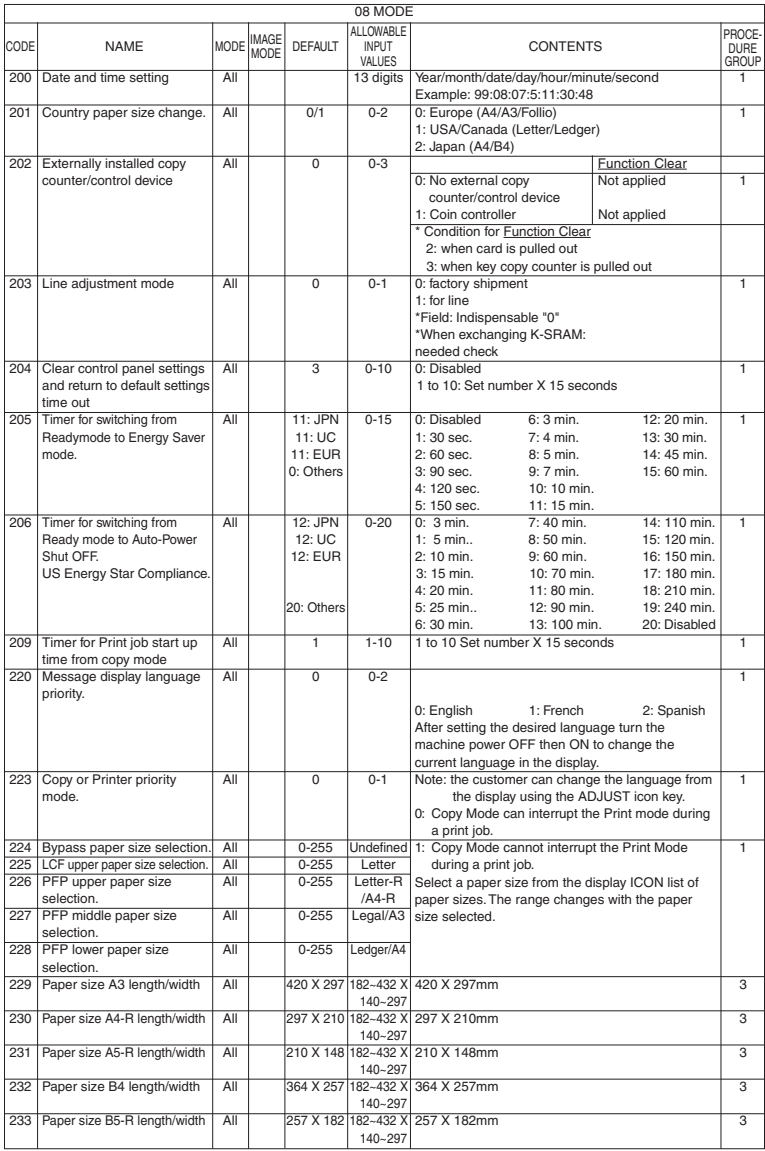

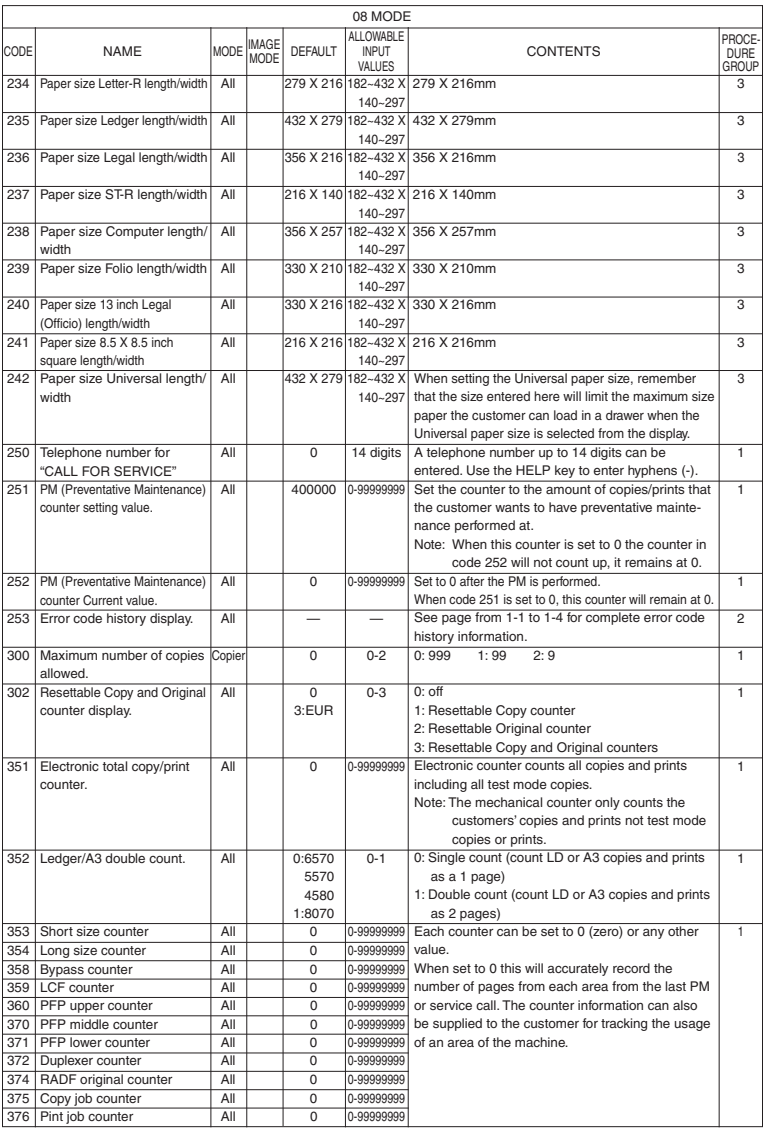

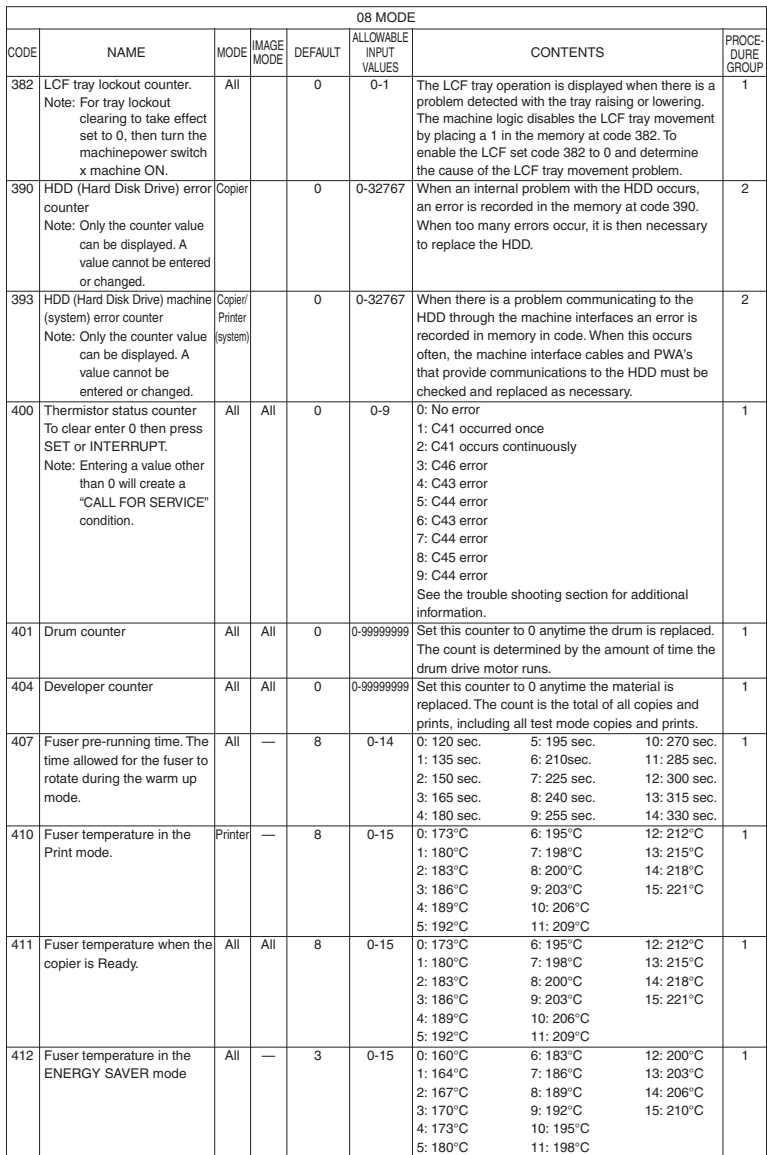

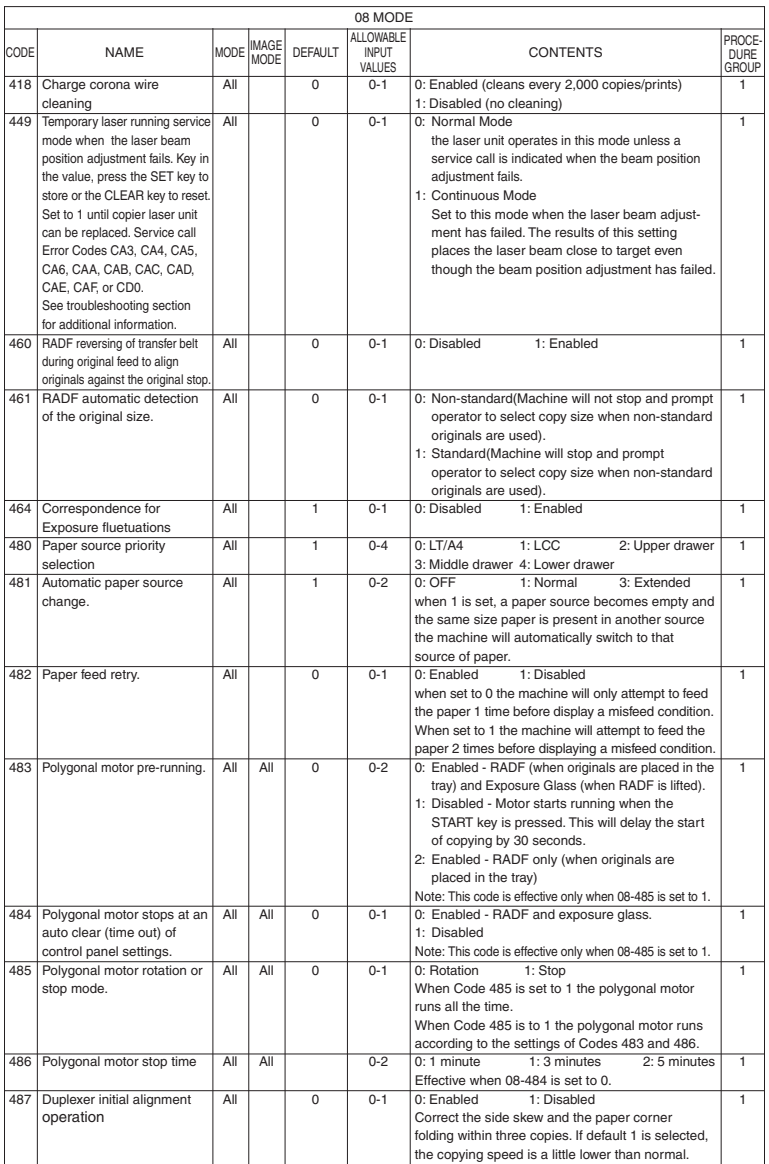
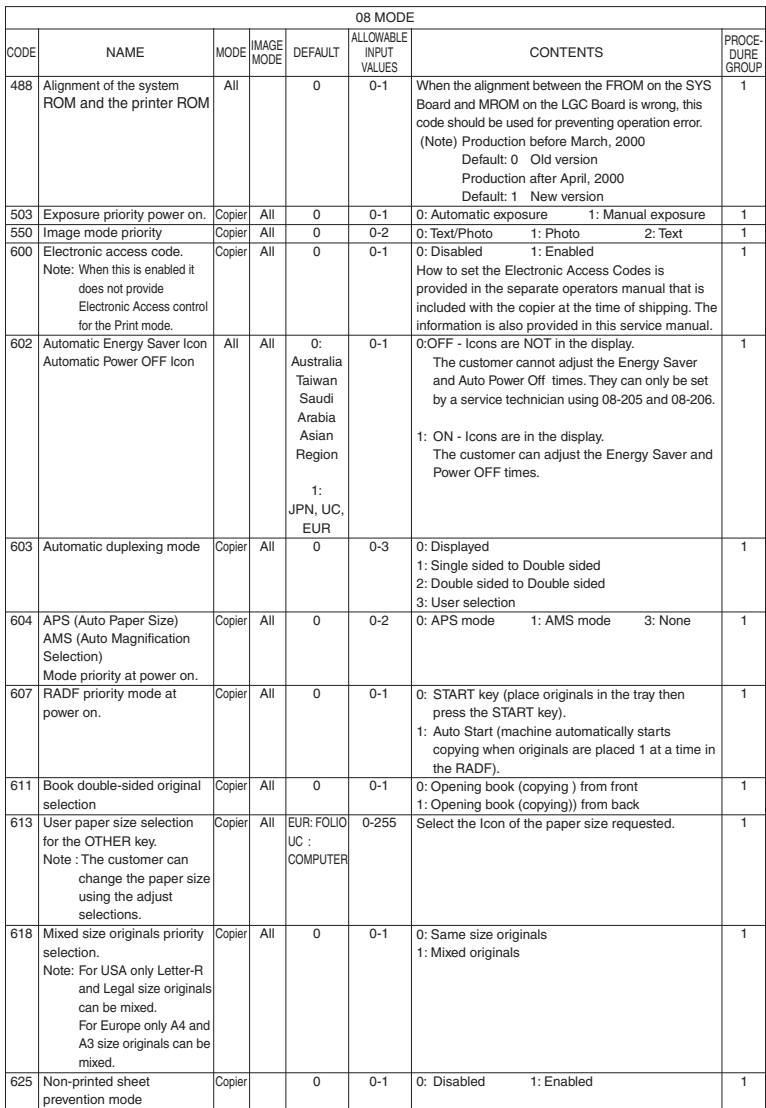

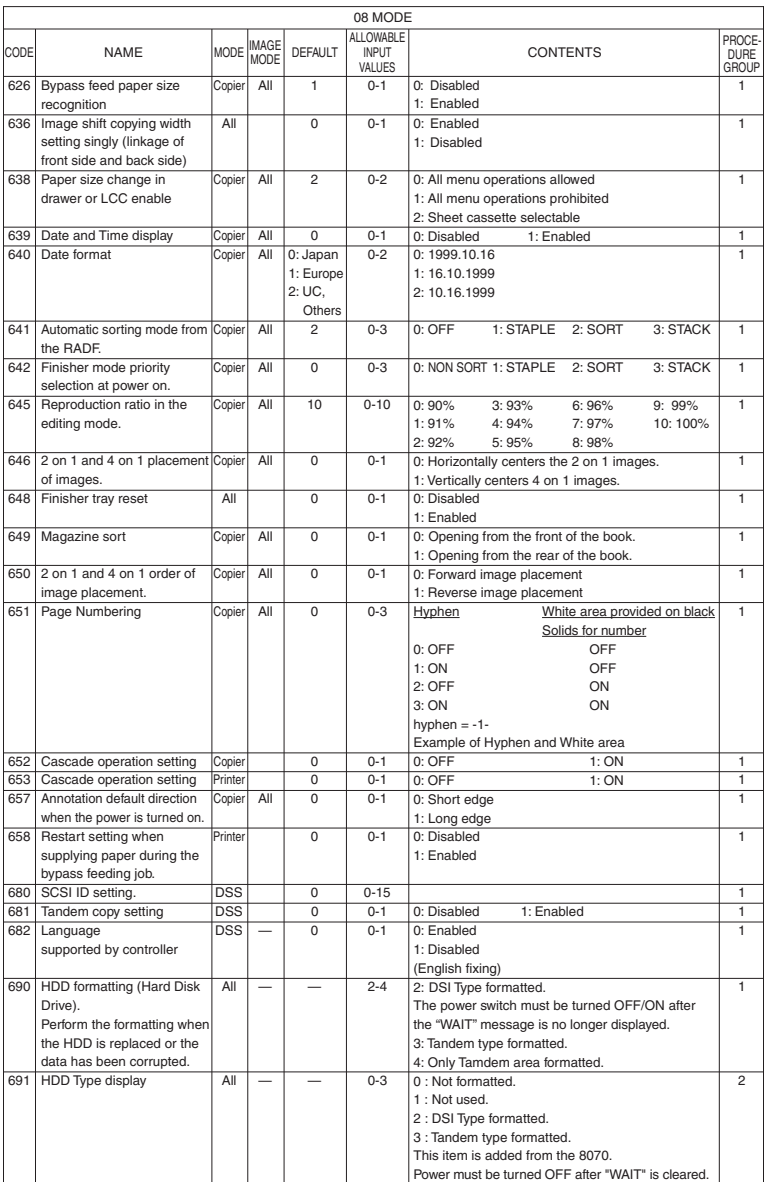

1 - 31 ADJUSTMENT

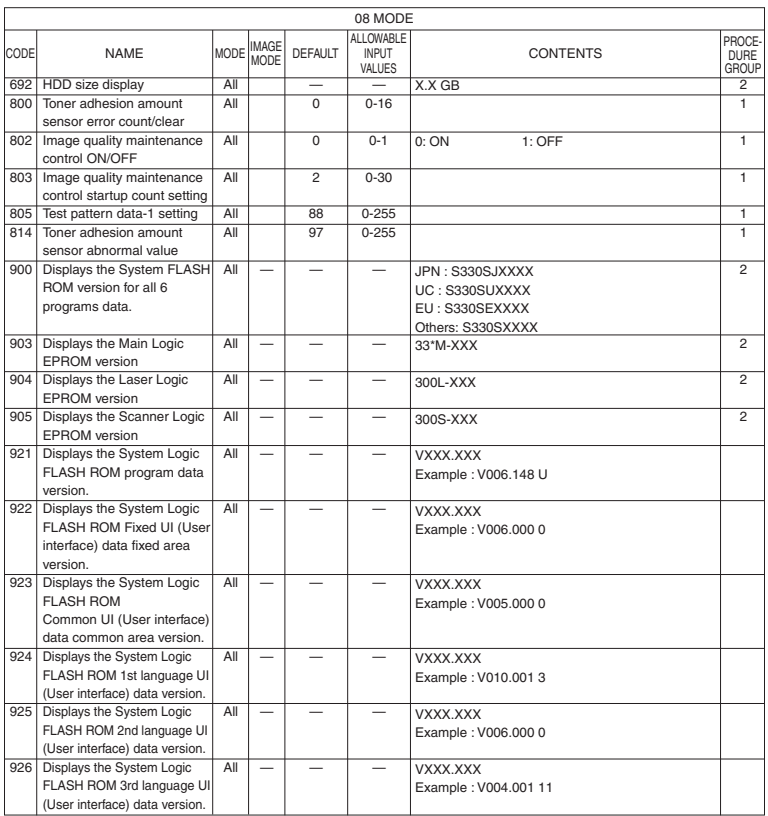

Supplementary:

(1) Mode "08-203"

When the K-SRAM as a service part is installed, the setting mode "08-203" must be changed at "0". When it is set at "1" the copier may not be able to operate.

(2) Mode "08-449"

Due to the error of an optical component such as the galvanomirror or an error caused by the passing time of the housing, if the beam positioning adjustment is not finished correctly, an temporary countermeasure will be brought about and a mode in which printing can continue to operate be applied. (if the HSYNK is not taken, printing is impossible).

If there is an error in the galvanomirror, then correction control is not performed and "Service Call" is displayed so the copier stops. When image deterioration is allowable, copier can be used without any judgement as to whether adjustment has been finished or not. This can continue until a replacement unit is available and service technician can use this mode for that purpose.

(3) Mode "08-658"

If paper runs out during printing with the bypass, "automatic start or not" is set after paper has been added to the bypass.

(4) Mode "08-202"

Function Clear when there is no key copy counter. When the key copy counter or the card is pulled out, all the setting contents will be cleared. Only when the setting value of 08/202 is 2 or 3, this function is effective.

#### ADJUSTMENT 1 - 32

#### **1.2.6 How to register/change ID codes (Access control mode)**

When ID codes are registered, copies made will be classified according to each ID code. The copier will not start unless one of the ID codes registered is keyed in.

<Preparation to enter the access control mode>

[6] [0] [0] [START] [PWR OFF] [SET] or [INT] [0] [8] [PWR] [1] (Enabled) R (Memorizing)

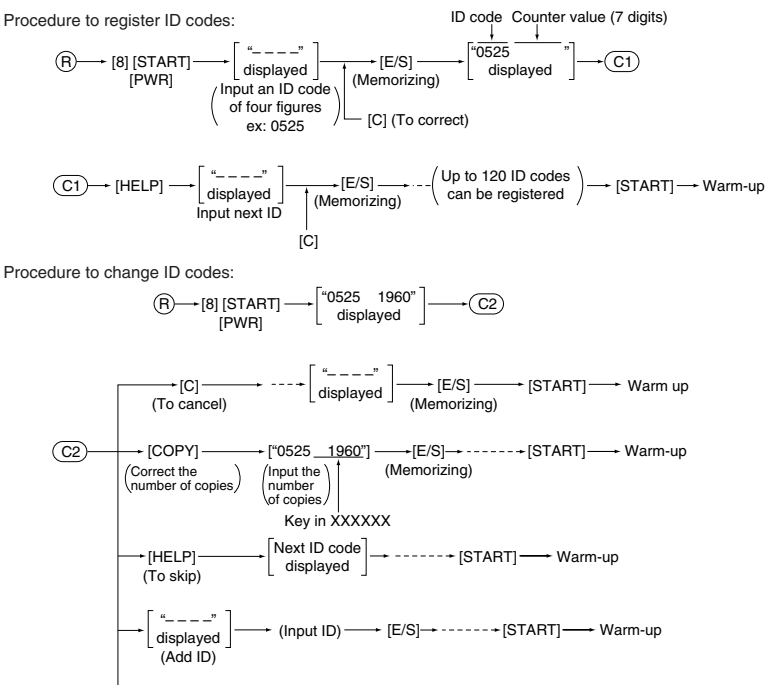

+ [START] → Warm up

## **1.3 Formatting the Hard Disk**

<Procedure>

- (1) Turn the power switch ON while pressing [0] and [8] keys simultaneously.
- (2) Make sure that the display indicates the system mode, enter the code [690] and press the [START] key.
- (3) Next, input [2] and press the [INT] key.
- (4) "Wait" appears on the display.
- (5) When "wait" disappears, turn the power switch OFF.

### **1.4 Auto-Toner Sensor Adjustment**

**Note:** Before performing this adjustment, make sure that the main blade is pressed against the drum.

<Procedure> (Use code "200" in the "05" mode.)

- (1) Install the process unit to the copier (main blade contacts with drum).
- (2) Press the keys [0] and [5] at the same time and turn on the power switch. The following display appears indicating that the adjustment mode has been entered.

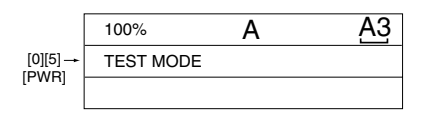

(3) Enter [200] using the digital keys and press the [START] key.

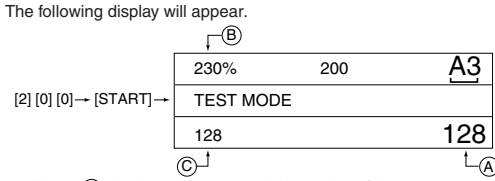

**Note:** (A): Indicates the control data value of the auto-toner sensor output. Use the Up, Down icon to change the numerical values.

(B): The above display indicates an output voltage of 2.30V.

(C): Indicates the latest adjustment value.

- The drum, developer unit, etc., are operating at this time.
- (4) After approximately two minutes, the  $(B)$  on the message display will automatically start changing.

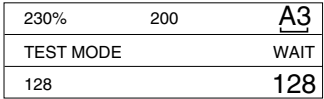

(5) After a short time, the  $\overline{(\widehat{B})}$  on the message display will automatically stop changing and, at the same time, the message will also change as shown below, indicating that the auto-toner adjustment has finished completely.

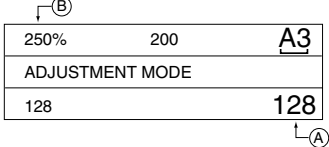

(6) In this status, check if the numerical value in  $(B)$  is within the range of 245 ~ 255 (auto-toner sensor output range of 2.45 V  $\sim$  2.55 V).

(7) If the numerical value in  $(B)$  is not within the range of 245 ~ 255, use the Up, Down icon to adjust the numerical values manually to within the range of 245 ~ 255.

**Note:** The relationship between the icon and the numerical values in  $(A)$  and  $(B)$  is as shown below.

| Key used  | value    | value    |
|-----------|----------|----------|
| Up icon   | Increase | Increase |
| Down icon | Decrease | Decrease |

### (8) Press the [SET] icon or the [INTERRUPT] key.

The drum, developer unit, etc., will stop operating and the following will be displayed.

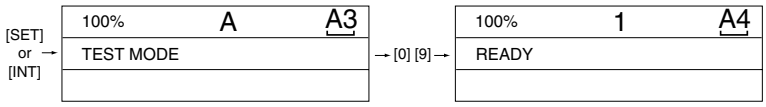

(9) Simultaneously press [0] and [9] to exit the adjustment mode.

# **1.5 Print Image Adjustment**

As for the print image adjustment, the adjustment items are listed below. The adjustment should be performed in the following order.

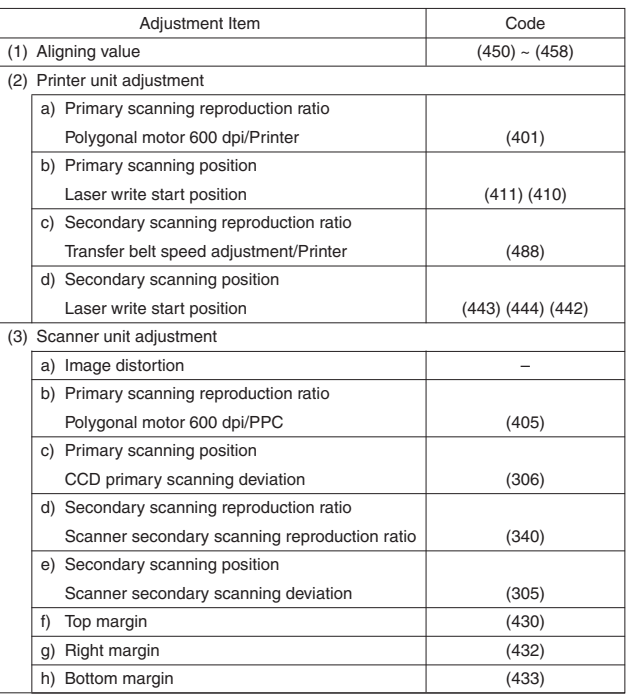

1 - 37 ADJUSTMENT

[How to Enter Adjustment Values]

Follow the procedure below to adjust each of the adjustment values so that the measurement values obtained from the test copy satisfy specification values. After starting up in adjustment mode "05", only single-sided test copies (in the regular copy mode) can be made with the [ENERGY SAVER] key.

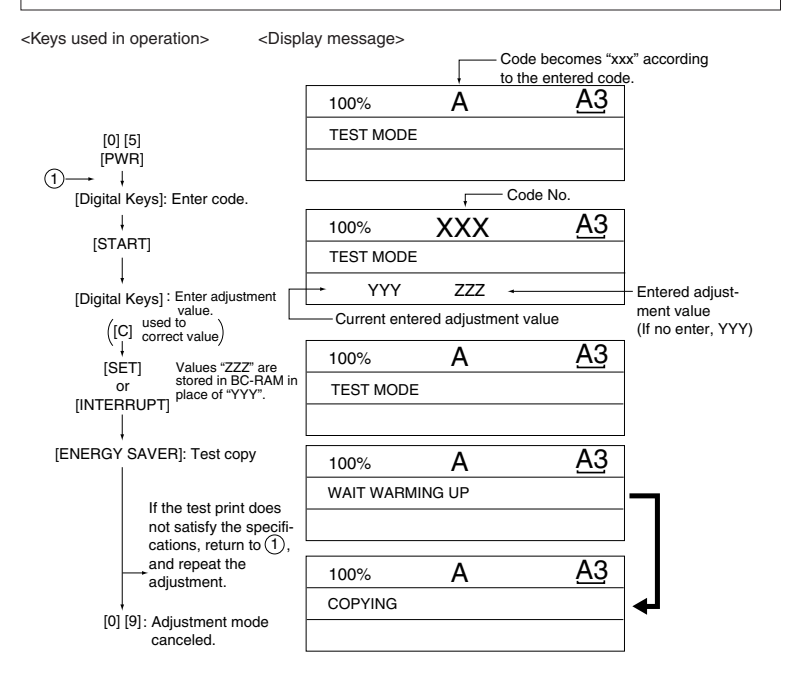

### **1.5.1 Adjustment of paper aligning value**

If necessary, you can extend the feed roller life slightly by increasing the paper aligning value as a temporary measure.

<Procedure> (Use code 450~458 in the test mode "05".)

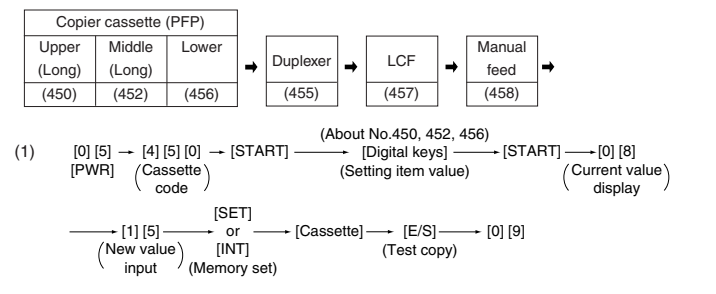

(2) Check the copy for image void and if there is any, reduce the new value to "31"  $\rightarrow$  "30"  $\rightarrow$ "29"… until no void occurs. Check for paper misfeeding. When the aligning value is increased, noise

caused by the paper scraping against the mylar may possibly be increased.

(3) The same procedure can be used for the Duplexer, LCF and manual feed.

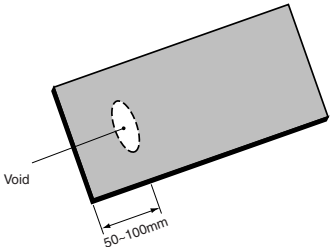

**Note:** When frequent paper jams occur near the aligning roller caused by using special thin paper other than that specified, the aligning value can be changed (reduced) as a measure. However, when the aligning value is reduced excessively, this may cause the deviation of leading edge registration. Therefore, make sure that no deviation occurs while adjusting the value.

#### **1.5.2 Adjusting the printer section**

- (a) Polygonal motor 600 dpi (Primary scanning reproduction ratio of the printer unit)
	- Follow the procedure below to make a test print (Paper source: LCF, Paper size: A4/LT).
	- (1)  $[0] [5] + [PWR] ON → [1] → [E/S] → (1)$

### (Digital keys)

- (2) Measure the distance "A" the distance between the 1st line and 21st line.
- (3) In order to set the distance "A" to 200 mm  $\pm$  0.5 mm, adjust using the following steps:
	- $(1) \rightarrow [401] \rightarrow [STAT] \rightarrow Set$  the value  $\rightarrow [INT]$  key or LCD [SET] icon (Carry out the same in the following.)  $\rightarrow$  [1]  $\rightarrow$  [E/S]  $\rightarrow$  (1)
		- \* An increase in the value makes the reproduction scale (distance "A") longer (0.05mm/STEP).
	- **Notes:** 1. Before making a test print, make sure that [100% A] is appeared on the top of the message display after the [SET] icon or the [INT] key is pressed, and then make a test print.
		- 2. The effective adjustment value is within the range 86 to 168. The default adjustment value is 128.

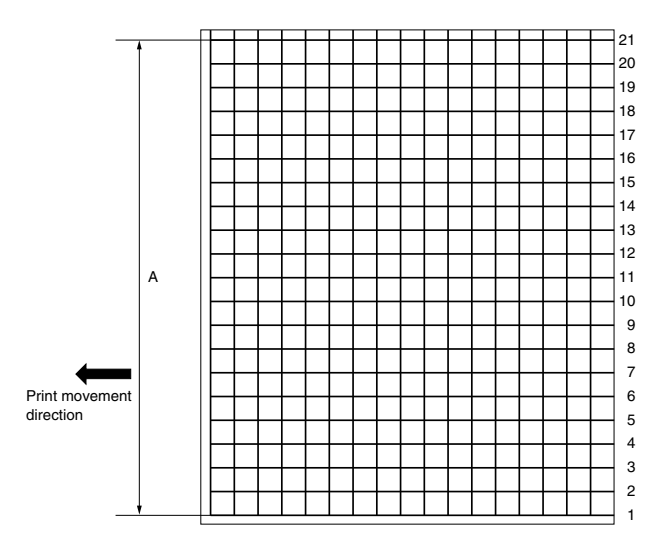

(b) Laser write start position (primary scanning)

Follow the procedure below to make a test print (Paper source: LCF, size: A4/LT).

(1)  $[0] [5] + [PWR] ON \rightarrow [1] \rightarrow [E/S] \rightarrow (1)$ 

(Digital keys)

- (2) Measure the distance "B" the distance from the edge of the test print paper to the 6th line.
- (3) In order to set the distance "B" to 52 mm  $\pm$  0.5 mm, adjust using the following steps:
	- $(1) \rightarrow [411] \rightarrow [STAT] \rightarrow Set$  the value  $\rightarrow [SET]/[INT] \rightarrow [1] \rightarrow [E/S] \rightarrow (1)$

\* An increase in the value makes the distance "B" longer (in increments of 0.0423 mm/step).  $(2)$  [0] [5] + [PWR] ON  $\rightarrow$  [410]  $\rightarrow$  [START]  $\rightarrow$  Value set in  $(1)$   $\rightarrow$  [SET]/[INT]  $\rightarrow$  [PWR] OFF

- **Notes:** 1. Before making a test print, make sure that [100% A] is appeared on the top of the message display after the [SET] icon or the [INT] key is pressed, and then make a test print or turn [PWR] OFF.
	- 2. The effective adjustment value is within the range 0 to 255. The default adjustment value is 128.
	- 3. Take notice that the first line may be illegible or invisible in some cases.

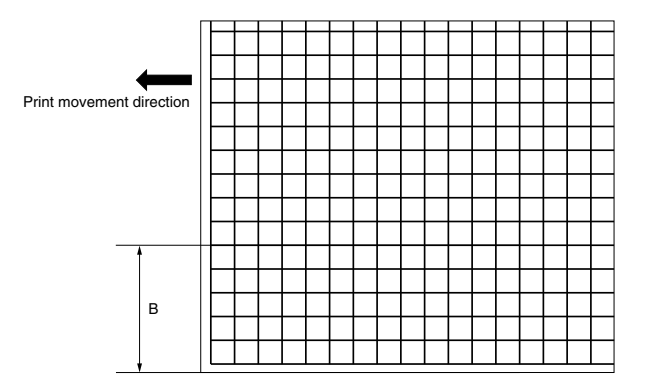

- (c) Transfer belt speed adjustment/printer (Secondary scanning reproduction ratio) Follow the procedure below to make a test print (PFP middle or lower cassette, A3/LD).
	- (1)  $[0] [5] + [PWR] ON \rightarrow [1] \rightarrow [E/S] \rightarrow (1)$

(Digital keys)

- (2) Measure the distance "A" the distance between the 5th line and 25th line.
- (3) In order to set the distance "A" to 200 mm  $\pm$  0.5 mm, use following steps to make the adjustment:  $(1) \rightarrow [488] \rightarrow [STAT] \rightarrow Set$  the value  $\rightarrow [SET]$  or  $[INT] \rightarrow [1] \rightarrow [ES] \rightarrow (1)$ \*An increase in the value makes the reproduction scale (distance "A") longer (in increments of 0.25mm/step).
	- **Notes:** 1. Before making a test print, make sure that [100% A] is appeared on the top of the message display after the [SET] icon or the [INT] key is pressed, and then make a test print.
		- 2. The effective adjustment value is within the range 1 to 255. The default adjustment value is 128.

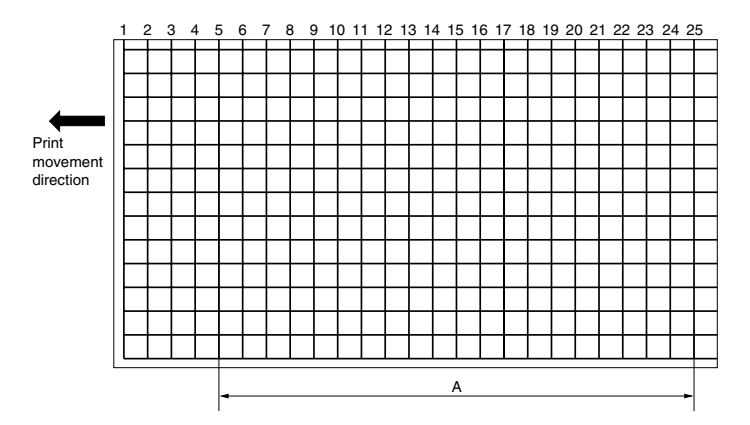

(d) Laser write start position (secondary scanning)

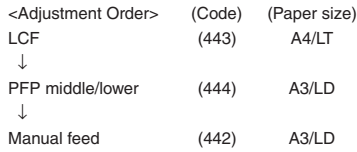

<Procedure>

Follow the procedure below to make a test print.

(1) [0] [5] + [PWR] ON 
$$
\rightarrow
$$
 [1]  $\rightarrow$  [E/S]  $\rightarrow$  (1) (Digital keys)

- (2) Measure the distance "B" the distance from the edge of the test print paper to the 6th line.
- (3) In order to set the distance "B" to 52 mm  $\pm$  0.5 mm, use the following steps:
	- $(1) \rightarrow [Code] \rightarrow [START] \rightarrow Set$  the value  $\rightarrow [SET]/[INT] \rightarrow [1] \rightarrow [E/S] \rightarrow (1)$ \*An increase in the value makes the blank space (distance "B") shorter (in increments of 0.5 mm/STEP).

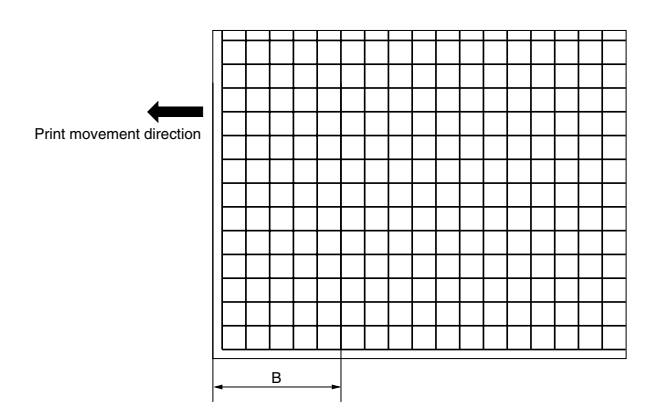

- **Notes:** 1. Before making a test print, make sure that [100% A] is appeared on the top of the message display after the [SET] icon or the [INT] key is pressed, and then make a test print.
	- 2. The effective adjustment value is within the range 1 to 15. The default adjustment value is 8.

The adjustment range is 0 to 40 for code 443 only, and the default is 20.

- 3. LCF (443) values become the reference for all adjustment values. So, be sure to execute the adjustment in the order described above.
- 4. The first line in the primary scanning direction may not be printed depending on the initial setting for the leading edge margin.

### (e) Image distortion adjustment

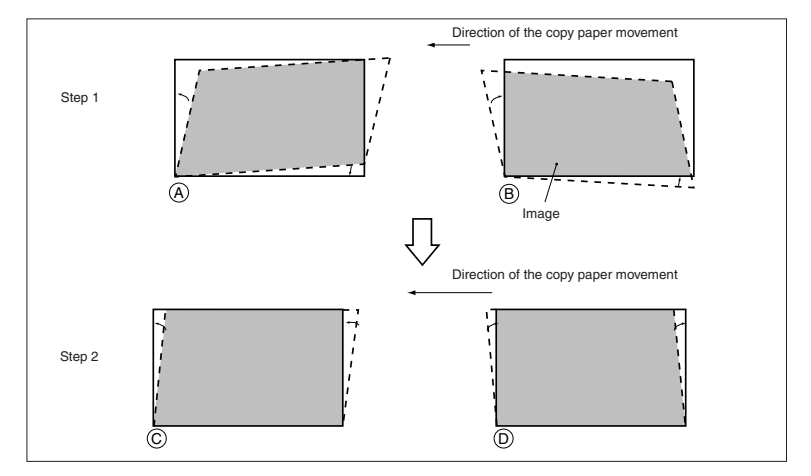

- (1) Make an A3-size copy.
- (2) Remove the original glass. (Adjustment order: step  $1 \rightarrow$  step 2) Step 1
	- In case of A:

Loosen the mirror-2 adjustment screw (CCW).

In case of B:

Tighten the mirror-2 adjustment screw (CW).

### Step 2

- In case of C: Loosen the mirror-1 adjustment
	- screw (CCW).
- In case of D:

Thighten the mirror-1 adjustment screw (CW).

(3) Coat with screw lock after the image distortion adjustment.

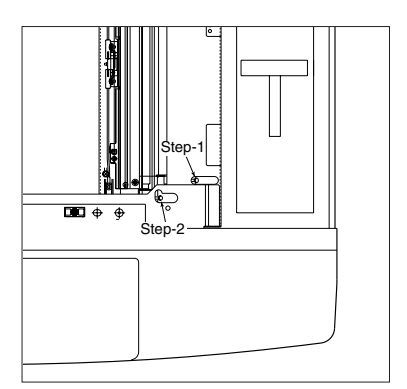

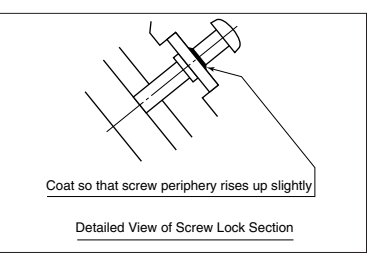

**Note:** Each can contains 1kg agent, so you should divide up the amount into smaller containers for easy operation.

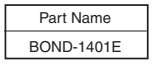

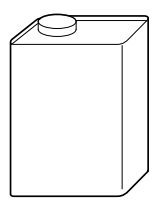

Screw locking agent

(f) Image inclination adjustment

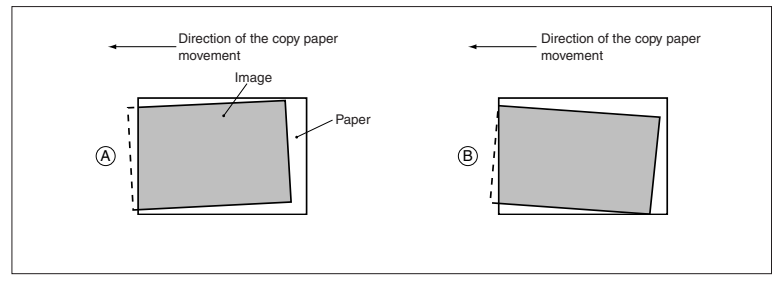

- (1) If inclination of the image occurs even the edges of the original are properly aligned with the scale, adjust it by moving the stopper holder on the front side.
- (2) In case of A:

Move the stopper holder in the direction indicated by  $\rightarrow$ 

In case of B:

Move the stopper holder in the direction indicated by  $\rightarrow$ 

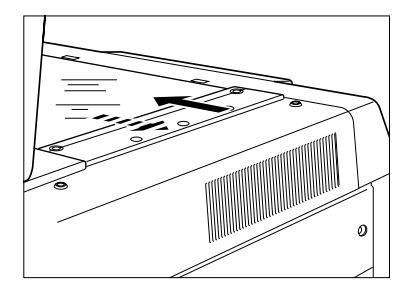

### **1.5.3 Adjusting the scanner section**

- (a) Polygonal motor 600 dpi/PPC (Primary scanning reproduction ratio)
	- (1) Place the scale on the original glass as shown in the illustration below, and make an A4/LT 100% test copy from LCF.
	- (2) Measure the copy and compare its size with the actual scale.
	- (3) Follow the procedure below to adjust value so that the interval between 10 mm and 210 mm on the scale is  $200 \pm 0.5$  mm.

 $(1)$   $\rightarrow$  [405]  $\rightarrow$  [START]  $\rightarrow$  Adjust by digital keys  $\rightarrow$  [SET]/[INT]  $\rightarrow$  [E/S]  $\rightarrow$   $(1)$ (Test copy)

- \* An increase in the value corresponds to an increase in the division of the reproduction scale (in increments of 0.1mm/step)
- **Notes:** 1. Before making a test print, make sure that [100% A] is appeared on the top of the message dispaly after the [SET] icon or the [INT] key is pressed, and then make a test copy.
	- 2. The effective adjustment value is within the range 86 to 168. The default adjustment value is 128.

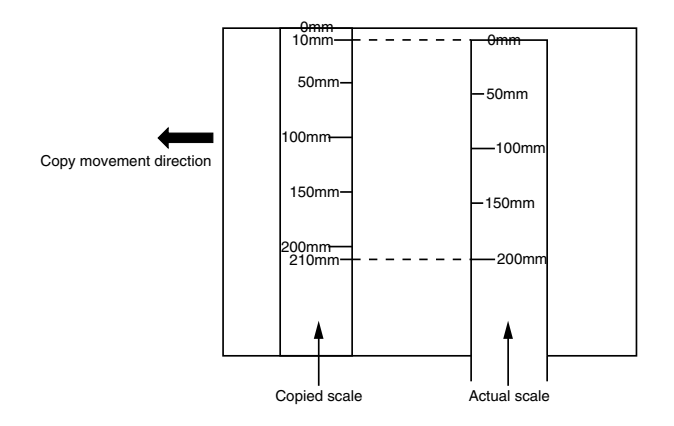

- (b) CCD primary scanning deviation
	- (1) Place the scale on the original glass as shown in the illustration below and make an A4/LT 100% test copy from LCF.
		- \* Place the scale with its leading edge aligned with the line (on the rear side) indicating A3/ Ledger size on the left-side original scale, and the scale side face pushed up against the leftside original scale.
	- (2) Adjust the distance "A", which should be 100  $\pm$  1 mm from the position copied to the edge of the paper, using the following steps:

 $(1) \rightarrow [306] \rightarrow [STAT] \rightarrow$  Adjust by digital keys  $\rightarrow [SET]/[INT] \rightarrow [E/S] \rightarrow (1)$ (Test copy)

- \* When the value increases, the image moves toward front side of the paper. (in increments of 0.169 mm/step)
- **Notes:** 1. Before making a test copy, make sure that [100% A] is appeared on the top of the message display after the [SET] icon or the [INT] key is pressed, and then make a test copy.
	- 2. The effective adjustment value is within the range 0 to 90. The default adjustment value is 45.

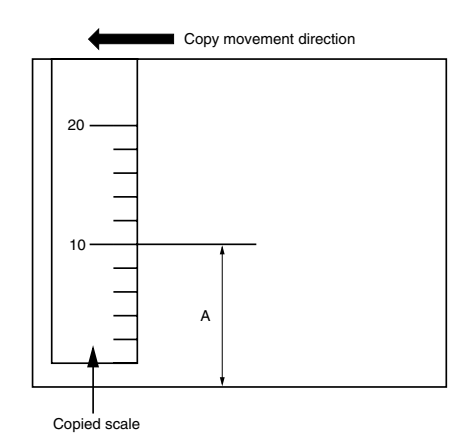

- (c) Secondary scanning reproduction ratio
	- (1) Place the scale on the original glass and make an A3/LD 100% test copy from PFP middle or lower cassette.
	- (2) Compare the copy with the actual scale.
	- (3) Follow the procedure below to adjust so that the interval between 10 mm and 210 mm on the scale is adjusted at  $200 \pm 0.5$  mm.

$$
\textcircled{1} \rightarrow [340] \rightarrow [STAT] \rightarrow \text{Adjust by digital keys} \rightarrow [SET]/[INT] \rightarrow [ES] \rightarrow \textcircled{1}
$$
\n(Test copy)

\*When the value increases, reproduction ratio decreases: intervals of the scale become nar-

rower. (in increments of 0.1mm/step).

- **Notes:** 1. Before making a test copy, make sure that [100% A] is appeared on the top of the message display after the [SET] icon or the [INT] key is pressed, and then make a test print.
	- 2. The effective adjustment value is within the range 0 to 255. The default adjustment value is 128.

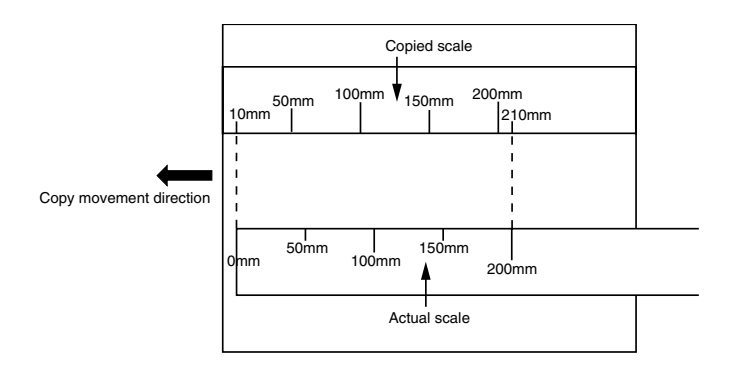

- (d) Scanner secondary scanning deviation
	- (1) Set the top margin adjustment value to 0 (zero).
		- $(1)$   $\rightarrow$  [430]  $\rightarrow$  [START]  $\rightarrow$  Enter 0 by digital keys  $\rightarrow$  [SET] or [INT]  $\rightarrow$  (1)
	- (2) Place the scale on the original glass and make an A4/LT 400% test copy from LCF. \* Press the leading edge of the scale against the original scale on the leading edge side.
	- (3) Follow the procedure below to adjust so that the scale on the copied paper starts from the 2 mm  $± 0.5$  mm position.

 $(1) \rightarrow 1305$ ]  $\rightarrow$  [START]  $\rightarrow$  Adjust by digital keys  $\rightarrow$  [SET] or [INT]  $\rightarrow$  [E/S]  $\rightarrow$  (1)

(Test copy)

\*When the value increases, the image moves to the leading edge (in increments of 0.22 mm/ STEP).

- **Notes:** 1. Before making a test copy, make sure that [100% A] is appeared on the top of the message display unit after the [SET] icon or the [INT] key is pressed, and then make a test copy.
	- 2. The effective adjustment value is within the range 0 to 255. The default adjustment value is 128.

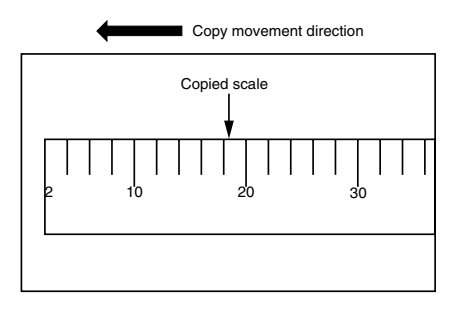

### (e) Top margin

Follow the procedure below to make a test copy.

- $([0] [5] + [PWR] ON \rightarrow [C] \rightarrow [E/S])$
- (1) Make an A4/LT 100% test copy from LCF with the ADF open.
- (2) Follow the procedure below to adjust so that the blank space at the leading edge of the copy is adjusted exactly at  $3 \pm 0.5$  mm.

$$
\textcircled{1} \rightarrow [430] \rightarrow [STAT] \rightarrow \text{Adjust by digital keys} \rightarrow [SET] \text{ or } [INT] \rightarrow [E/S] \rightarrow \textcircled{1}
$$
\n
$$
\text{(Test copy)}
$$

\*When the value increases, the image moves to the leading edge (0.0423 mm/STEP).

- **Notes:** 1. Before making a test copy, make sure that [100% A] is appeared on the top of the message display after the [SET] icon or the [INT] key is pressed, and then make a test copy.
	- 2. The effective adjustment value is within the range 0 to 255. The default adjustment value is 24.

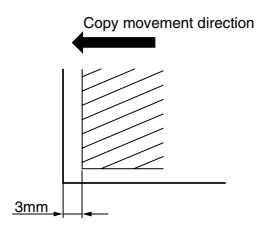

- (f) Right margin
	- (1) Make an A4/LT 100% test copy from LCF with the ADF open.
	- (2) Follow the procedure below so that the blank space at the right edge of the copy is adjusted at  $2mm \pm 0.5$  mm.
		- **Note:** The combination of the right edge blank space and the left edge blank space should be  $4mm \pm 1mm$ .

 $(1) \rightarrow 1432$ ]  $\rightarrow$  [START]  $\rightarrow$  Adjust by digital keys  $\rightarrow$  [SET] or [INT]  $\rightarrow$  [E/S]  $\rightarrow$  (1) (Test copy)

\*When the value increases, margin becomes wider (0.0423 mm/STEP).

- **Notes:** 1. Before making a test copy, make sure that [100% A] is appeared on the top of the message display after the [SET] icon or the [INT] key is pressed, and then make a test copy.
	- 2. The effective adjustment value is within the range 0 to 255. The default adjustment value is 0. Copy movement direction

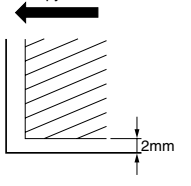

(g) Bottom margin

Follow the procedure below to make a test copy.

- $([0] [5] + [PWR] ON \rightarrow [C] \rightarrow [E/S])$
- (1) Make an A4/LT 100% test copy from LCF with the ADF open.
- (2) Follow the procedure below to adjust so that the blank space at the trailing edge of the copy is adjusted exactly to 2 mm  $\pm$  0.5 mm.

 $(1) \rightarrow 433$ ]  $\rightarrow$  [START]  $\rightarrow$  Adjust by digital keys  $\rightarrow$  [SET]/[INT]  $\rightarrow$  [E/S]  $\rightarrow$  (1) (Test copy)

\*When the value increases, margin becomes wider (0.0423 mm/STEP).

- **Notes:** 1. Before making a test copy, make sure that [100% A] is appeared on the top of the message display after the [SET] icon or the [INT] key is pressed, and then make a test copy.
	- 2. The effective adjustment value is within the range 0 to 255. The default adjustment value is 0.

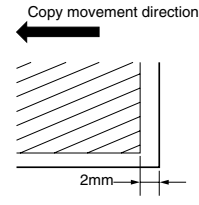

### **1.6 Image Density**

If the user wants to change the image density, adjust the image density in adjustment mode "05."

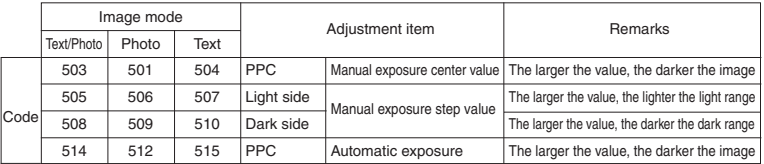

Follow the procedure below to adjust the image density to suit the user's preferences while comparing the image obtained in the test copy with the currently entered allowable values.

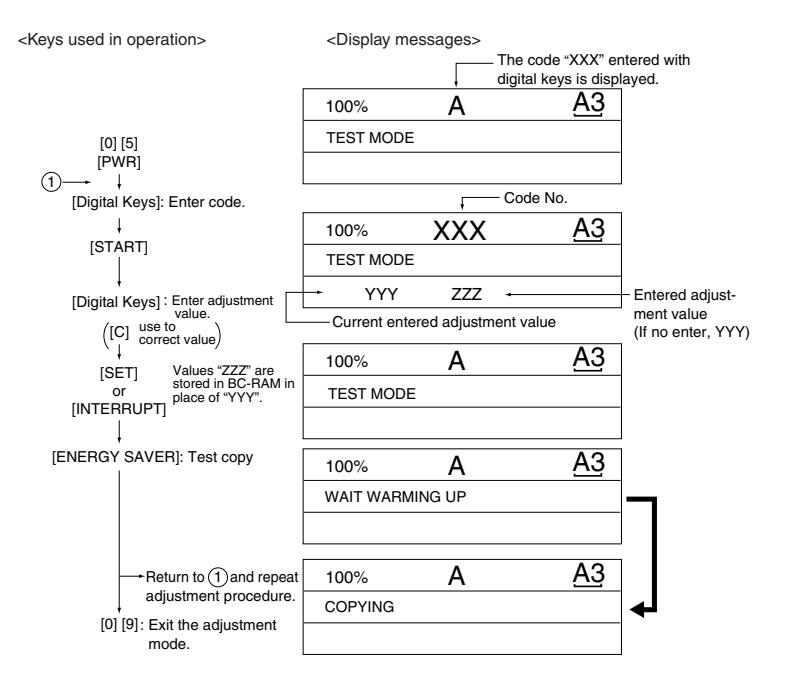

**Notes:** 1. Only one copy of single-sided originals can be made.

2. Duplex copying cannot be carried out.

Make test copies in these modes after exiting the adjustment mode.

### **1.7 Automatic Adjustment of Gamma correction**

(1) At the time of unpacking

When the gradation reproduction deviation is too large, it can be corrected by the automatic adjustment of gamma correction.

This adjustment shall be done upon user's request when the gradation reproduction is too high or too low.

- (2) When any of the following parts are replaced, check the image and judge whether adjustment is necessary or not.
	- Exposure lamp Indicator unit with shading board
	- Lens unit Laser optical system unit
- (3) When any of the following parts is replaced or adjusted, check the copy image and determine the necessity of this adjustment.
	- Optical system position (CRG1, CRG2 position) Mirror 1, 2, 3
	- Reflector Drum Developer
	- Main charger Development bias Transfer/bias
	- **Note:** This adjustment must be done only after the image adjustment described in 1.5.

After this adjustment, the image density adjustment described in 1.6 must be done.

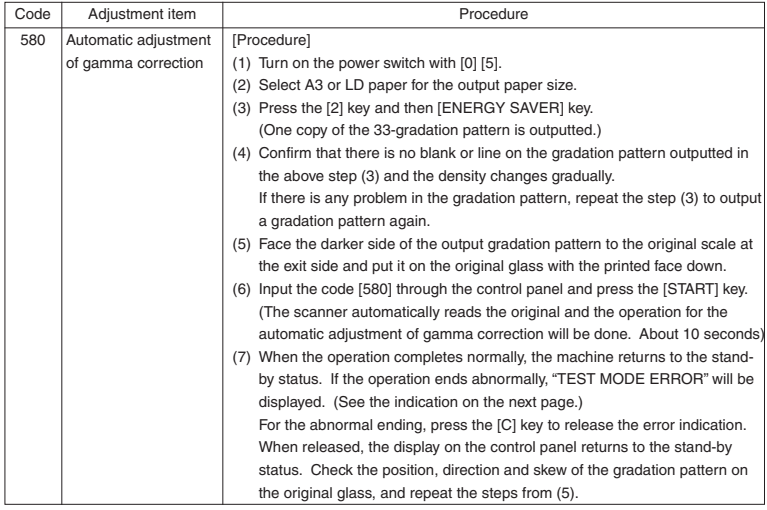

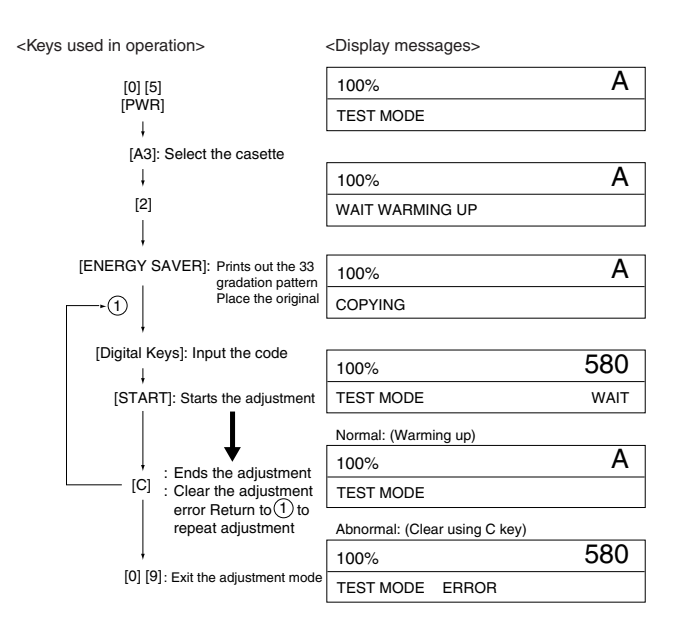

## **1.8 Sharpness (HPF) Adjustment**

If the user wants to change the image sharpness to softer or harder, adjust the HPF intensity in adjustment mode "05".

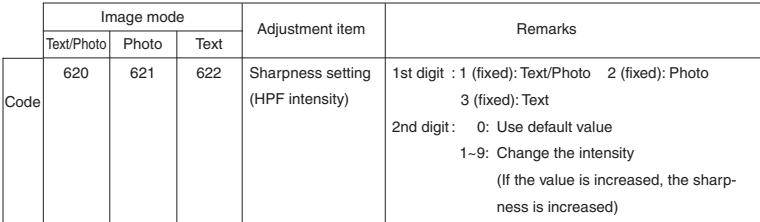

<Keys used in operation><Display messages>

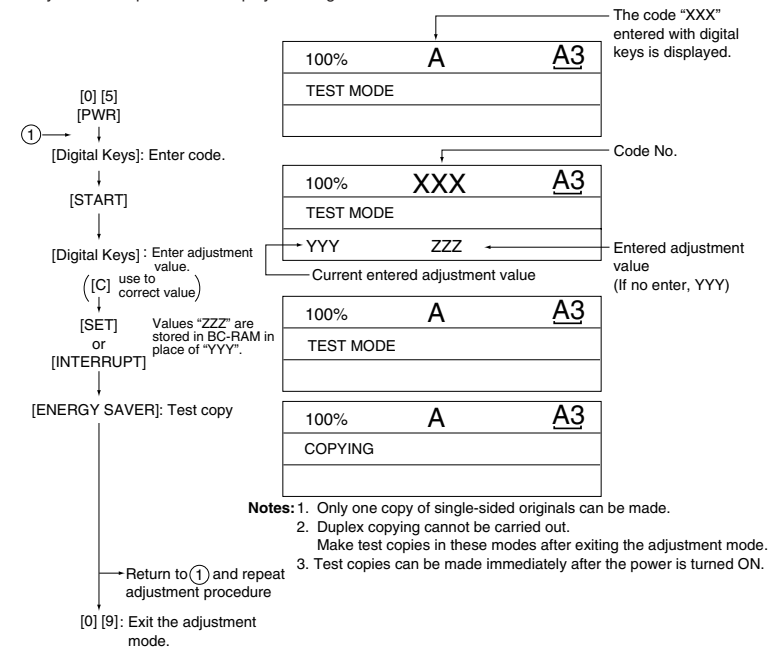

## **1.9 Data Correction**

If the user wants to change the gamma curve, adjust the gamma slope correction in adjustment mode "05."

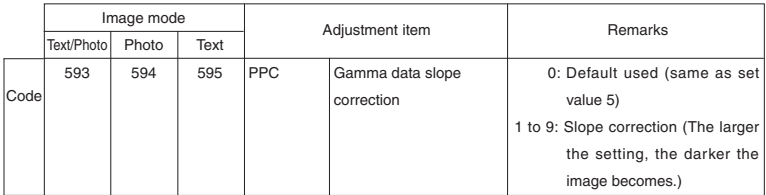

Input procedure of the adjustment value is same as the 1.6 image density adjustment.

# **1.10 High-Voltage Adjustment**

The charger and developer bias outputs must be checked and adjusted when the high-voltage transformer is replaced.

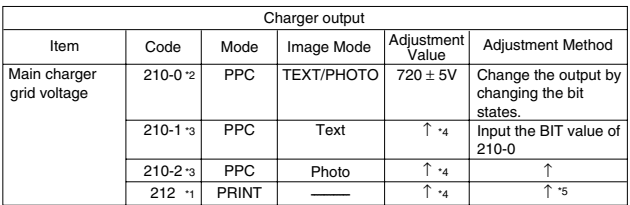

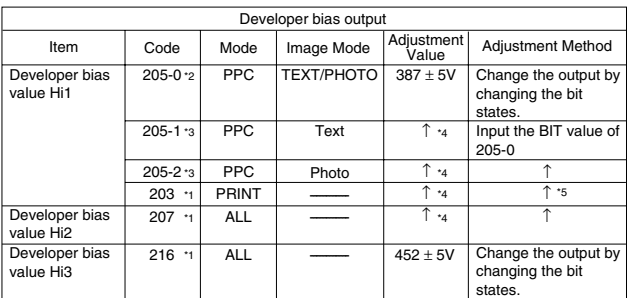

**Note 1: \***1, \*2 and \*3 indicate sequence of operation patterns 1, 2 and 3, respectively.<br>**Note 2:** BIT of \*4 can be changed, however voltage is not output.<br>**Note 3:** The BIT value of \*5 must be entered by the digital key

- (1) Preparing for measurement
- 1 Main charger grid
	- 1. Remove the developer unit.
	- 2. Connect the digital tester as follows. However, that a digital tester with input resistance of 10 M $\Omega$ must be used.
		- Setting range 1000 VDC
		- (+) terminal Connect to the rail for the main charger.
		- (–) terminal Fix to frame earth.
	- 3. Start up the power supply using the door switch jig and then, make adjustment.

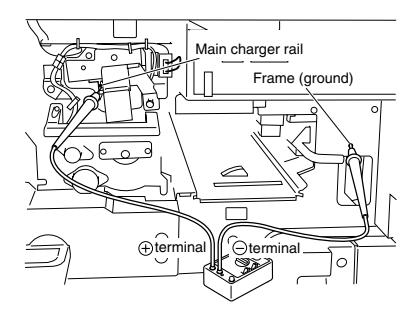

2 Developer bias

- 1. Set the developer unit.
- 2. Connect the digital tester as follows. However, a digital tester with an input resistance of 10 M $\Omega$ must be used.
	- Setting range 1000 VDC
	- (+) terminal Connect to upper magnet roller shaft on developer unit front side.
	- (–) terminal Fix to frame earth.
- 3. Start up the power supply using the door switch jig and make adjustment.

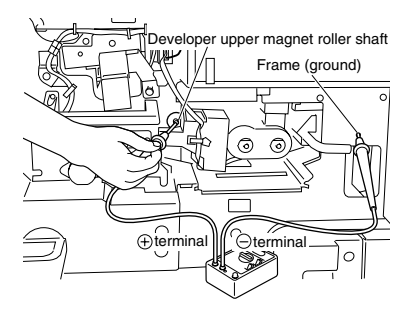

- (2) Operation procedure
	- Be sure to set the drum counter (08-401) to "0" when you have replaced the drum with a new one.
	- Regarding the main charger grid and developer bias output values from the high-voltage transformer, connect a digital tester following (1) and then, make adjustment using the following procedure.

### **Sequence of Operation, Pattern 1**

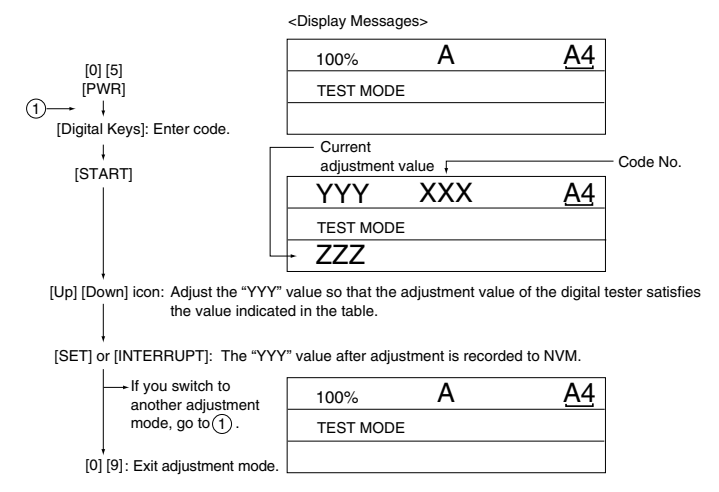

**Note:** The "adjustment value" indicates the output voltage of the DA converters (IC47, 148) on the logic PC board, and conforms to the following relationship:

output voltage =  $(d)$  adjustment value + 1) + 256  $\times$  5V

#### **Sequence of Operation, Pattern 2**

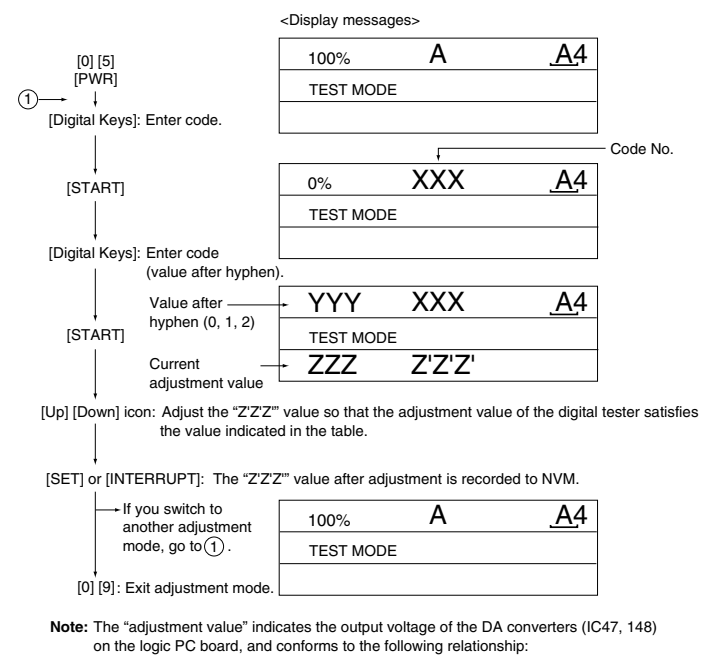

 $\vert$ output voltage = ( $\vert$ adjustment value + 1) + 256 × 5V

#### **Sequence of Operation, Pattern 3**

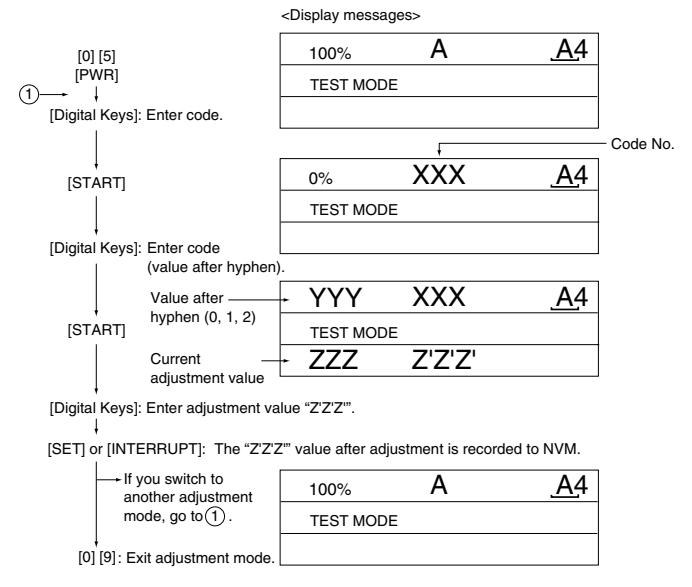

**Note:** The "adjustment value" indicates the output voltage of the DA converters (IC47, 148) on the logic PC board, and conforms to the following relationship:

 $\boxed{\text{output voltage}} = (\boxed{\text{adjustment value}} + 1) + 256 \times 5V$ 

Precautions During Developer Bias Adjustment

If the entire image is foggy in spite of appropriate main charger grid voltage or toner density, adjust the developer bias on the control panel (lower the BIT). If the developer bias is lowered too much, however, the following problems may occur:

- The image contrast drops (tend to produce faint images).
- The carrier in the developer adheres to the photosensitive drum, and scratches tend to occur more easily on the cleaning section.

### **1.11 Installation of Carriage Drive Wire**

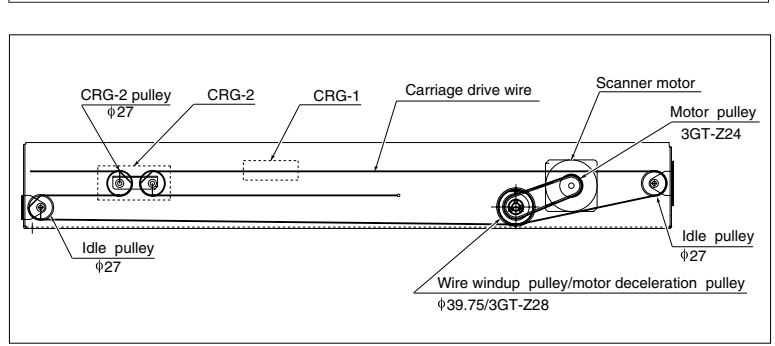

When the carriage drive wire is replaced, attach the new wire as shown:

#### **1.11.1 Wire tension adjustment**

- (1) For this model, it is unnecessary to adjust the carriage drive wire tension since its tension spring maintains constant tension.
	- **Note:** Make sure that the tension of the wire on both the front and rear sides is equivalent and hanged properly.

### **1.11.2 Adjustment of carriage 1 and carriage 2**

- (1) Loosen the screws fixing carriage-1 (2 screws; front, rear, 1 screw each) and -2 (2 screws in front) to the wire.
- (2) While pressing carriage-2 against the feed side frame (both A & B), tighten the screws fixing carriage-2 (front side).
- (3) Also while pressing carriages 1 and 2 against the feed side frame (C & D), tighten the screws fixing carriage-1.

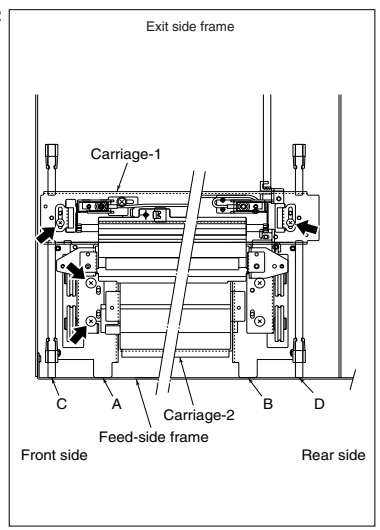

### **1.11.3 Carriage drive wire assembling**

• Winding the wire to the wire winding pulley

(1) Fit the φ3 spherical terminal (on the central part of the wire) into the hole of the wire winding pulley.

Set the wire so that the part of the wire with a hook on its crimped side be on the upperside.

(2) Wind the wire to the each front and rear side pulleys.

Winding turns are:

- 2 and 3/4 turns on the opposite to the boss side (outside) of the pulley.
- 4 and 3/4 turn on the boss side (inside). After winding, secure the wire with the wire holder jig.

<Front side> <Rear side>

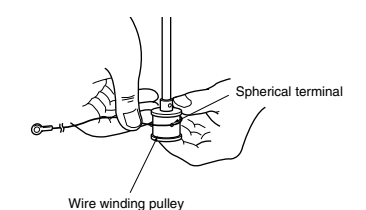

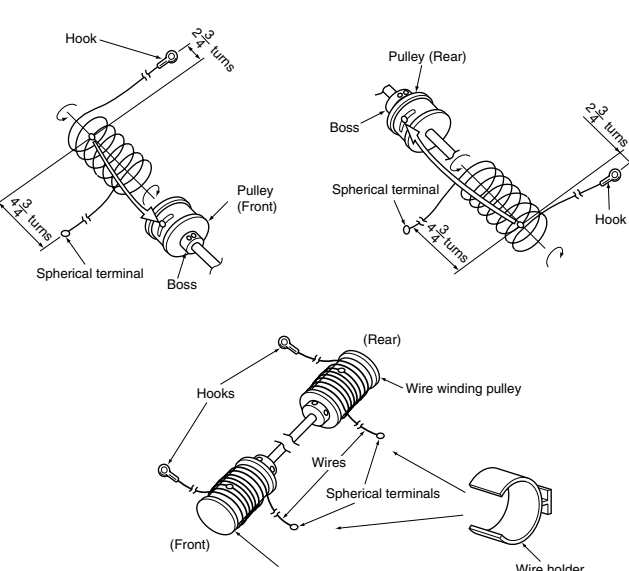

Wire winding pulley

- **Notes:** 1. When winding the wires on pulleys, take the following precautions:
	- Never twist the wire when winding.
	- Wind the wire tightly to make it come into close contact with the pulley.
	- Wind the wire taking care not to leave any gap between the wraps.
	- 2. When the wire holder jig is installed, do not slide or loosen the wound wire.

<Installation phase>

In full contact

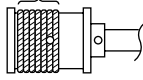

Example) Front side

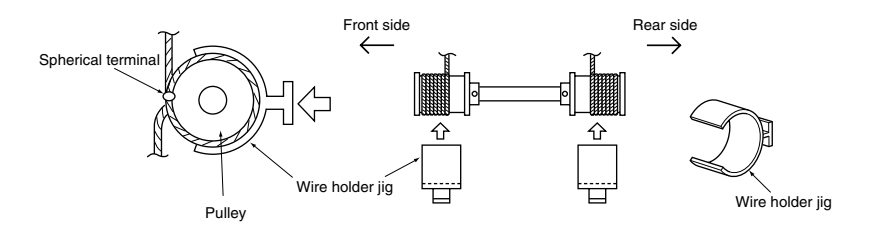

### **1.12 Lens Unit**

It is impossible to adjust the lens unit. Replace the entire unit with a new one.

**Notes:** 1. Do not touch the screws (paint lock: 6pcs.) indicated with arrows below when replacing the lens unit.

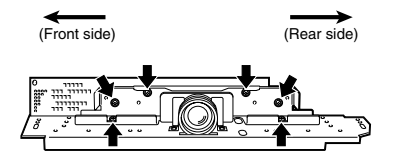

2. Take sufficient care when handling the unit not to hold the adjustment area.

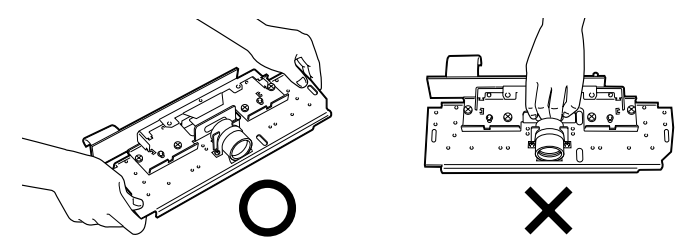
#### **1.12.1 Adjusting the lens magnification**

- **Notes:** 1. This adjustment must be carried out only when the scanner lens unit has been removed or replaced.
	- 2. Before this adjustment, check that the primary scanning reproduction ratio of the printer is corrected.
- (1) Place the scale on the original glass, and make an A4 100% copy.
- (2) Compare the copied scale with the actual scale to measure the error in the reproduction ratio.

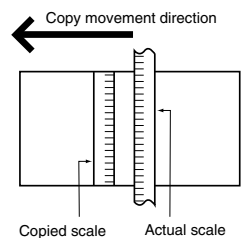

- (3) Follow the procedure below to make adjustment so that the distance between each mark of both scales becomes equal.
	- **Notes:** 3. After adjusting the lens magnification, be sure to adjust the deviation in the CCD primary scanning direction.

<Procedure>

- (1) Remove the original glass, lens cover (11 screws), damp heater unit and lens shield bracket (2 screws).
- (2) Screw in the 2 lens magnification adjustment pins into the oblong holes on the lens base. **Notes:** 4. When screwing in the pin, take care not to nip the harness under the lens base.

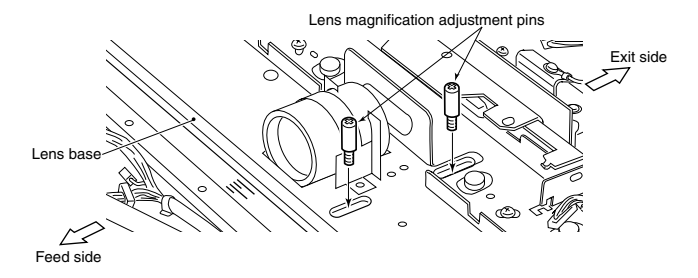

(3) Loosen the 2 screws fixing lens unit.

(4) Slide the lens unit either backwards or forwards using the scales on the scanner base as a guide. The following table shows the estimated lens unit movement to adjust the reproduction ratio error between the copy and the actual scale compared to be measured.

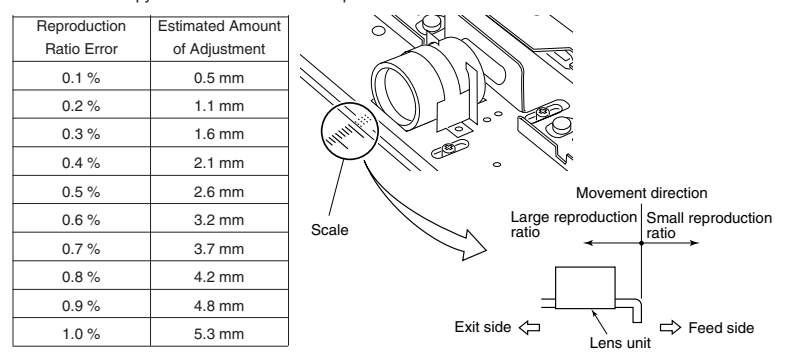

**Notes:** 5. If the finer adjustment than that in the above is required, refer to "Polygonal motor 600 dpi/ PPC Adjutment".

- (5) Re-attach the lens cover and original glass, make a copy and check the reproduction ratio.
- (6) Tighten the 2 lens unit screws to fix in place.
- (7) Remove the pins for adjusting the lens magnification.
- (8) Re-attach the lens cover and original glass.

## **1.13 Adjusting Horizontal Deviation Caused by Paper Feed**

<Procedure>

• When the center of the image moves to the rear side: Move the guide to the rear side (direction of arrow  $(A)$ ).

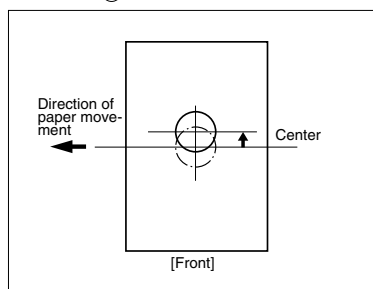

• Manual feed • LCF feed

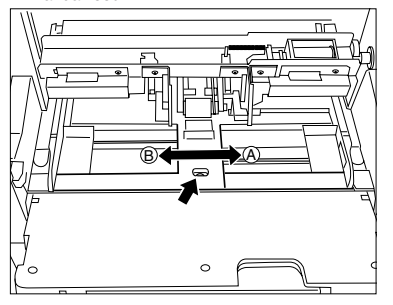

• Pedestal cassette feed

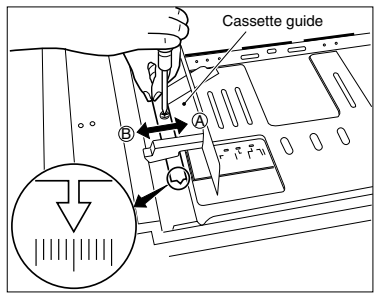

• When the center of the image moves to the front side: Move the guide to the front side (direction of arrow  $(B)$ ).

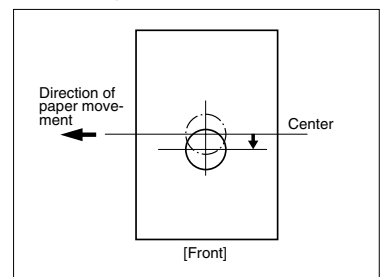

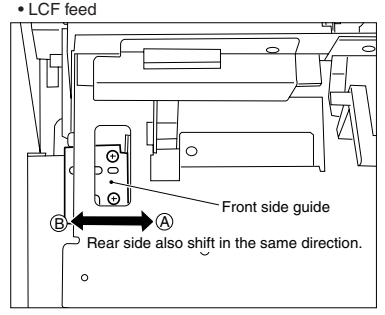

## **1.14 Changing the Paper Size**

## **1.14.1 LCF paper sizes**

- (1) Draw out the LCF unit, and remove the manual feed unit.
- (2) Attach the stay guides to match the size of the paper used.

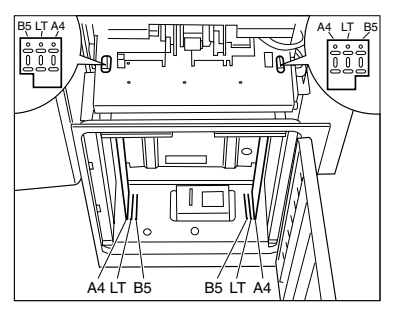

Bracket

**Note:** In case of B5 size

The bracket must be fastened onto the LCF door cover by 2 screws only in the case of B5 size.

(3) Change the cassette size on the control panel. For details, refer to the setting mode (08) item.

#### **1.14.2 PFP paper sizes**

Before the copier is shipped from the factory, A4-R, A3 and B4 (LT-R, LG and LD) are set to the upper, middle and lower cassettes, respectively. The following procedure describes how to change the paper sizes of the cassettes in accordance with a request from the user.

**Note:** Since the PFP upper is not usable for B5 size paper, do not change its size to B5.

#### Mechanical Modifications

(1) Draw out the cassette that you want to modify, remove the stopper screws (one each on feed and exit side), and draw out the cassette.

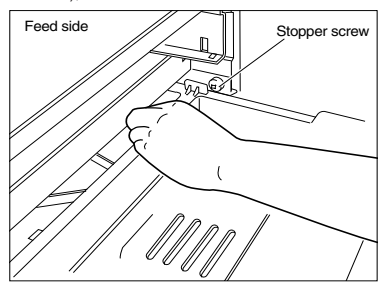

- (2) Remove the cassette side walls (2 screws for each) on the front and rear sides, and fix the cassette side walls with the screws matched to the paper size marked on the cassette guide.
- (3) Remove the back plate (1 screw), and fix the back plate with the screws matched to the paper size marked on the base frame.

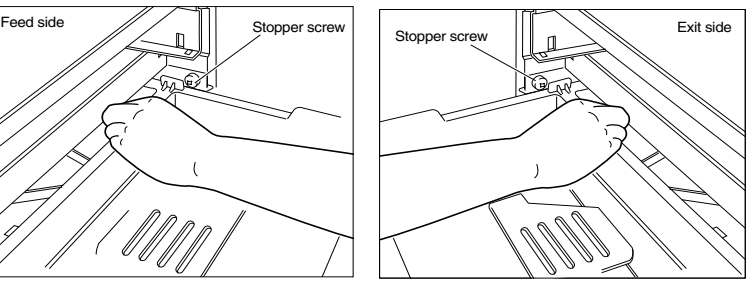

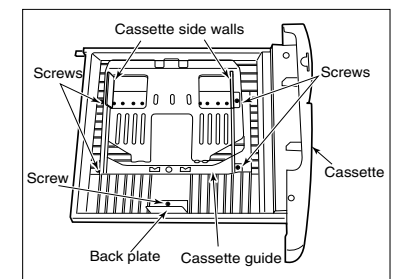

- (4) Slide the cassette size label on the right front of the cassette to upward to remove it.
- (5) The cassette size label should be folded to display the designated paper size, and then inserted into the cassette.
- (6) Insert the cassette into the feeder, and tighten the 2 stopper screws.

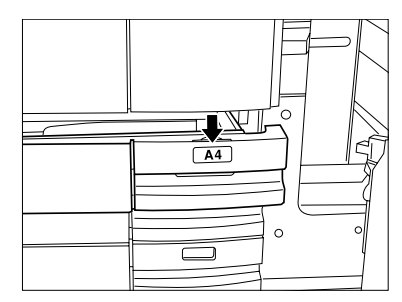

#### Changes on the Control Panel

Change the cassette size on the control panel. For details, refer to the setting mode (08) item.

ADJUSTMENT 1 - 70

## **1.15 Adjustment of Duplexer 1.15.1 Adjustment of the stack guide unit**

#### **[A] Stack guide stop position adjustment**

When making copies in the double-sided mode on the Duplexer, make sure that the horizontal deviation on both sides of the paper is less than  $±2$  mm.

If the deviation is outside of this range, follow the procedure below to adjust.

- (1) Stack paper on the stack guide, and make sure that the gap between the paper and the stack stopper on the stack guide is 1±0.5mm. To adjust the gap, loosen the fixing screw on the rear side of the stack guide unit, and then, make adjustment with the adjusting screw.
- **[B] Duplexer horizontal deviation adjustment** When the image on the double-sided copy deviates horizontally even after adjustment [A]
- (1) Loosen the 2 screws for fixing the stack guide unit. If the paper drifts toward either the front or the rear side, move the stack guide unit toward the opposite side by the amount of the paper drift, using the scales on the unit as a guide.
- (2) After adjustment, tighten the 4 fixing screws on the stack guide unit.
- **Note:** The 1mm interval scales are useful in making this adjustment.
- (3) After adjustment, make a copy to check that horizontal deviation is corrected.

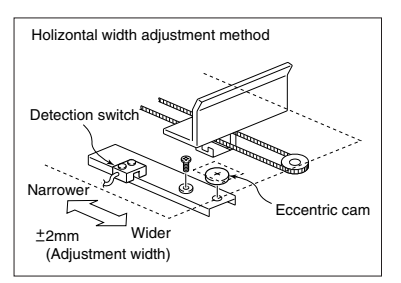

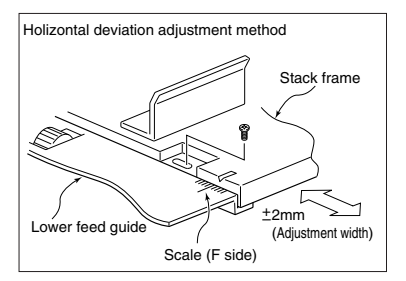

#### **[C] Checking the operation of empty detection lever**

- (1) Move the empty detection lever up/down by hand. When the lever goes down, check that the leading edge of the lever is always in the concave of the empty sensor (as shown in the illustration.).
- (2) This operation should be repeated several times, to ensure that no error condition occur. (as shown in the illustration.)

#### (Supplementary)

When determining the adjustment amount for the horizontal deviation, make copies using the following mode. Decide the amount observing the 8th, 9th and 10th copy images.

#### [Mode]

Original: A4 size (or LT size) manually placed original (2 sheets)

Paper sheet: A4 size (or LT size)

(LCF paper feeding is preferable.)

Single-sided original → Duplexed copies, Group mode copy Quantity: 10 sheets

#### (Supplementary)

Several sheets from the head stacked in the Duplexer will be fed right after stacked for the purpose of increasing efficiency of duplex copying. At this time, stacking operation comes as first priority so the width guide of the Duplexer becomes slightly wider than that of other feeding operation (2mm exterior from both edges of the paper). Depending on the mode, the timing to switch the width guide position changes.

Thus, make copies using always the above mode and procedure described in (Supplementary) of [C] to make precise horizontal deviation adjustment.

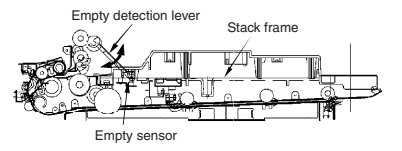

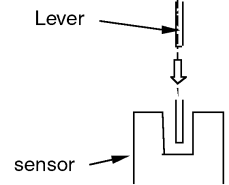

Expanded sectionl figure of sensor and lever from the paper feed direction (OK)

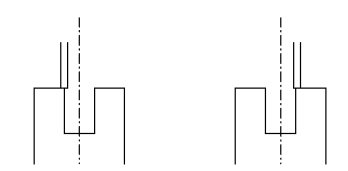

Expanded sectionl figure of sensor and lever from the paper feed direction (No Good)

## **1.15.2 Holding gate position adjustment 1**

When the holding gate is removed for replacement, the holding gate position must be adjusted when it is installed.

(1) When installing the drive gears of the holding gate, match each of the drive gear positions withe the positions of the dowels on the gear. Turn only the gear on the holding gate in the direction of the arrow by 2.5 teeth, and install the drive gears. (The front side gear is installed first, and the dowels on the rear side should be aligned).

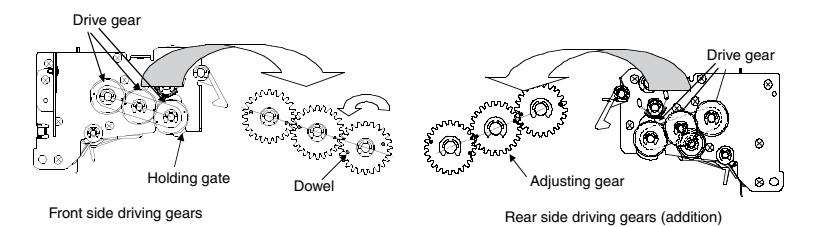

- **Note:** Adjust the front/rear side gears with the central gear. The spring clutch may lock when the gear is operated. So, push the projection of the clutch unit to turn the gear.
- (2) Align the projection on the clutch unit of the holding gate, and fasten with an E-ring as shown figure.
- **Note:** When it is fixed by an E-ring, be sure to check that the holding gate position is as in the illustration (correct position of holding gate).

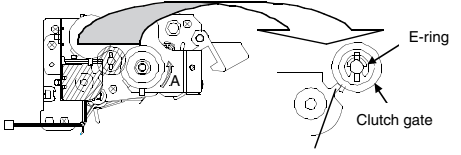

Projection of clutch unit Holding gate

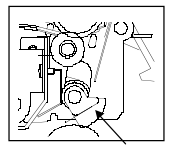

(3) Make sure that drive gear is installed correctly checking the following points. If it not installed correctly, perform the above (1)~(2)procedures.

## **Note**

When a new arbor is installed, perform the groove for spring installation of 1.15.3 Holding gate position adjustment 2 SLEEVE-P/U-80 in "B"(center).

- Open the bypass feed unit (Check below while it is opened).
- 1) While the solenoid of the clutch unit is attracted (armature is pushed), turn the gear a limited small amount, release the armature.
- 2) Turn the gear in the direction "A" in the figure till the holding gate is stopped.
- 3) When the holding gate is stopped, check that B face and C or D face are roughly parallel.
	- B face: flat face of holding gate
	- C face: end face of frame
	- D face: end face of frame

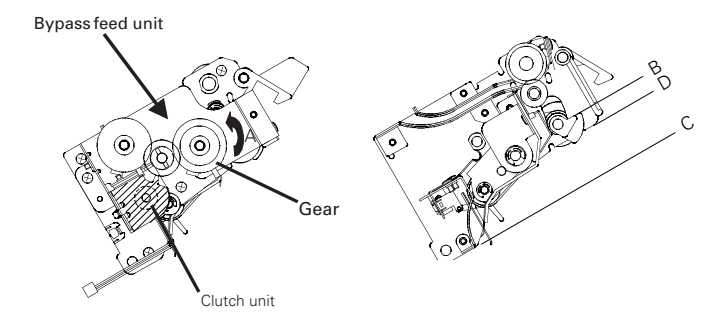

**1.15.3 Holding gate position adjustment 2**

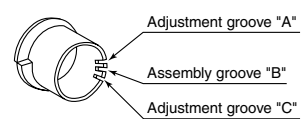

SLEEVE-P/U-80

(1) There are 3 grooves for installing the spring to SLEEVE-P/U-80.

If the installment position of the spring is changed, then the pushing gate angle can be adjusted.

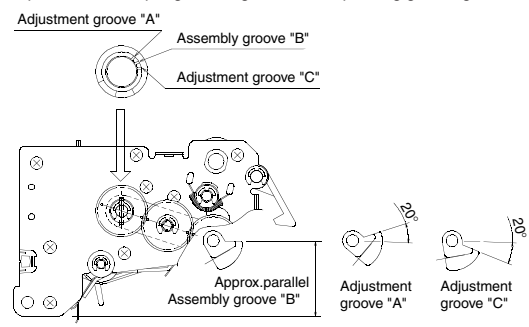

(2) Check that the pushing gate angle is parallel to the frame.

**Note1:**At the time of shipping, assembly has been performed using assembly groove "B".

**Note2:**If after performing adjustment of the pushing gate position as in 1.15.2 and the angle does not become parallel, then the angle should be adjusted ±20˚ using adjustment groove "A" or "C".

#### **1.15.4 Operation Check of Holding Gate**

- (1) Pull out the ADU, after removing the gray cover which is covering the feed unit (two screws). Replace it inside the copier.
- (2) Start Duplex copying with the left front cover of the copier opened by using the door switch jig.
- (3) Check the turning of the shaft S shown on the left side (below figure) of the ADU.
	- $\bullet$  When shaft S turns two times  $\Rightarrow$  Normal
	- When shaft S does not turn at all or only once  $\Rightarrow$  **Poor turning**

#### **Note1:**

To connect with the shaft S and the holding gate, it is possible to check the movement of the holding gate by looking at the rotation of shaft S.

#### **Note2:**

If it is not possible to make a visual evaluation, one can judge by the noise of the rotation of the holding gate.

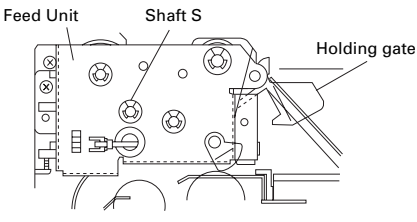

## **1.16 Adjusting the Thickness of the Magnetic Brush (leveler)**

Bring both edges of the developer leveler up against the projections on the front and rear side frames. Positional adjustment is not needed as the thickness of the transport roller magnetic brush is already fixed.

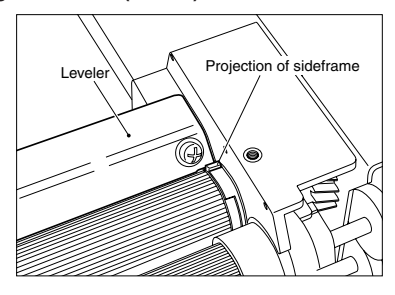

### **1.17 Adjusting the Gap between the Drum and Sleeve**

Since the guide roller of the developer unit is pressed against the drum, no adjustment is necessary.

## **1.18 Adjustment of Developer Polarity Position**

As the developer polarity position is determined by the magnet roller and polarity fixing bush, no adjustment is necessary.

## **1.19 Adjusting the Heat Roller Pressure**

Normally, the heat roller pressure need not be adjusted. However, it must be carried out when wrinkles frequently appear on copies made on plain paper.

<Procedure>

- (1) Make an A3 size copy (entirely black) with the ADF open.
- (2) Turn the power switch OFF after copying is finished.
- (3) Quickly open the front cover, and draw out the belt transport unit.
- (4) Insert the copy made in (1) into the fuser inlet guide with the entirely black side facing down then turning the jam release lever CCW until the center of the copy paper is nipped by the heat roller.
- (5) After approx. 20 seconds, take the copy paper out by quickly turning the jam release lever CCW again.
- (6) Measure the width of the section of the copy paper nipped by the heat rollers at the both front and

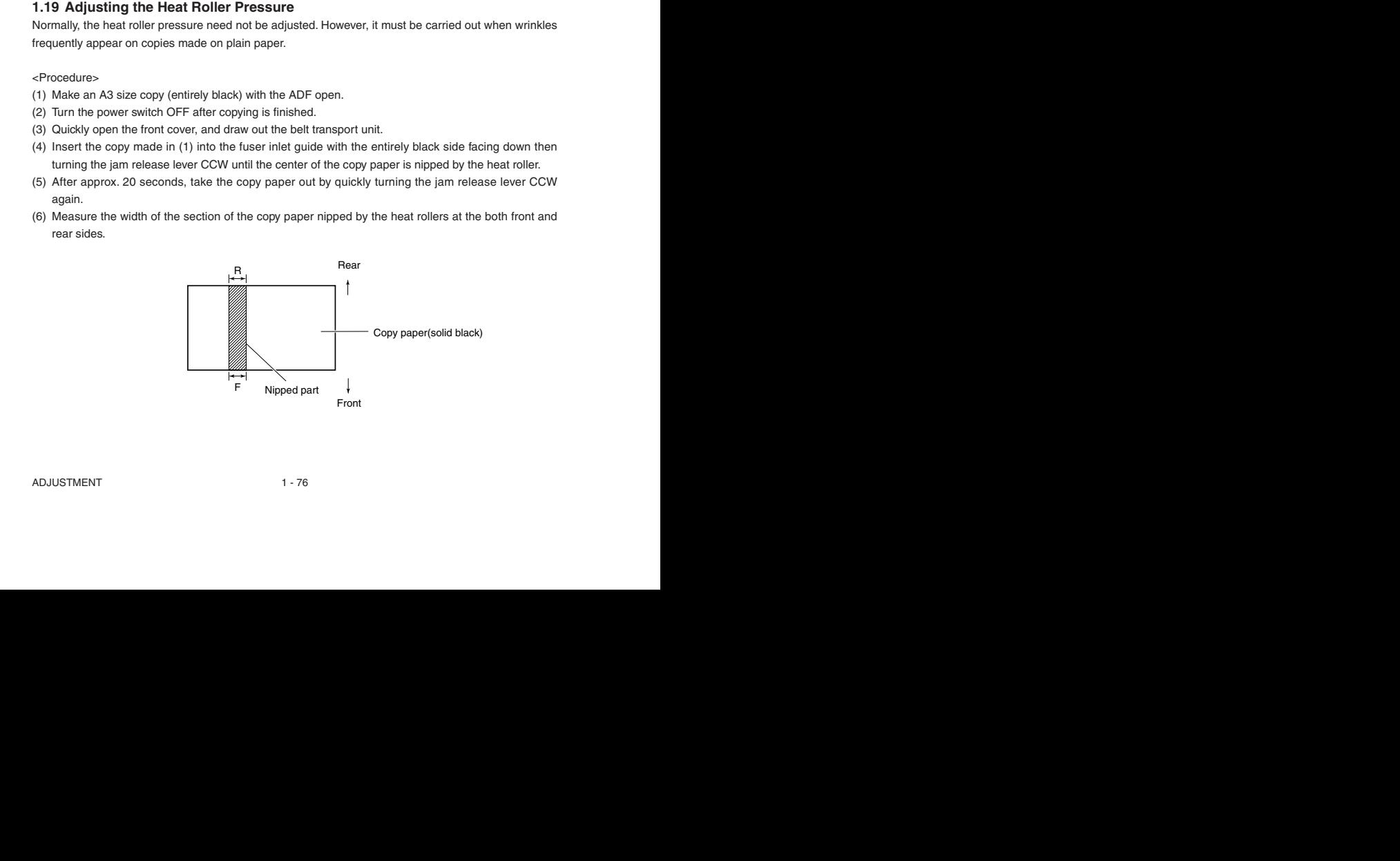

ADJUSTMENT 1 - 76

- (7) If IF-RI≥0.5mm, loosen the fixing screw of the pressure spring on the side that having the broader nipped section. One half turn corresponds to narrowing the nipped section by about 0.5mm.
- (8) If |F-R|<0.5mm, end the adjustment, and make five copies of A3 size white paper with the ADF closed to clean the heat rollers.

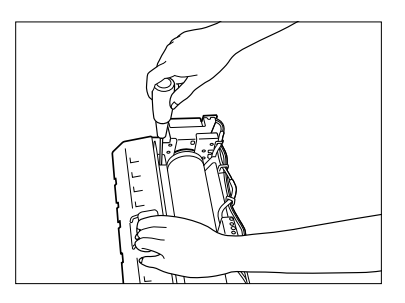

## **1.20 Setting the Heat Roller Temperature and Heat Roller Pressure**

The fuser has been set (heat roller surface temperature: 200˚C, pressurizing pressure: 100 kg) taking the fusing performance, wrinkling, curling and toner transfer deficiency on the leading/trailing edge of duplexing copy into consideration when our company recommended paper is used. This is to allow the characteristics of the paper to be demonstrated in a well-balanced manner. However, various types of paper are used in the field, and factors such as the paper thickness and surface flatness greatly affect the fusing performance, in particular. If the fusing performance deteriorates while using a specific type of paper, adopt the following procedures to cope with each case:

<Procedures>

- $(1)$  Increase the preset temperature of the heat roller surface by keying in the temperature with the control panel.
- 2 Increase the pressurizing pressure of the heat rollers by inserting spacers in the pressure springs.
- $(3)$  Carry out both  $(1)$  and  $(2)$ .

Perform this procedure in order  $(1)$  to  $(3)$  while confirming the effect and adverse influence of the adjustment.

<Procedure  $(1)$ : Increase the preset temperature of the heat roller surface> Change the heat roller preset temperature (when the copier is ready) by code 411 in setting mode (08). The default is "8" (200˚C), and can be changed within the range "8" to "11" ((200˚C to 209˚C).

- **Notes:** 1. When a large value is set (to increase the temperature), the level of wrinkling, curling and toner transfer deficiency on the leading/trailing edge of duplexing copy tend to worsen.
	- 2. Do not set the temperature to value larger than "12" (210˚C or more). The fuser thermostat actuates to turn the power OFF, and the thermostat must be replaced.

 $\leq$  Procedure  $(2)$ : Increase the pressurizing pressure of the heat rollers.>

(Carry this out when procedure  $(1)$  does not produce the desired result. If the preset value has been changed in procedure (1), it must be returned to its original value before this procedure is carried out.)

Insert spacers (WAS-15-105-FUS) under the pressurizing spring as shown in the figure to increase the pressurizing force. (Up to three spacers may be inserted on one side.) Inserting one spacer on each side increases the pressurizing force by 5kg. This means that the current force of 100kg can be increased to 115kg (when a total of six spacers, three on each side, are inserted).

**Notes:** 1. The spacers must be inserted under the spring as shown in the figure below.

- 2. The same number of spacers must be inserted at the front and rear sides. (Skew occurs when a different number of spacers are inserted on the front and rear sides.)
- 3. Do not insert four or more spacers on one side. (The spring may deform.)
- 4. When the pressure is increased, the level of wrinkling, curling and toner transfer deficiency on the leading/trailing edge of duplexing copy tend to worsen.

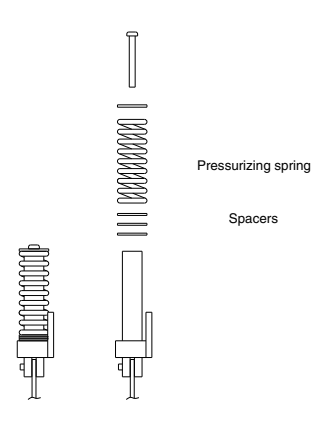

<Procedure  $(3)$ : Carry out both  $(1)$  and  $(2)$ > (Carry this out when procedure  $(2)$  does not produce the desired result.)

## **1.21 Adjusting the Fuser Inlet Guide**

Check the gap between the inlet guide and the lower heat roller when the following troubles occur:

- Stain on the back side of the paper
- Fuser inlet jam
- Wrinkled paper
- (1) Move the screw fixing position to the oblong hole to make adjustment using the stamped mark as a guide.

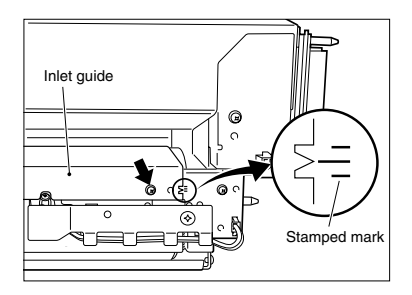

(2) Adjust the gap between the inlet guide and the lower heat roller. (0.4  $\leq$  gap < 1.7)

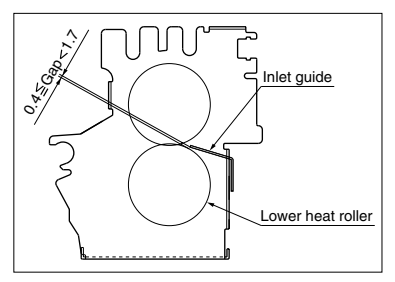

## **1.22 Adjustment of ADF**

#### **1.22.1 Adjustment of skew with ADF**

(1) Check that the right hinge is installed as shown below figure.

**Note:** Fix the screw on the center of scale.

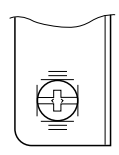

#### **RIGHT HINGE**

- (2) Place the test original face up in the tray, press PRINT to make a copy. Check that the copy isn't skew.
- (3) If there is a skew, loosen the two screws on right/left hinges and adjust the position of RIGHT HINGE. Repeat the procedure until the skew is rectified.

**Note:** After the adjustment, tighten the two screws of LEFT and RIGHT HINGE without fail.

# LEFT HINGE RIGHT HINGEM ₩ Clockwise rotation П. (CW) CCW Counterclockwise rotation Π (CCW)

## **Image Inclination**

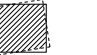

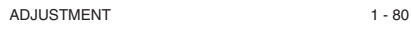

#### **1.22.2 Adjustment of ADF horizontal deviation caused for ADF**

(1) Make a test original as shown: First draw a center line on an A4 sized copy paper.

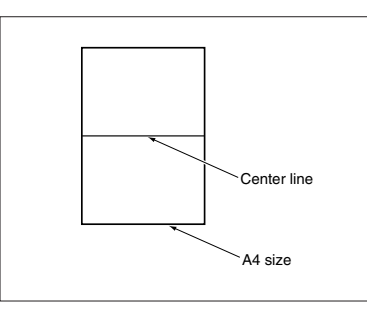

(2) Place the test original on the original feed tray with the center line side facing up and align the side guides to the sides of the original.

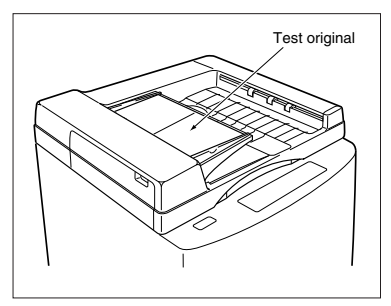

(3) Press the START key to make a copy. Fold the copy in half and check that the center line is in the center of the copy: If it is not, adjust the original feed tray until the center line is copied in the center. After adjustment, tighten the two screws securely to fasten the original feed tray.

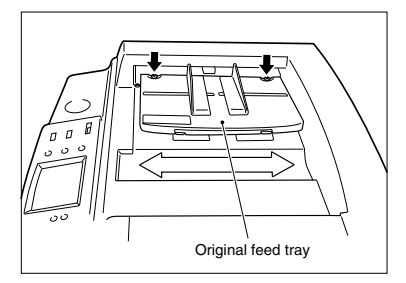

#### **1.22.3 Adjustment of ADF leading-edge position**

If the original fed from the ADF has not stopped in the preset position, make adjustment using the following procedure:

- 1 While pressing the "0" and "5" keys on the copier's control panel simultaneously, turn on the power switch.
- 2 After confirming that "TEST MODE" is shown on the display, key in "3","5" and "0" and press the START key.
- 3 To make the original stop at the feed side of the ADF, key in a number smaller than the one shown now and press the SET key or the INTERRUPT key. If you want to stop the original at the exit side of the ADF, key in a number larger than the one shown now and press the SET key or the INTERRUPT key.

1 step: Approx. 1mm adjustable  $\qquad$  Allowable input values:  $0 \sim 15$ 

- 4 With an original set on the original feed tray, if you press the ENERGY SAVER key, an original is fed in and copied.
- 5 After adjustment is completed, press the "0" and "9" keys simultaneously to go into the normal copy mode.

#### **1.22.4 Adjustment of leading-edge position for ADF (at the Time of Reversing)**

If the original fed from the ADF has not stopped in the preset position after reversing, make adjustment using the following procedure:

- 1 While pressing the "0" and "5" keys on the copier's control panel simultaneously, turn on the power switch.
- 2 After confirming that "TEST MODE" is shown on the display, key in "3","5" and "1" and press the START key.
- 3 To make the original stop at the feed side of the ADF, key in a number smaller than the one shown now and press the SET key or the INTERRUPT key. If you want to stop the original at the exit side of the ADF, key in a number larger than the one shown now and press the SET key or the INTERRUPT key.
	- 1 step: Approx. 2mm adjustable Allowable input values:  $0 \sim 15$
- 4 With an original set on the original feed tray, if you press the ENERGY SAVER key, an original is fed in and copied.
- 5 After adjustment is completed, press the "0" and "9" keys simultaneously to go into the normal copy mode.

#### **1.22.5 Adjustment of magnetic catches installation**

Place the belt unit on the glass face, and make magnetic catches adsorb to the metal plate in the state where the spacers L, R and glass are in contact, and then secure the belt unit with fixing screws. Space between each spacer and the glass face shall be 0.5mm or less.

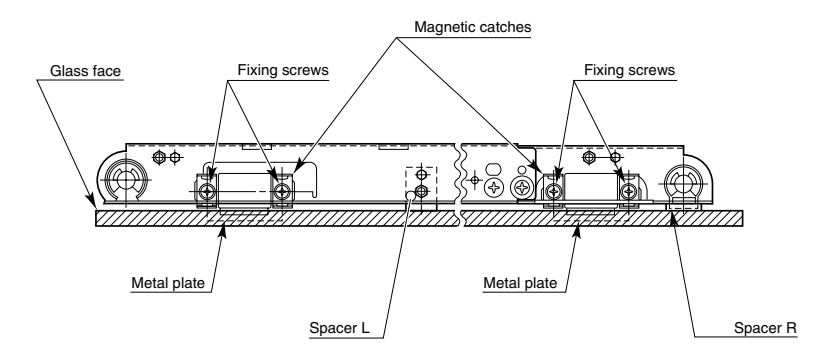

#### **1.22.6 Adjustment of the separation area**

When the separation plate is attached using the thickness gage, there should be a 0.6±0.2mm clearance between the separation mylar and the rubber of the feed roller (the difference by the side of the front and rear is 0.2mm or less).

Adjust the gap between the separation mylar and the feed roller in the thrust direction by sliding the bracket to right and left so that the gap becomes 0.3mm or more (see the view from B).

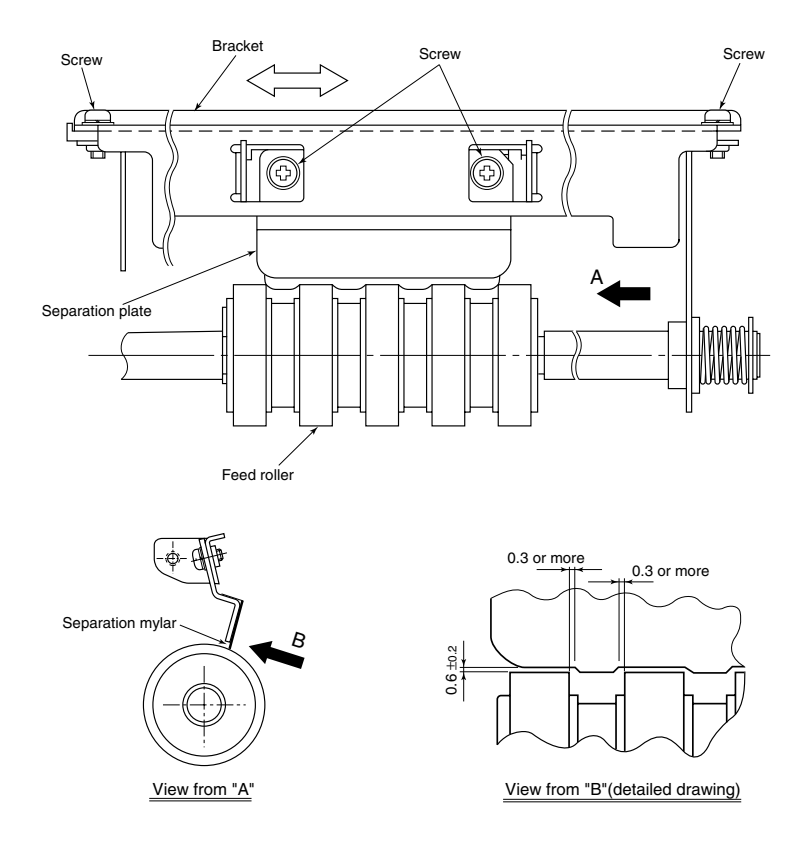

## **1.22.7 EEPROM Initialization, Sensor Adjustment and Test Mode**

(1) EEPROM initialization and sensor adjustment

Whenever the logic PC board, aligning sensor, timing sensor or exit sensor is replaced, it is necessary to initialize the EEPROM and adjust the sensor by adjustment mode (05). If the initialization and/or adjustment is not performed, errors (paper jam etc.) may occur.

(2) Test mode

The independent test modes below can be performed by test mode (output check: 03). Refer to the Service Manual for the PPC.

- Pick-up roller rotation
- Aligning roller rotation
- Transport belt rotation CW
- Transport belt rotation CCW
- Reversal roller rotation

## **1.23 Fine Adjustment of Binding Position/Folding Position**

By moving the paper positioning plate up or down, fine adjustment of the binding position/folding position can be made.

## **Adjustment Code "05" - Code "468-0~2**

- \* Increasing the adjustment value shifts the binding position/folding position towards the right-hand page by 0.25mm for each/step.
- \* Decreasing the adjustment value shifts the binding position/folding position towards the left-hand page by 0.25mm for each/step.

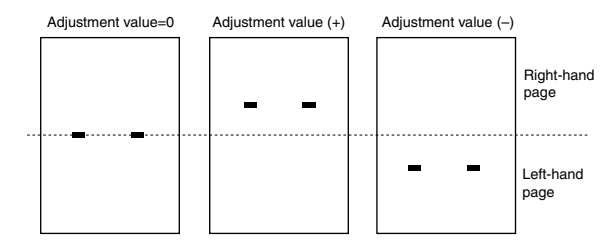

- **Notes:** 1. When fine adjustment of the binding positio/folding position is performed, the following result should be obtained.
	- 2. The outermost of the book ("A" in the figure below) will be: the book opening from the left: A will be the last page the book opening from the right: A will be the first page.

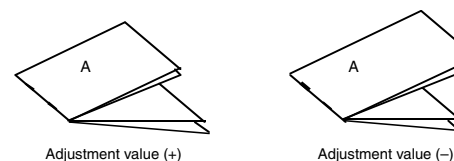

ADJUSTMENT 1 - 86

## **1.24 Adjustment of RADF Height**

The adjustment screws attached to the hinge are to adjust the height of the gap between the glass and the RADF.

(1) Adjustment screws:

If they are turned counterclockwise, the gap becomes narrower.

The adjustment screws are on the right hinge and the left hinge (2 places).

(2) The gap (arrow A) of the adjustment value is  $0 \sim 0.5$ mm.

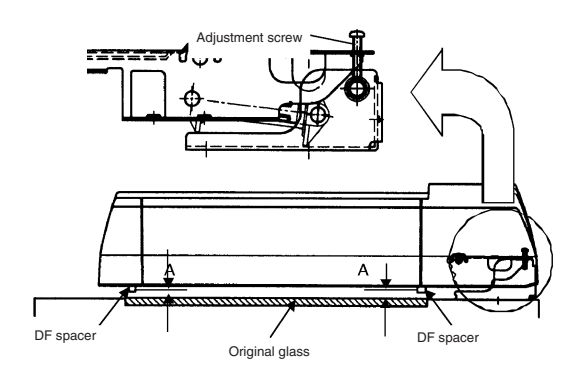

## **1.25 Flapper Solenoid Adjustment**

- (1) Push the flapper solenoid plunger by hand.
- (This makes the solenoid able to be pulled in electrically.)
- (2) Install BRKT-SOL-RVS so that the flapper rubber can contact with the flapper lever.
- (3) Fix BRKT-SOL-RVS with the screw.
- (4) With the solenoid pulled, confirm that there is no gap between the flapper rubber and the flapper lever.

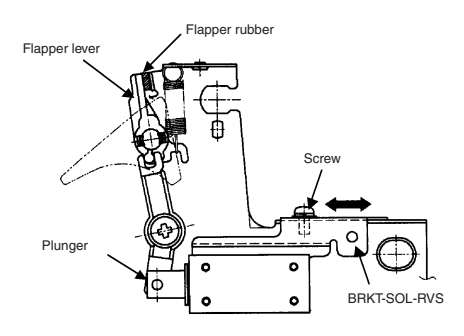

## **1.26 Additional Parts when Installing the Paper Exit Tray**

To ensure perfomance of exiting-paper under all conditions, the parts used in the copier exit area for the installation of the exit tray and the finisher differ as follows.

#### **[Installation Method]**

(1) Remove the lower exit cover (4 screws)

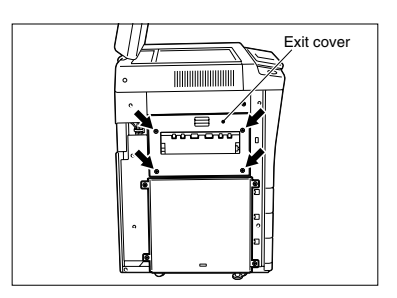

- (2) Remove the rear E-ring, and slide the bearing to the inside of the frame.
- (3) Slide the exit roller to the rear and the bearing to the inside of the frame, and remove the exit roller while pulling out the exit roller rear side.

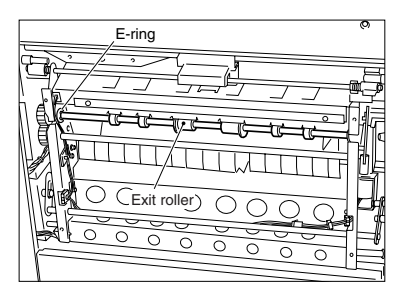

(4) Install RING-EXIT-24-UR (2 pieces) to the exit roller groove from the front side.

#### **Note**

**\***The exit roller has the groove for installation.

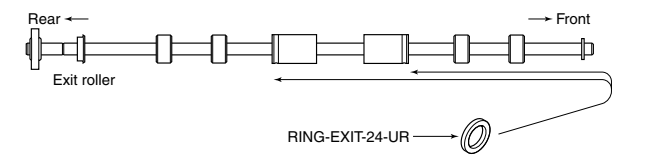

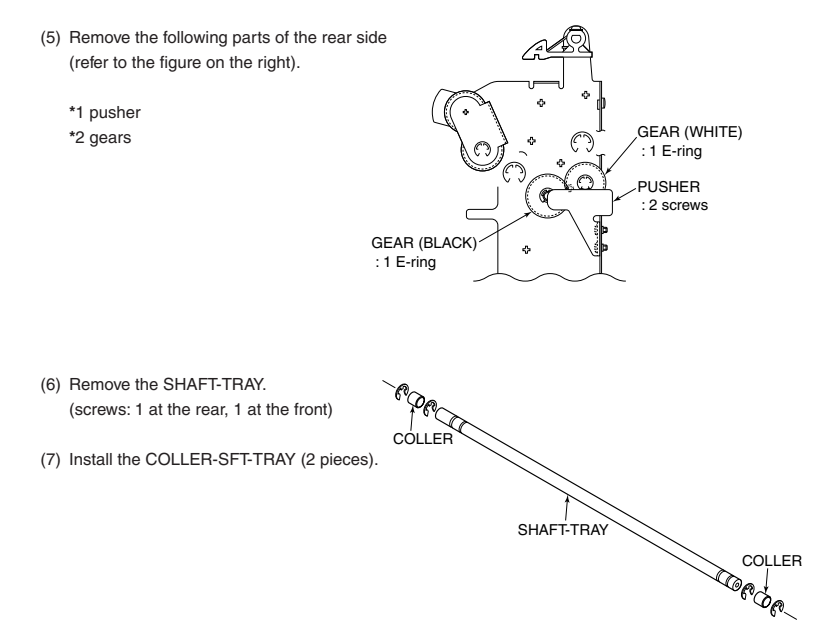

#### **Notes**

**\***When attaching the SHAFT-TRAY, Pay attention to whether it is facing the front or the rear (see below).

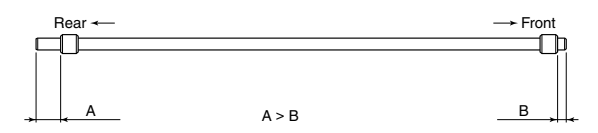

**\***When attaching the gear, be careful to the direction of the gears. (See below; both should face in the same direction)

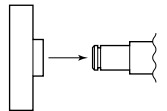

# **2. PERIODICAL MAINTENANCE**

# **2.1 Inspection every 400,000 Copies**

- (1) Preparation
	- 1 Ask the copier operator about the present machine conditions and note them down.
	- 2 Before starting the maintenance work, make and retain a few sample copies for comparison reference purposes.
	- 3 Turn the power switch OFF and disconnect the power cord plug.
- (2) The periodic inspection should be conducted in accordance with the Periodic Inspection Check list shown below.

Perform the inspection by referring to the figures, as well as to the explanation in the Service Manual when necessary.

(3) After the inspection has been completed, plug in the machine and turn the power switch ON, and check the general operation of the machine by making a few copies and comparing them to those made previously.

# **2.2 Inspection and Overhaul every 800,000 Copies**

- (1) Replace all the consumables.
- (2) Check that if there is any damage to the parts in the driving section (gear, pulley, timing belt, etc.). In principle, replace those parts at this time.
- (3) Check to see if there is any damage or peeling of adhered parts (tape, Mylar sheet, etc.). Replace any affected parts if necessary.
- (4) Check that if all the switches and sensors operate properly. Replace them if they are not operating properly.
- (5) Clean the inside of the machine thoroughly.
	- **Note:** Before inspecting and overhauling the feed section of the 3-cassette feed unit, remove the PFP upper aligning unit and PFP feed unit from the copier.

## **Explanation of the items in the "Remarks" column of the Periodic Inspection Check List**

## **2.3 Periodic Inspection Check List**

Symbols used in the Periodic Inspection Check List

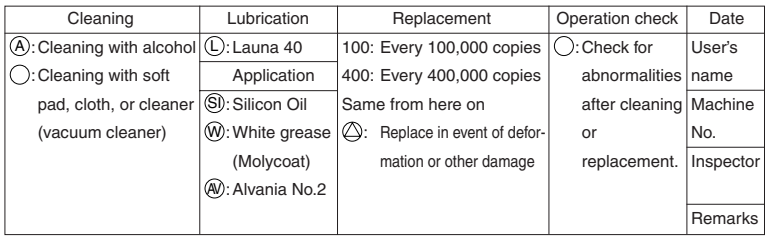

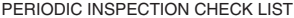

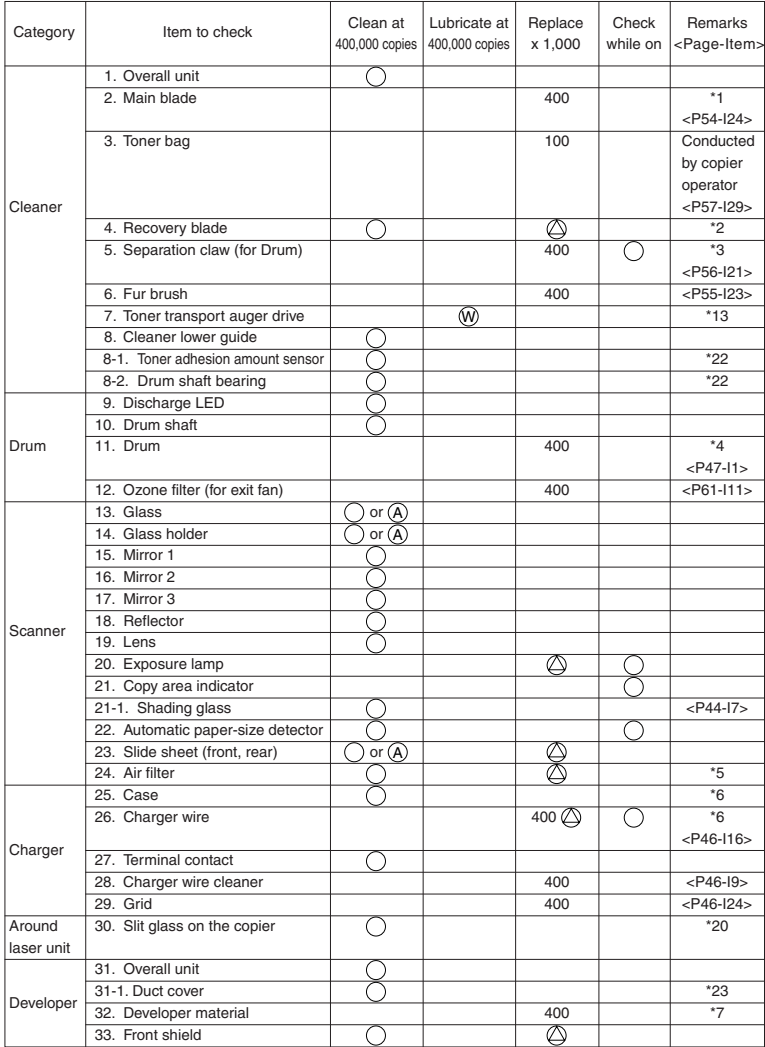

**Note:** The "Remarks" column indicates page and item numbers in the Parts List for consumable parts. The consumable replacement cycle on the feeding system is the number of sheets fed on each feeding source.

MAINTENANCE 2 - 2

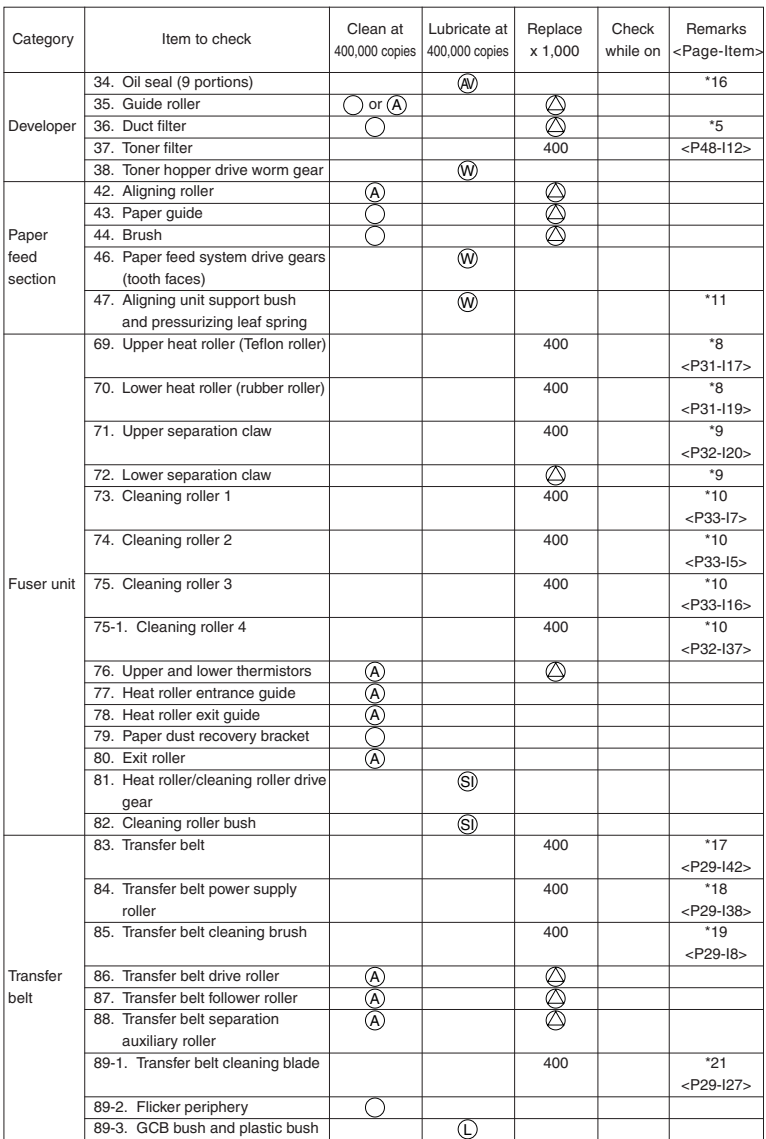

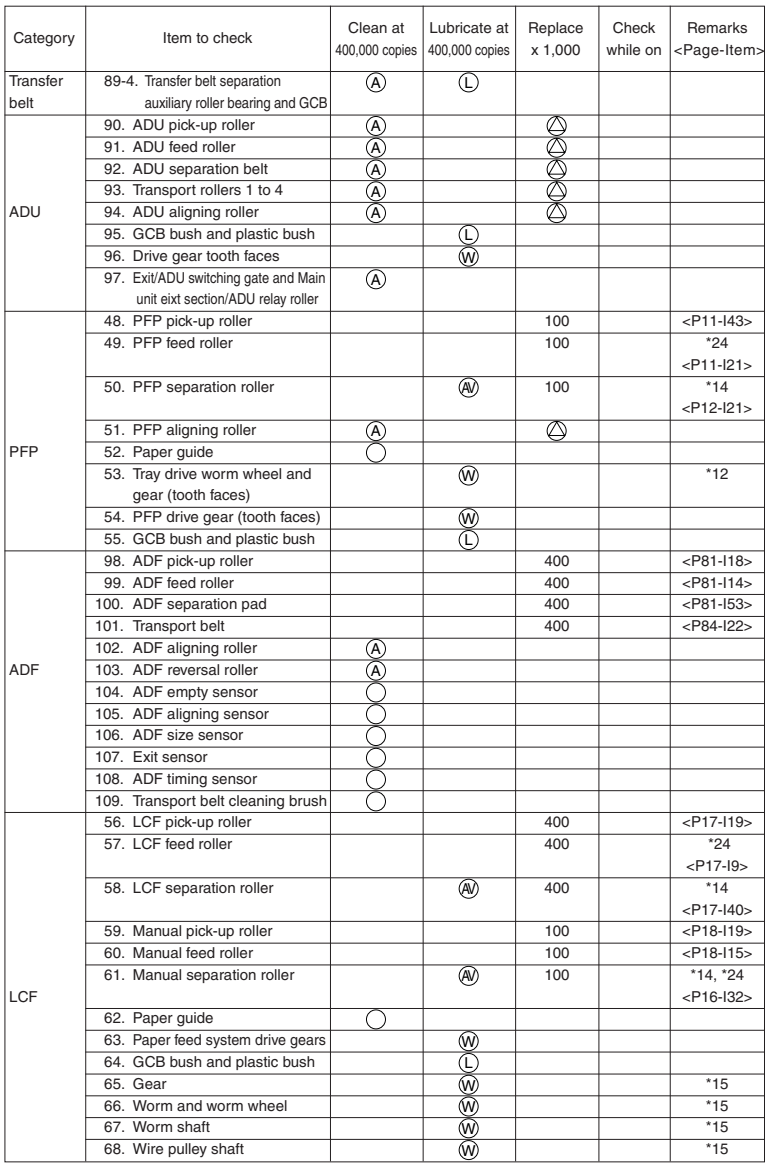

**Note:** When lubricating, do not allow oil to come in contact the rollers, belts and belt pulleys.

MAINTENANCE 2 - 4

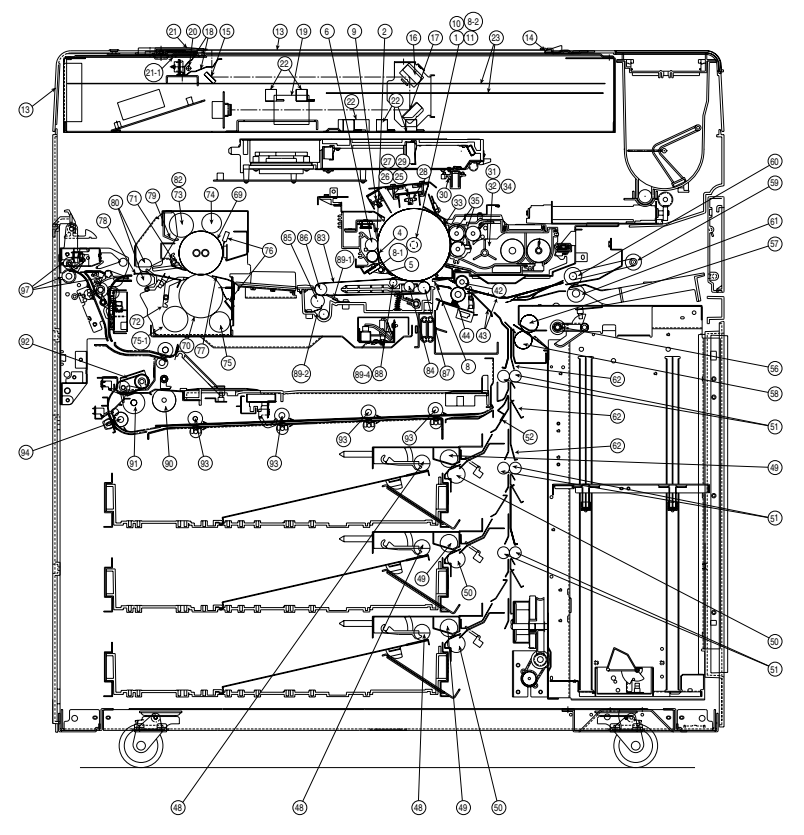

Front sectional view (ec. drive system)

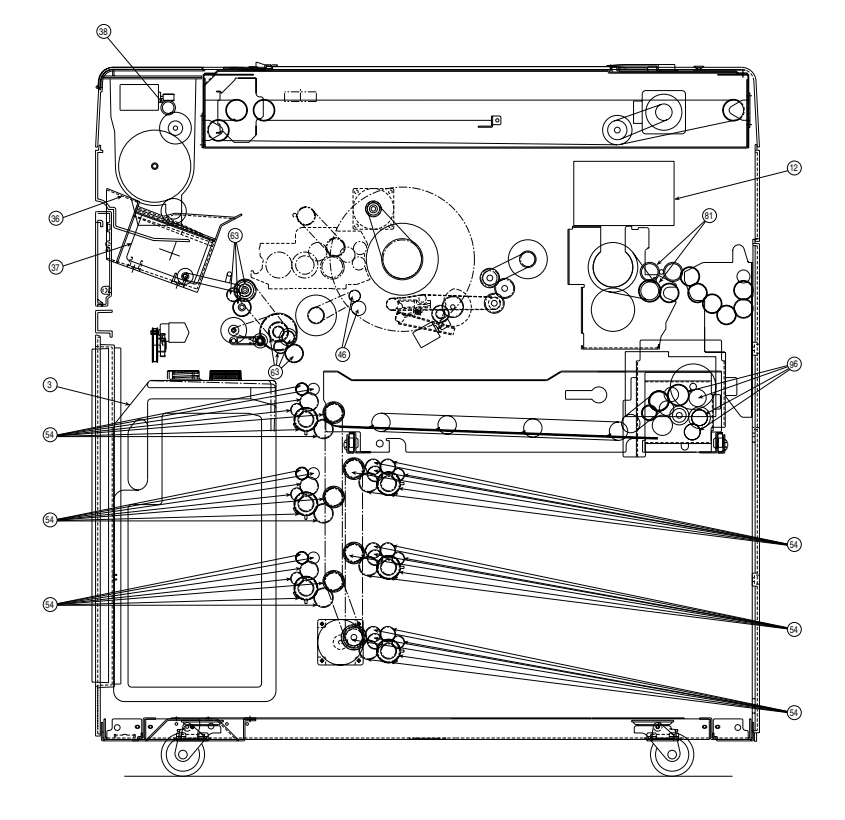

Rear drive system

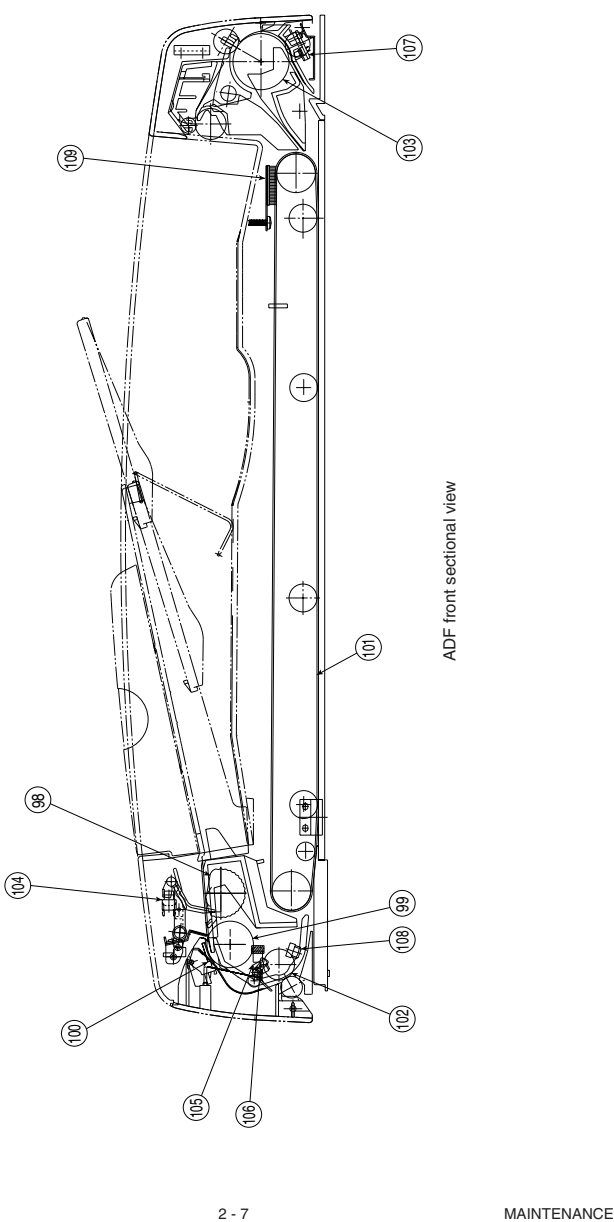

#### \*1 Main blade and fur brush

If defective cleaning occurs due to the adhesion of paper dust, etc., the edge of the blade might have been damaged. Replace the blade regardless of the number of the copies made so far. Also replace the fur brush at this time

\*2 Recovery blade

If the edge of the blade is damaged, replace the blade regardless of the number of copies made so far.

\*3 Drum separation claw

If the tip of the separation claw has been damaged (e.g. worn coating) or separation claw marks are apparent in the copied image, replace the claw regardless of the number of copies made so far. Clean the tip of the claw by lightly wiping with a dry cloth. After cleaning, be sure to remove bits of lint from the claw. In addition, be sure to apply patting powder (lubricant) to the separation claw after cleaning the claw and when replacing the claw or drum.

\*4 Drum

Refer to section "3.2 Checking and Cleaning the OPC Drum".

\*5 Air filter, Duct filter

Replace the air filter if it is heavily dirty.

\*6 Charger wire and case

Use a cloth which should be soaked in water and then wrung lightly to clean those.

\*7 Developer material

After replacing the developer material, be sure to adjust the corresponding auto-toner sensor.

\*8 Upper and lower heat rollers

Refer to section "3.5 Checking and Cleaning Upper and Lower Heater Rollers".

\*9 Heat roller separation claw

If the tip of the separation claw is chipped, replace it regardless of the number of copies made so far. If toner adhering to the separation claw is forcibly scraped off, the claw may be damaged. Therefore, replace the claw if its tip is heavily coated with toner.

\*10 Heat roller cleaning roller 1, 2, 3, 4

Refer to section "3.4 Checking and Replacing Heat roller cleaning roller 1, 2, 3, 4".

\*11 Aligning unit support bush and pressurizing leaf spring

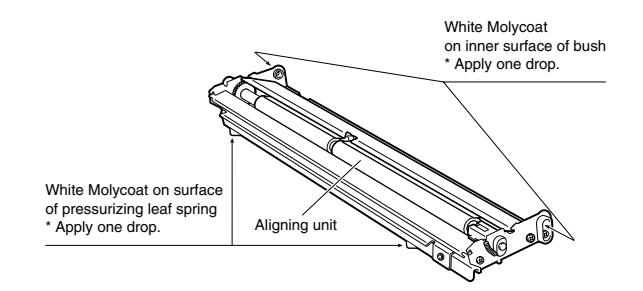

\*12 Apply white grease to the tray drive worm wheel and to the faces of the gear teeth.

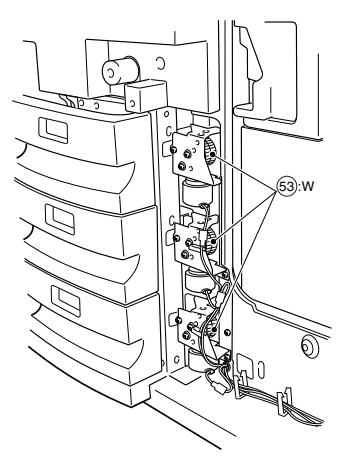

\*13 Used toner transport auger drive section

Apply white grease to the used toner transport auger drive section (shown by arrow).

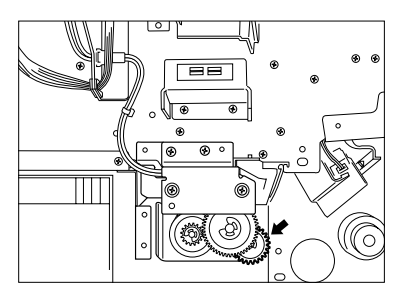

\*14 PFP/LCF/manual separation rollers

Apply Alvania No.2 to the separation roller boss.

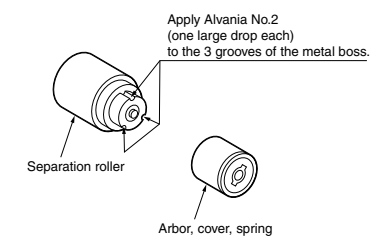

2 - 9 MAINTENANCE

\*15 LCF drive unit

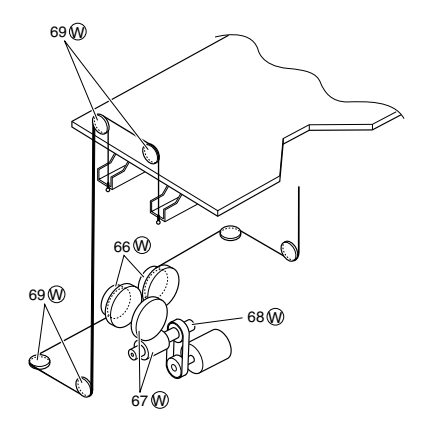

#### \*16 Oil seal

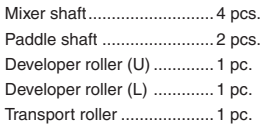

Replace the 9 oil seals on the developer unit \*<sup>0</sup> every 800,000 copies.

During replacement, coat the oil seal with grease (Alvania No.2) using the following steps.

## Oil Seal

- (1) Push in a new oil seal parallel to the mounting hole section of the developer frame or outside of the nozzle mixer.
	- \* Pay attention to the direction in which the oil seal is attached. (See figure on right.)
- (2) Apply an even coat of grease to the inside of the oil seal.
	- Amount: About two small drops
- (3) Wipe off any grease exuded from the inside.

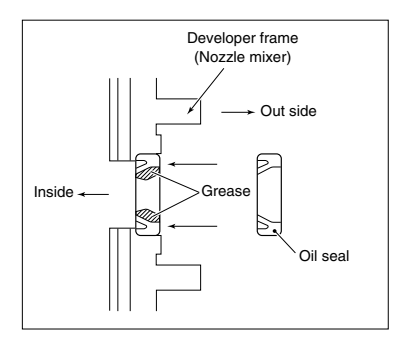

## Mixer Shaft

Apply a coating of grease (Alvania No.2) to the entire periphery of the mixer shaft before attaching the bearing.

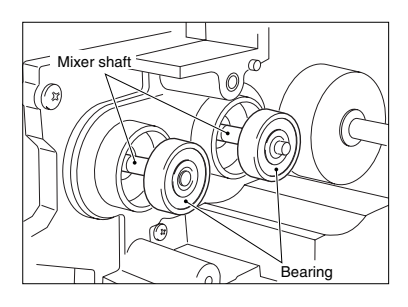

## \*17 Transfer belt

Refer to section "3.6 Checking and Replacing the Transfer Belt".

\*18 Transfer belt power supply roller

Refer to section "3.7 Checking and Replacing the Transfer Belt Power Supply Roller".

\*19 Transport belt cleaning brush

Refer to section "3.8 Checking and Replacing the Transport Belt Cleaning Brush".

\*20 Slit glass on the main unit

Remove the slit glass, and clean the front and back sides.

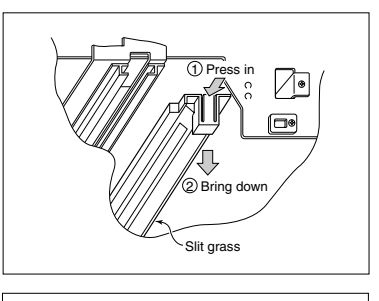

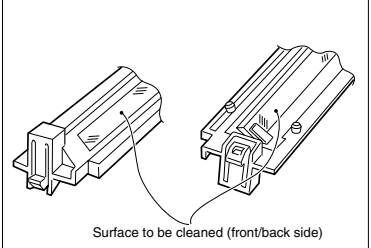

\*21 Transfer belt cleaning blade

Refer to section "3.3 Checking and Cleaning the Drum Blade, the Transfer Belt Cleaning Blade".
## \*22 Cleaner Unit

Be sure to connect the ground lead to the aluminum die cast on the rear of the cleaner (exit side) before you clean the cleaner unit. Then clean the unit with, for example, a vacuum cleaner. (If the cleaner unit is not grounded, static electricity may damage the toner adhesion amount sensor.) Also wipe the window of the toner adhesion amount sensor with a cotton wool bud or tissue. (If the window of the toner adhesion amount sensor is dirty, the sensor may no longer function properly.)

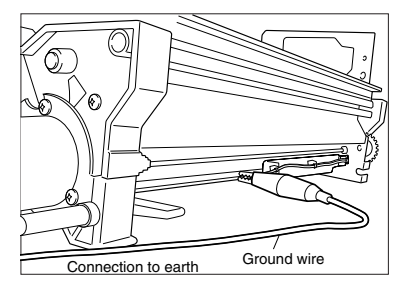

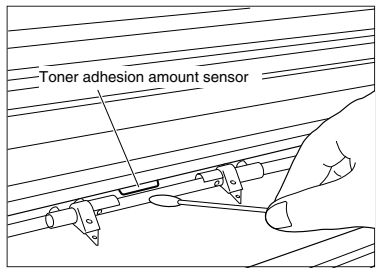

Next, wipe the inner diameter of the drum shaft bearing with a cloth.

(If toner adheres to the inner diameter, you may no longer be able to draw out the drum shaft.)

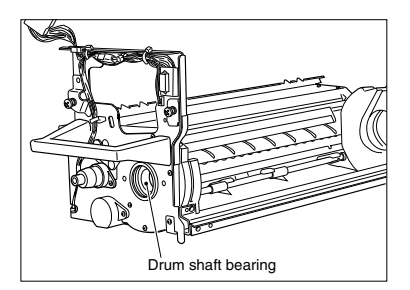

### \*23 Duct cover

Clean the duct cover by means of the following procedure immediately after extracting the old developer material.

- (1) Turn over the developer unit.
- (2) The claws on the right and left shown in figure **A** on the right are removed from the developer unit. (see arrow **1**), and the duct is withdrawn towards the front (see arrow **2**).
- (3) Remove the dirt and toner from the duct.

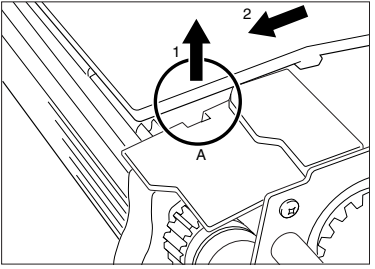

(4) The new duct cover is attached using the procedure opposite to that in (3). At this time, be careful to how you turn the harness of **B**. The projecting area of the duct should be slid into the developer unit groove (arrow **3**).

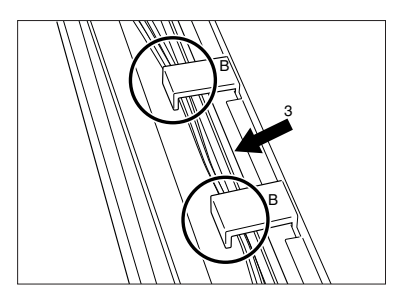

## \*24 Paper feeding related rollers

Refer to this illustration when servicing the paper feeding related rollers. Be especially careful of the roller orientation (elephant skin texture).

#### (Notes)

- P: Pickup roller : Paper path direction
- F: Feed roller : Continuous line arrow, Forward rotation
- 
- S: Separation roller : Chain line arrow, Backward rotation

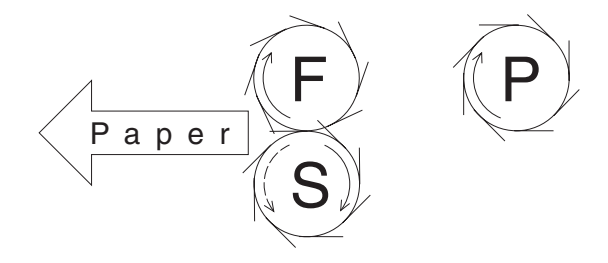

# **2.4 Periodical Maintenance Kit (For 400k)**

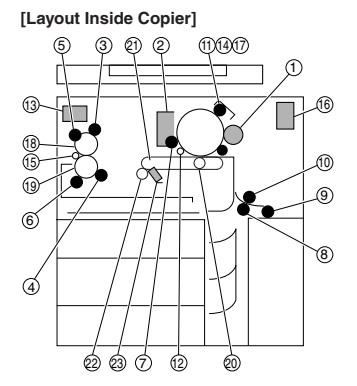

# **[Kit Components]**

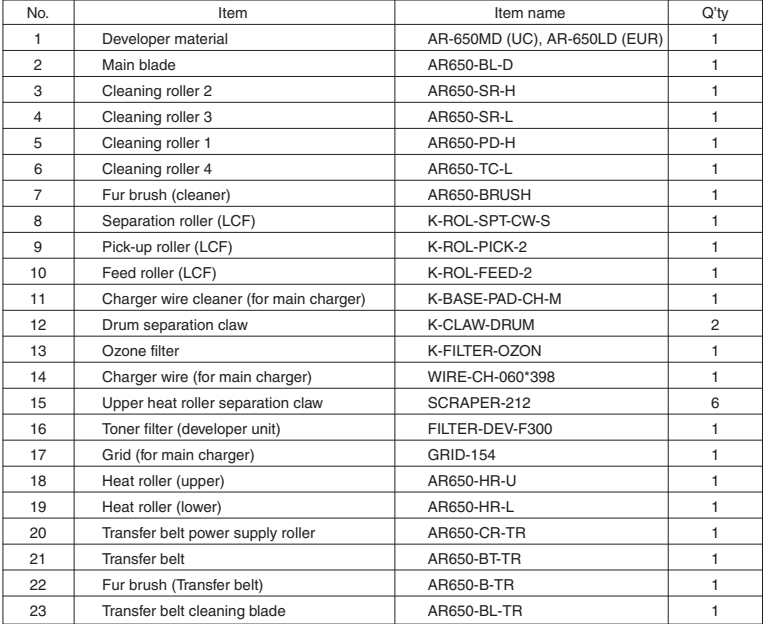

# **2.5 Jig List**

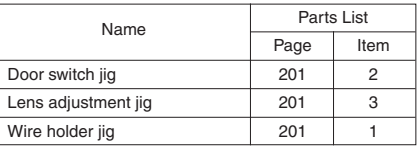

# **3. PRECAUTIONS FOR STORING & HANDLING SUPPLIES**

# **3.1 Precautions for Storing Supplies**

### A. Toner and Developer

Toner and developer should be stored in a place where the ambient temperature is between 10 to 35°C (no condensation), and should also be protected against direct sunlight during transportation.

B. OPC Drum

Like the toner and developer, OPC drums should be stored in a dark place where the ambient temperature is between 10 to 35°C (no condensation). Be sure to avoid places where drums may be subjected to high humidity, chemicals and/or their fumes.

C. Drum Blade

This item should be stored "horizontally" on a flat place where the ambient temperature is between 10 to 35°C, and should also be protected against high humidity, chemicals and/or their fumes.

D. Heat Roller

Avoid places where the heat rollers may be subjected to high humidity, chemicals and/or their fumes.

E. Cleaning Roller

Avoid places where felt roller may be subjected to high humidity, chemicals and/or their fumes. It should also be stored "horizontally" on a flat place.

F. Copy Paper

Avoid storing copy paper in places where it may be subjected to high humidity. After a package is opened, be sure to place and store it in a storage bag.

# **3.2 Checking and Cleaning the OPC Drum**

(1) Use of Gloves

If fingerprints or oil adhere to the drum surface, the characteristics of the photosensitive drum may degrade, affecting the quality of the copy image. So, do not touch the drum surface with your bare hands.

(2) Handling Precautions

As the OPC drum surface is very sensitive, be sure to handle the drum carefully when installing and removing it so as not to damage its surface.

Be sure to apply "patting powder" (lubricant) to the entire surface of the drum and separation claws on the cleaner before installing the drum into the machine. When the drum has been replaced with a new one, the drum counter (setting mode "08", code "401") must be cleared to 0 (zero).

- **Notes:** 1. Application of the patting powder is for reducing the friction between the drum, cleaning blade, and separation claws. If the application of patting powder is neglected, the drum and cleaning blade may be damaged.
	- 2. When paper fibers adhere to the cleaning blade edge, they may reduce the cleaning efficiency and, in addition, may damage the blade and the drum. Be sure to remove any fibers found adhering to the blade.

(3) Installation of Copier and Storage of Drum

Avoid installing the copier where it may be subjected to high temperature, high humidity, chemicals and/or their fumes.

Do not leave drums in a brightly lit place for a long time. Otherwise the drum will fatigue, and will not produce sufficient image density immediately after being installed in the machine. However, this effect may decrease as time elapses.

(4) Cleaning the Drum

At periodic maintenance calls, wipe the entire surface of the drum clean using the designated cleaning cotton. Use sufficiently thick cleaning cotton (dry soft pad) so as not to scratch the drum surface inadvertently with your fingertips or nails. Also, remove your rings and wristwatch before starting cleaning work to prevent accidental damage to the drum.

Do not use alcohol, selenium refresher and other organic solvents or silicon oil as they will have an adverse effect on the drum.

(5) Scratches on OPC Drum Surface

If the surface is scratched in such a way that the aluminum substrate is exposed, black spots or streaks will be produced on the copy images. In addition, the cleaning blade will be damaged so replacement with a new drum will be necessary.

(6) Collecting Used OPC Drums

Regarding the recovery and disposal of used OPC drums, we recommend following the relevant local regulations or rules.

# **3.3 Checking and Cleaning the Drum Cleaning Blade, Transfer belt cleaning blade**

(1) Handling Precautions

Pay attention to the following points as the cleaning blade life is determined by the condition of its edge:

- 1 Do not allow hard objects to hit or rub against blade edge. Do not rub the edge with a dry cloth or soft pad.
- 2 Do not stain the edge with any oil (or fingerprints, etc.).
- 3 Do not apply solvents such as paint thinner to the blade.
- 4 Do not leave any lint or dirt on the blade edge.
- 5 Do not place the blade near a heat source.
- (2) Cleaning Procedure

 $(1)$  Clean the blade edge lightly with a cloth moistened with water.

# **3.4 Checking and Cleaning the Heat Roller Cleaning Roller 1, 2, 3, 4**

(1) Handling Precautions

Never allow solvents such as paint thinner to adhere to the cleaning roller.

(2) Defective Heat-Roller Cleaning and Corrective treatment

Defective heat-roller cleaning should be judged by the toner deposited on the upper heat roller. If toner is heavily adhered on the heat roller sarface, defective cleaning any occur. If this happens, replace the cleaning roller.

The cleaning roller will be gradually degraded due to subjection to the heat from the heat roller over a long period of time. Replace it preferably after about 400,000 copies have been made.

### **3.5 Checking and Cleaning the Upper and Lower Heat Rollers**

- (1) Handling Precautions
	- A Upper Heat Roller
		- $(1)$  Do not leave oil (fingerprints, etc.) on the upper heat roller.
		- 2 Be extremely careful not to allow a hard object to hit or rub against the roller because the thin Teflon layer coated on the aluminum substrate is easily damaged and, if damaged, will result in defective drum cleaning.
	- B Lower Heat Roller
		- 1 Do not leave oil (fingerprints, etc.) on the lower heat roller.
- (2) Checking
	- 1 Check for stain and damage on the heat roller and clean or replace if necessary.
	- 2 Clean the separation claws and check for chipped claws.
	- 3 Check the cleaning condition of the cleaning roller.
	- 4 Check the thermistor for proper contact with the heat roller.
	- 5 Check the fused condition of the toner image.
	- 6 Check the gap between the inlet guide and lower heat roller.
	- 7 Check the heat rollers for proper rotation.
- (3) Cleaning Procedure for Heat Rollers

When the heat roller becomes dirty, it will cause paper jamming. If this happens, wipe the roller surface clean with cotton moistened in alcohol. For a better cleaning effect, clean the roller while it is still warm.

**Note:** Be careful not to rub the Teflon-coated surface with your fingernails or hard objects because it is easily damaged. Do not use silicon oil on the upper heat roller.

# **3.6 Checking and Replacing Transfer Belt**

(1) Handling Precautions

- 1 Do not touch the belt surface with your bare hands.
- 2 Prevent oil or other foreign matter from adhering to the belt surface.
- 3 Do not touch the transfer belt with alcohol or other organic solvents.
- 4 Do not apply external pressure that might scratch the transfer belt.

## **3.7 Checking and Replacing Transfer Belt Power Supply Roller**

(1) Handling Precautions

- 1 Do not touch the charger roller surface with your bare hands.
- 2 Be carefull not to scratch or hit on to the charger roller surface.

# **3.8 Checking and Replacing Transfer Belt Cleaning Brush**

(1) Handling Precautions

1 Do not touch the brush surface with your bare hands.

# **3.9 Replacement of maintenance parts** (1) DRUM UNIT

1)UNPLUG

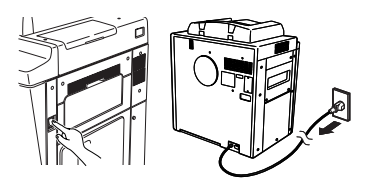

2)OPEN

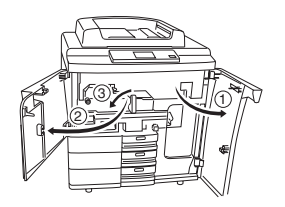

5)REMOVE

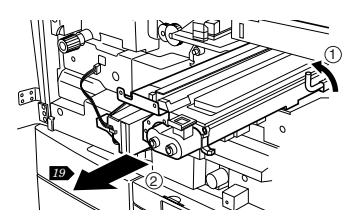

6)REMOVE

7)REMOVE

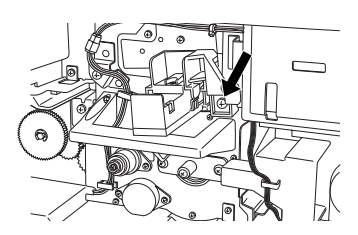

3)REMOVE

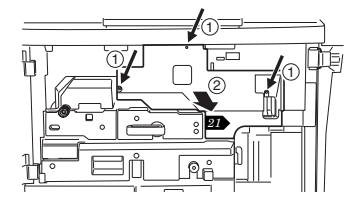

4)DISCONNECT

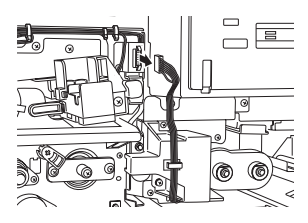

8)DISCONNECT

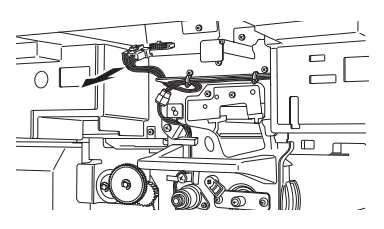

3 - 5 SUPPLIES

*18*

íTi

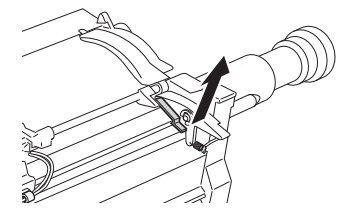

 $\epsilon$ 

15)REMOVE

14)REMOVE

12)REMOVE 16)INSTALL

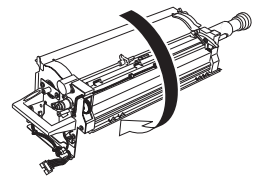

Œ

2

2

1

11)TURN OVER

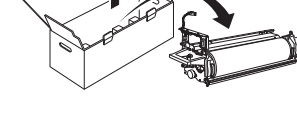

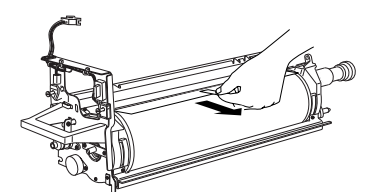

10)REMOVE

9)REMOVE

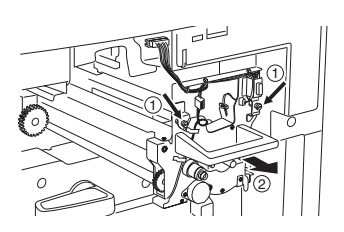

13)REMOVE

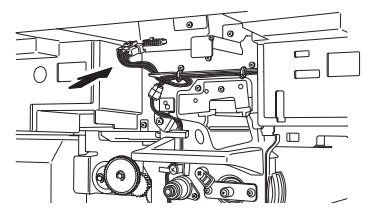

21)INSTALL

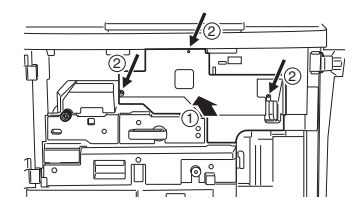

18)INSTALL

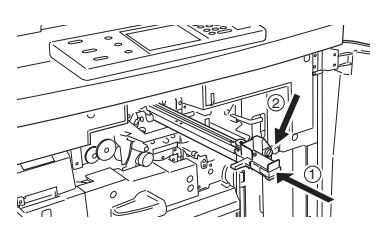

22)CLOSE

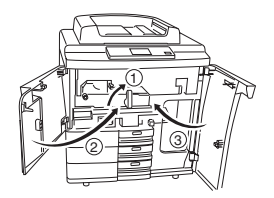

19)INSTALL

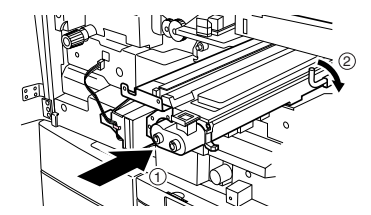

23)INSTALL

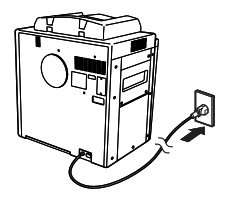

20)CONNECT

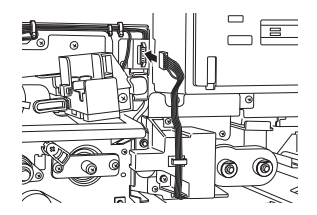

### 24)ADJUSTMENT

#### **Drum Counter Reset**

(1) While pressing the 6 and the START key simultaneously, turn on the power switch to show<br><u>100% TEST MODE K</u>]on the message display.

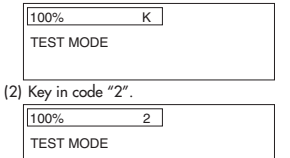

(3) Press the START key. The message display will change as shown below .

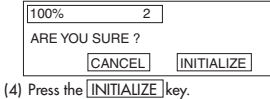

The message display will return to 100% TEST **MODE K** 

100% K TEST MODE

(5) Turn off the power switch and then turn it on again. The message display will change as shown below.

 $\boxed{100\%}$  1 LT READY

# 25)PRESS

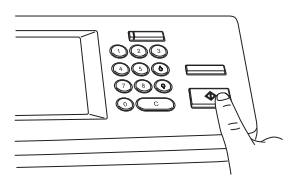

26)END

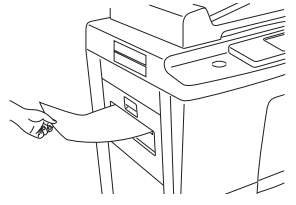

### (2) TRASFER UNIT

#### **CAUTION:**

The fuser unit and its environment may be very hot. So perform replacement only after it has cooled down enough.

1)REMOVE

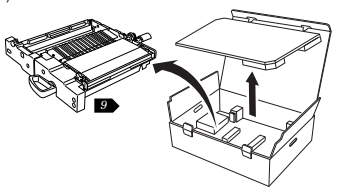

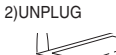

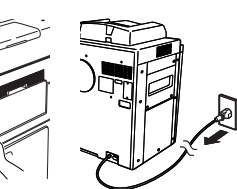

3)OPEN

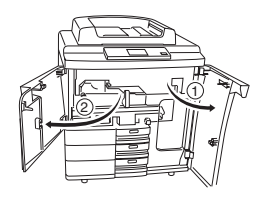

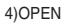

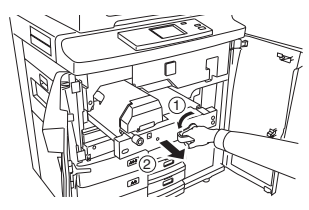

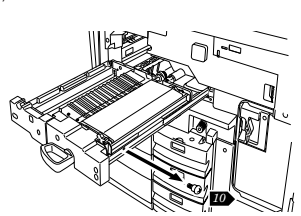

8)REMOVE

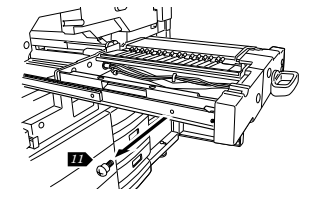

2

Q

1

 $\cap$ 

3

12)INSTALL

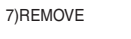

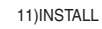

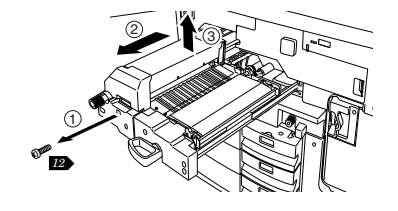

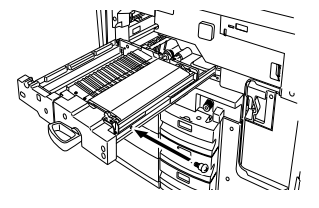

6)REMOVE

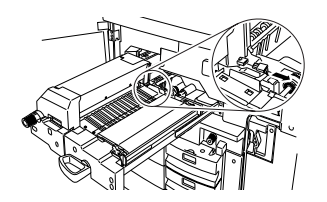

5)DISCONNECT

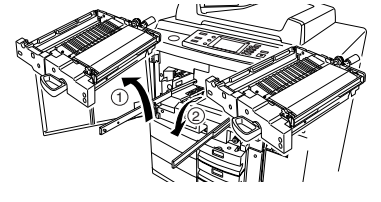

9)REPLACE

10)INSTALL

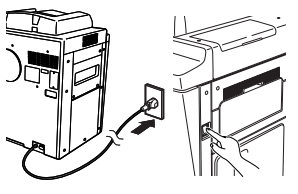

16)TURN ON

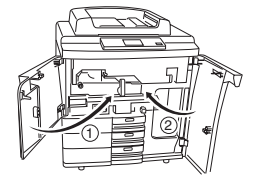

15)CLOSE

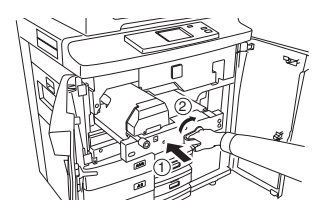

Î

14)CLOSE

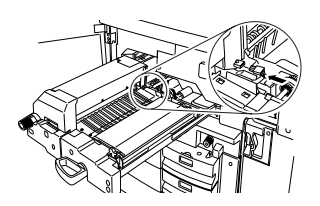

13)CONNECT

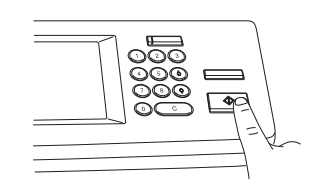

17)PRESS

18)END

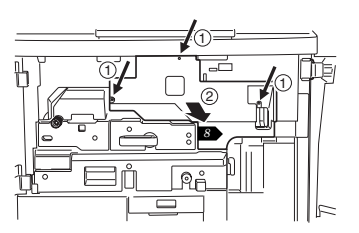

4)REMOVE

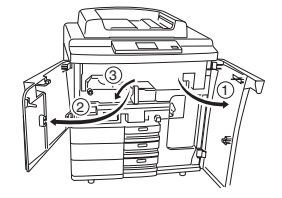

3)OPEN

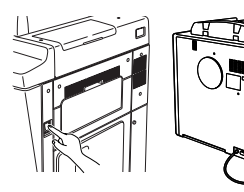

2)UNPLUG

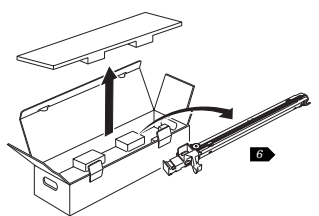

1)REMOVE

(3) CHARGER UNIT

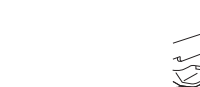

5)REMOVE

6)REPLACE

7)INSTALL

8)INSTALL

ຨ

7⊘  $\stackrel{2\mu}{\sim}$   $\stackrel{1}{\sim}$   $\stackrel{2\mu}{\sim}$   $\stackrel{2\mu}{\sim}$ 1

 $\overline{\circ}$ 

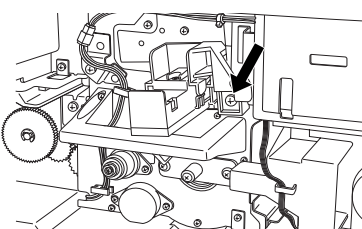

2

1

∕⊚

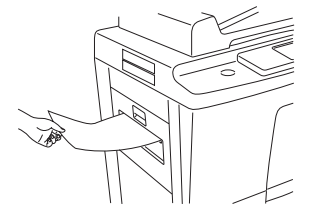

12)END

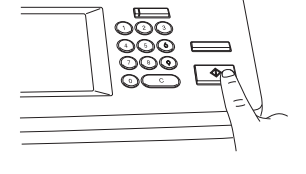

11)PRESS

10)TURN ON

9)CLOSE

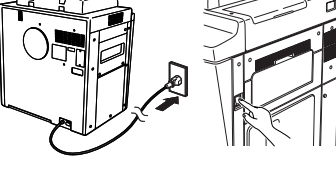

1

2) - - - 3 L

(4) FUSER UNIT

**CAUTION:**

.<br>enough.

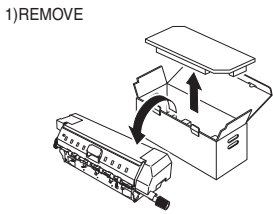

The fuser unit and its environment may be very hot. So perform replacement only after it has cooled down

2)REMOVE

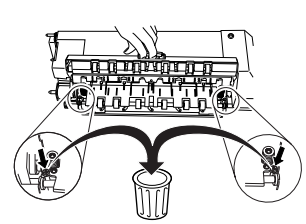

3)UNPLUG

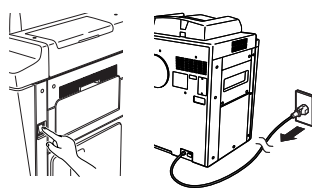

4)OPEN

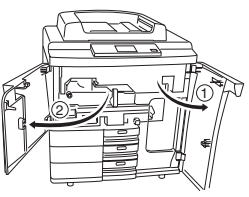

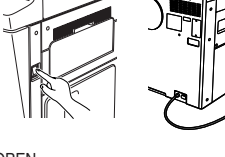

5)OPEN

9)INSTALL

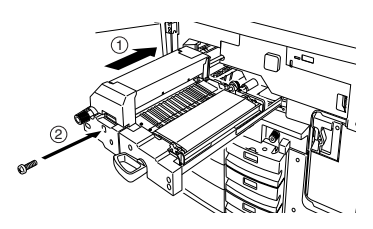

10)CONNECT

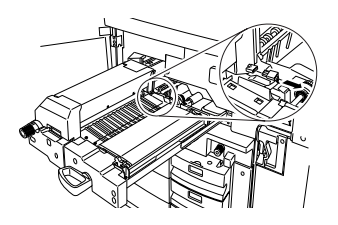

2

1

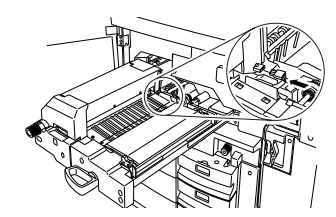

7)REMOVE

1 *9*

2

6)DISCONNECT

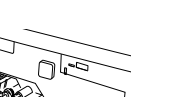

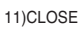

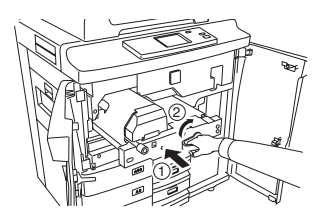

12)CLOSE

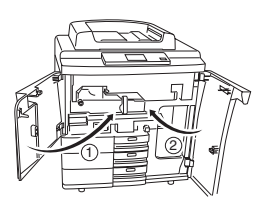

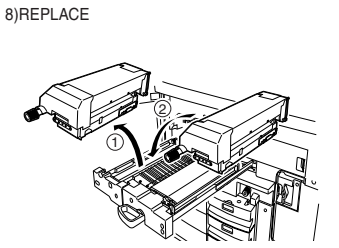

3 - 13 SUPPLIES

SUPPLIES 3 - 14

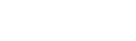

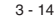

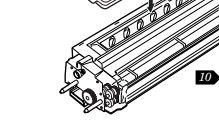

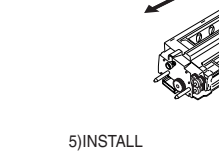

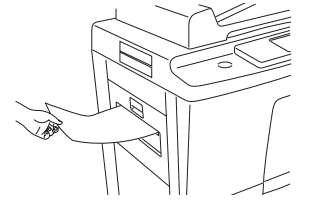

4)FILL

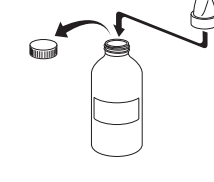

3)INSTALL

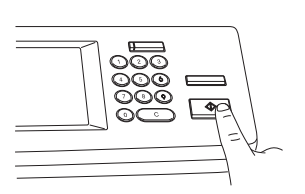

14)PRESS

15)END

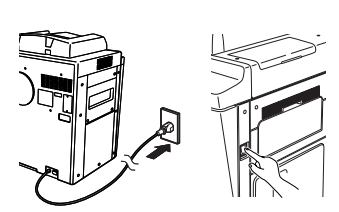

13)TURN ON

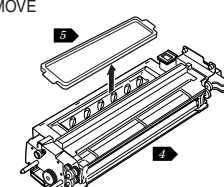

2)REMOVE

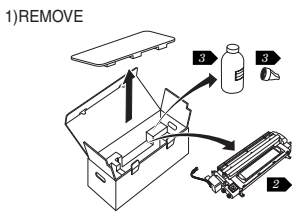

(5) DEVELOP UNIT

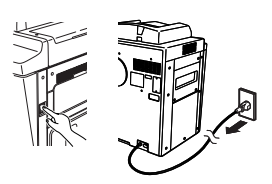

7)OPEN

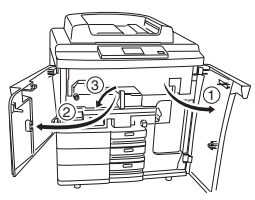

8)REMOVE

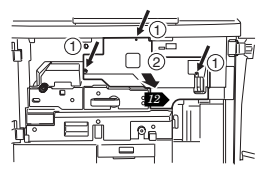

9)DISCONNECT

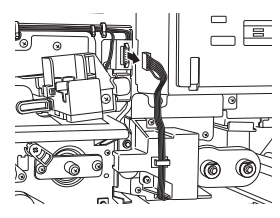

10)REPLACE

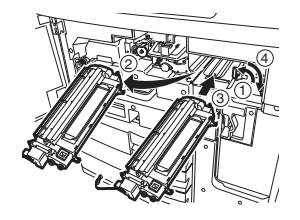

11)CONNECT

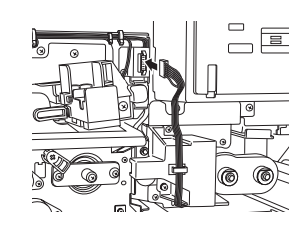

12)INSTALL

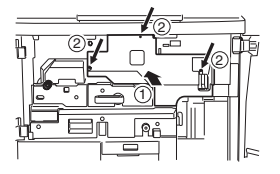

13)CLOSE

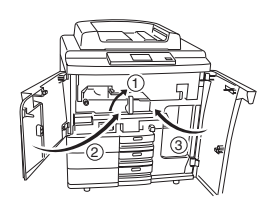

#### 14)ADJUSTMENT

### **Adjustment of the Auto-Toner Sensor**

(1) While pressing the 6 and START key simultaneously, turn on the power switch to show 100% TEST MODE K on the message display.

100% K TEST MODE

(2) Key in code "1" and press START key. The copier will start operating to perform automatic adjustment.

230% 1 TEST MODE WAIT

(3) About 2 minutes later, the automatic adjustment has been completed. The copier will stop operating.

(\* If the "ERROR" message is displayed, call for service.)

(4) Press the SET key. The message display will return to  $\overline{100\%}$  TEST MODE K

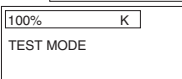

(5) Turn off the power switch and then turn it on again. The message display will change as shown below.

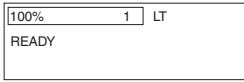

# 15)PRESS

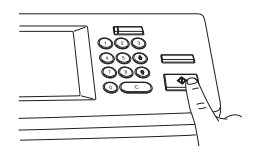

# 16)END

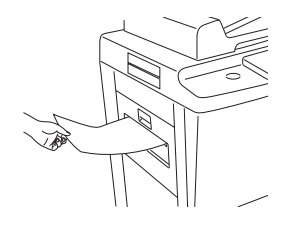

# **4. TROUBLESHOOTING**

# **4.1 Scanner System Related Service Call**

#### **[C27] [C28] Carriage initialization error**

Remove the original glass, turn the power switch ON with the carriage moved to the feed side, and check the following items.

[C27] The carriage moves only slightly in the feed direction, or the carriage stays at a position other than the home position and does not move.

 $Yes \longrightarrow Check the circuits on the SLG and SDV boards for troubles.$ 

No

- Check the connector pins for disconnection and the harness for breaks and short-circuits.
- Check the SDV board for breaks and short-circuits.
- Check the SLG board for breaks and short-circuits.
- Replace the SDV board.
- Replace the SLG board.

[C28] Is a loud sound emitted after the carriage bumps into the home position?

 $Yes \nightharpoonup \nightharpoonup \nighth$ • Make sure that the switch connector is connected. • Check the circuits on the SLG and SDV boards for troubles. No Cause: The carriage is located at the home position and does not move.

- Check the connector pins for disconnection and the harness for breaks and short-circuits.
- Check the SDV board for breaks and short-circuits.
- Check the SLG board for breaks and short-circuits.
- Replace the SDV board.
- Replace the SLG board.

### **[C26] [C29] Peak detection error exposure lamp disconnection detected**

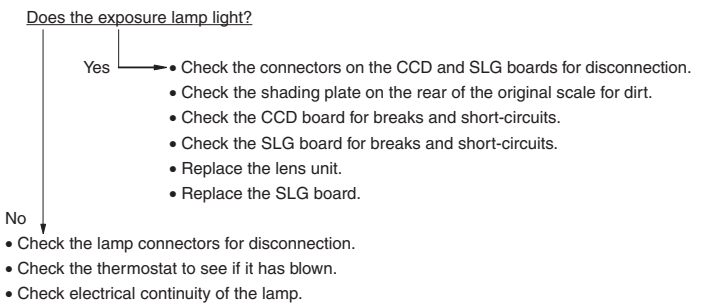

- Check SLG board connector pins J9-22, 23, 24, 25 and 26 for disconnection and the harness for breaks and short-circuits.
- Check the SLG board for breaks and short-circuits.
- Replace the SLG board.
- Replace the lamp regulator.

# **4.2 Process System Related Service Call**

# **[C36] Main charger wire cleaning operation abnormal**

- (1) Check the main charger.
	- Is the main charger disconnected?
- (2) Check the cleaning motor.
	- Is the motor operating?
- (3) Replace the LGC board.

### **[C37] Transfer belt operation abnormal**

- (1) Check the transfer belt.
	- Are the connectors disconnected?
	- Are the contact switche and separation switche normal?
- (2) Replace the LGC board.

# **4.3 Fuser Related Service Call**

### **[C41] Thermistor abnormal or heater disconnection at power ON**

- Note) Before carrying out checks (1) and (2) below, first disconnect the power cord to prevent the danger of electric shock.
- (1) Check the thermistor.
	- Are the connectors disconnected?
	- Are the main and sub (end section) thermistors firmly contacting the heat roller?
	- Are the harness of the main and sub (end section) thermistors broken?
- (2) Check the heater lamp and SSR.
	- Is the heater lamp open-circuited?
	- Is the heater lamp connector disconnected?
	- Is the thermostat blown?
	- Is the SSR connector disconnected?
	- Are the SSR and switching power supplies damaged?
- (3) Check the LGC board.
	- Is connector J326 disconnected?
	- Check the circuits for open-or, short-circuits, or other troubles.
	- Replace the LGC board.
- (4) Reset the status counter.
	- Carry out the following after you have repaired the location where error [C41] occurred:
	- Turn the power ON while pressing the [0] and [8] keys simultaneously.
	- Enter "400" from the number key pad, and press the START key.
	- Overwrite currently displayed status counter 1 or 2 to 0, and press the [SET] or [INTERRUPT] key to exit error [C41].
	- Turn the power OFF then back ON, and check the machine enters a normal standby state.

# **[C43] Thermistor abnormal during warming-up or at standby after disconnection judgement [C44] Heater abnormal during warming-up or at standby after disconnection judgement**

Carry out the same checks (1) to (3) in error [C41].

- (4) Reset the status counter.
	- The status counter for error [C43] indicates 4 or 6, and 5, 7 or 9 for error [C44]. Reset these counters to 0 by following the same procedure for error [C41].

#### **[C45] Upper heat roller end thermistor abnormal**

- (1) Check the sub (end section) thermistor.
	- Are the connectors disconnected?
	- Is the sub (end section) thermistor firmly contacting the heat roller?
	- Is the sub (end section) thermistor harness broken?
- (2) Check the LGC board.
	- Is connector J326 disconnected?
	- Check the circuits for breaks, short-circuits or other troubles.
	- Replace the LGC board.
- (3) Reset the status counter.

Reset status counter 8 to 0 by following the same procedure for error [C41].

### **[C46] Lower heat roller themistor abnormal at standby**

- (1) Check the thermistor.
	- Are the connectors disconnected?
	- Is the themistor fimly contacting the pressure roller?
	- Is the thermistor harness broken?
- (2) Checking of the LGC board is the same as with [C41].
- (3) Reset the status counter.
	- When [C46] occurs, reset the status counter 3 to 0 by the same procedure as for error [41].

# **4.4 Communication Related Service Call**

### **[C56] Communication error between PFC and M-CPU**

- (1) Check the signal patterns (REQ, ACK, RXD, TXD) between IC11 (G/A) and IC21 (PFC) on the LGC board for open-or short-circuits.
- (2) Replace the LGC board.

### **[C57] Communication error between M-CPU and IPC**

- (1) Check the circuit patterns mainly on IC50 and IC56 on the LGC board for open-or shortcircuits.
- (2) Check the pattern on the IPC board for open-or short-circuits.
- (3) Replace the IPC board.
- (4) Replace the LGC board.

#### **[C58] Communication error between IPC and the finisher**

- (1) Make sure that only the specified finisher is attached.
- (2) Check the pattern on the IPC board for open-or short-circuits.
- (3) Check the harness connected to connector J2 on the IPC board for disconnected pins and open-circuits.
- (4) Check fuse F5 on the power supply unit to see if it is blown.
- (5) Check the pattern on the control board inside the finisher for open-or short-circuits.
- (6) Check the connectors leading up to the PPC board for disconnected pins and the harness for open-circuits.
- (7) Replace the IPC board.
- (8) Replace the LGC board.

#### **[C59] Communication error between M-CPU and L-CPU**

- (1) Check the harness between the LGC board and the laser unit for disconnection and opencircuits.
- (2) Check mainly the IC circuits on the LGC board for open-or short-circuits.
- (3) Replace the LGC board.
- (4) Replace the laser optical unit.

#### **[F07] Communication error between SYS and LGC boards**

#### **[F11] Communication error between SYS and SLG boards**

- (1) Check the connectors J102 and J108 on the SYS board for disconnection.
- (2) Check the connector J330 on the LGC for disconnection.
- (3) Check the connector J2 on the SLG board for disconnection.
- (4) Check the harness between the SYS and the SLG for breaks and disconnected pins.
- (5) Check the harness between the SYS and the LGC for breaks and disconnected pins.
- (6) CHECK THE FROM version on the SYS board.
- (7) Check the MROM (IC36) version on the LGC board.
- (8) Check the SROM version on the SLG board.
- (9) Replace the SYS board.
- (10) Replace the SLG board.
- (11) Replace the LGC board.

#### TROUBLE SHOOTING 4 - 6

# **4.5 ADF Related Service Call**

#### **[C72] Error of aligning sensor adjustment**

- (1) Check between the aligning sensor and the reflection mirror for foreign objects, and the reflection mirror for dirt.
- (2) Check the harness between the aligning sensor and the LGC board for open-circuit.
- (3) Check mainly IC4, IC5 and CN6 on the LGC board for open-or short-circuits.
- (4) Replace the aligning sensor.
- (5) Replace the LGC board.
- (6) Initialize the ADF EEPROM, and perform automatic sensor adjustment.

### **[C73] EEPROM initializing error**

- (1) Check mainly IC1 on the LGC board for open-or short-circuits.
- (2) Replace the LGC board.
- (3) Initialize the ADF EEPROM, and perform automatic sensor adjustment.

#### **[C74] Error of exit sensor adjustment**

- (1) Check between the exit sensor and the reflection mirror for foreign objects, and the reflection mirror for dirt.
- (2) Check the harness between the exit sensor and the LGC board for open-circuit.
- (3) Check mainly IC4, IC5 and CN7 on the LGC board for open-or short-circuits.
- (4) Replace the exit sensor.
- (5) Replace the LGC board.
- (6) Initialize the ADF EEPROM, and perform automatic sensor adjustment.

#### **[C76] Transmission time-out error**

#### **[C77] Transmission buffer full**

**[C78] ADF power ON I/F error**

#### **[C79] Reception time-out error**

- (1) Check the harness between the ADF control PC board and the scanner control PC board for disconnections or open-circuits.
- (2) Check mainly the IC2, IC3, IC14, CN1 on the ADF control PC board for open-or short-circuits.
- (3) Check mainly the IC1, IC7, J8 on the scanner control PC board for open-or short-circuits.
- (4) Replace the ADF control PC board.
- (5) Replace the scanner control PC board (SLG board).

#### **[C80] Error of timing sensor adjustment**

- (1) Check between the timing sensor and the reflection mirror for foreign objects, and the reflection mirror for dirt.
- (2) Check the harness between the timing sensor and the LGC board for open-circuit.
- (3) Check mainly IC4, IC5 and CN6 on the LGC board for open-or short-circuits.
- (4) Replace the timing sensor.
- (5) Replace the LGC board.
- (6) Initialize the ADF EEPROM, and perform automatic sensor adjustment.

# **4.6 Other Troubles on the ADF System**

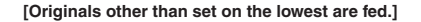

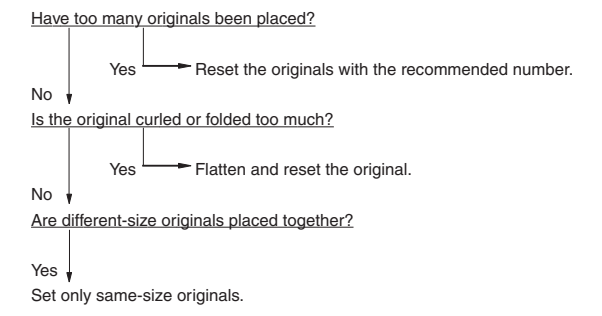

**[Two or more originals are fed simultaneously.]**

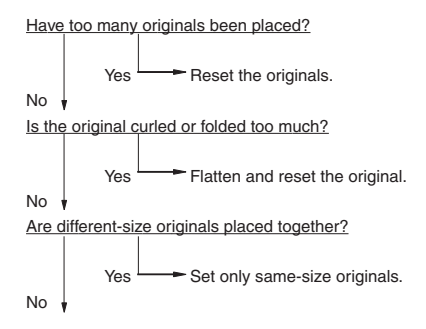

Is the gap between the aligning plate and feed roller too large?  $Yes \longrightarrow$  Adjust the gap. No Is the separation pad dirty? Yes, Clean the separation pad.

### **[The original is not fed up to the aligning roller.]**

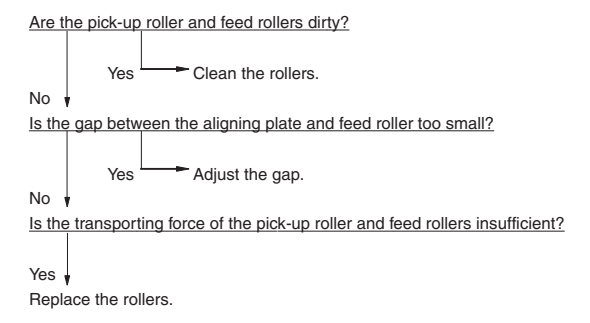

### **[The original stop, skewed on the original glass.]**

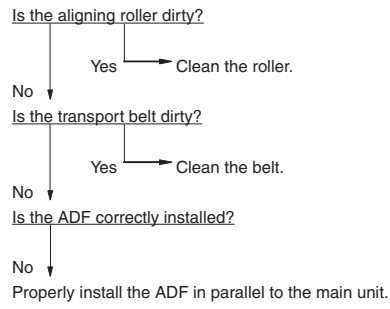

Make sure that the skew and height are properly adjusted.

#### **[The side edges of the original are out of alignment with the side edges of the copy.]**

Is the slide set too wide in relation to the width of the original? Yes Move the slide so that its matches the width of the original. No

Move the original feeding tray to the left or right to adjust.

### **[The ADF does not work (excluding paper jams, open cover)]**

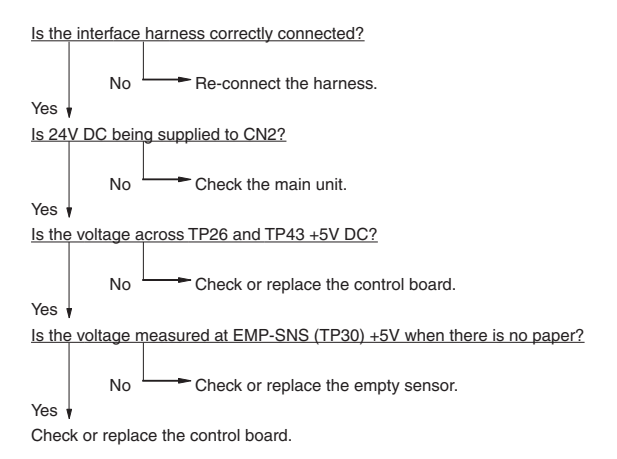

### **[Motor error]**

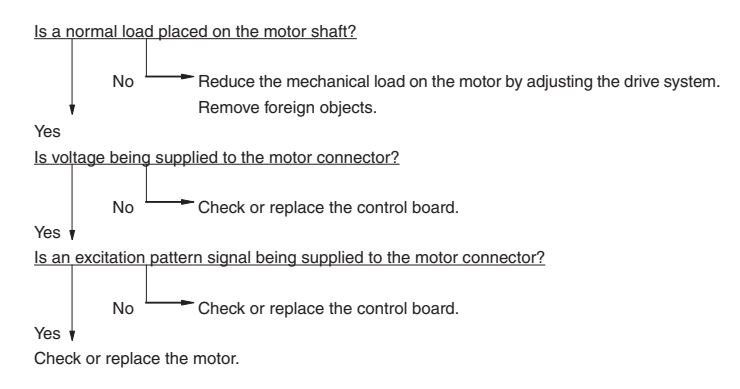

TROUBLE SHOOTING 4 - 10

#### **[Communications error]**

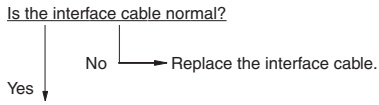

(1) Check or replace the control board.

(2) Check or replace the main unit PPC board.

## **[Size detection error]**

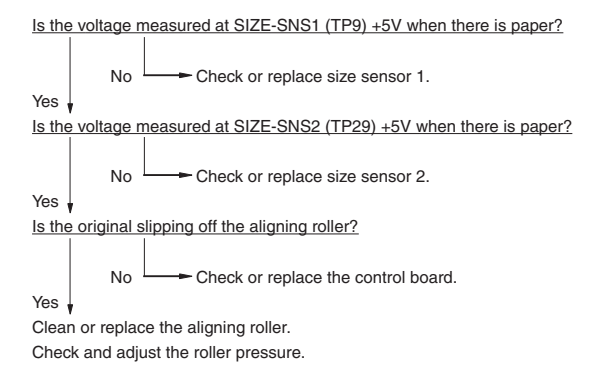

### **[Error of the STOP position of original's leading edge]**

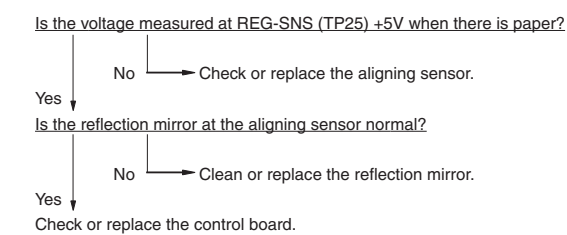

4 - 11 TROUBLE SHOOTING

# **4.7 Other Service Calls**

### **[C94] M-CPU is abnormal**

Is the service call displayed even after the power switch on the main unit is turned OFF then ON again?

Yes

- Check the circuit pattern between MCPU (IC32) and MROM (IC31) for open-or short-circuits.
- Replace the LGC board if this trouble occurs frequently.

### **[C99] PFC microcomputer is abnormal**

Is the service call displayed even after the power switch on the main unit is turned OFF then ON again?

No Leave as it is and see what happens.

 $\overline{\phantom{a}}$  Leave as it is and see what happens.

Yes

- Check the circuit pattern around the PFC microcomputer (IC21) for open-or short-circuits.
- Replace the PFC microcomputer or LGC board if this trouble occurs frequently.

#### **[CD1] Fur brush motor lock error**

- (1) Check whether the fur brush has become locked mechanically.
	- Are there any foreign objects?
	- Are there any toner clumps in the transport section?
- (2) Check whether connectors on the LGC board are come off or the pins disconnected, etc..
- (3) Replace the brush motor.
- (4) Replace the LGC board.

### **[CD2] Toner auger motor lock error**

- (1) Check whether the auger has become locked mechanically.
	- Are there any foreign objects?
	- Are there any toner clumps in the transport section?
- (2) Check whether connectors on the LGC board are come off or the pins disconnected, etc..
- (3) Replace the auger motor.
- (4) Replace LGC board.

### **[F10] HDD formatting error**

- (1) Perform the "HDD formatting" (Setting Mode: 08-> 690->2).
- (2) Make sure that the HDD is mounted.
- (3) Make sure that a dedicated HDD is mounted.
- (4) Make sure that the HDD connector pins are not bent.
- (5) Check HDD connector J106 ont the SYS board for disconnection.
- (6) Replace the harness.
- (7) Replace the HDD.
- (8) Replace the SYS board.

# **4.8 Laser Optical System Related Service Call**

### **[CA1] Polygon mirror motor is abnormal**

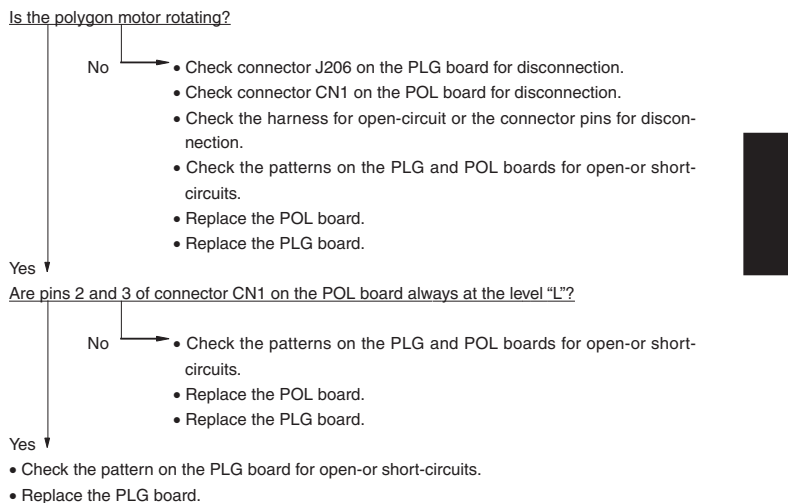

## **[CA2] HSYNC is abnormal**

Is the harness between the PLG and the HSYNC boards open-circuited? Is the connector between the PLG and HSYNC boards disconnected?

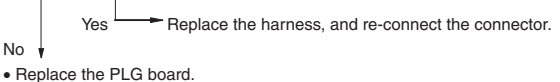

• Replace the unit.

### **[CA3] [CA4] [CA5] [CA6] [CAA] [CAB] [CAC] [CAD] [CAE] [CAF] [CD0] Laser beam adjustment trouble**

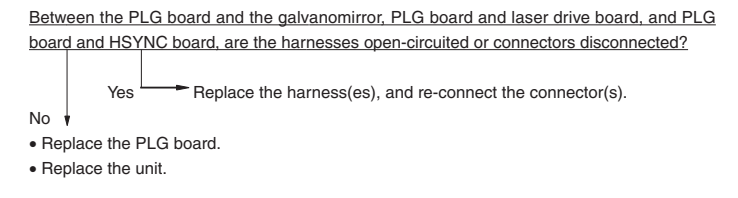

### **[CA9] Image data transmission error SYS board**

Is the harness between the PLG board and the SYS board open-circuited, or connector disconnected?

Yes Replace the harness, and re-connect the connector.

No

- Replace the PLG board.
- Replace the SYS board.

# **4.9 Finisher Related Service Call**

# **[CB1] Feed motor is abnormal**

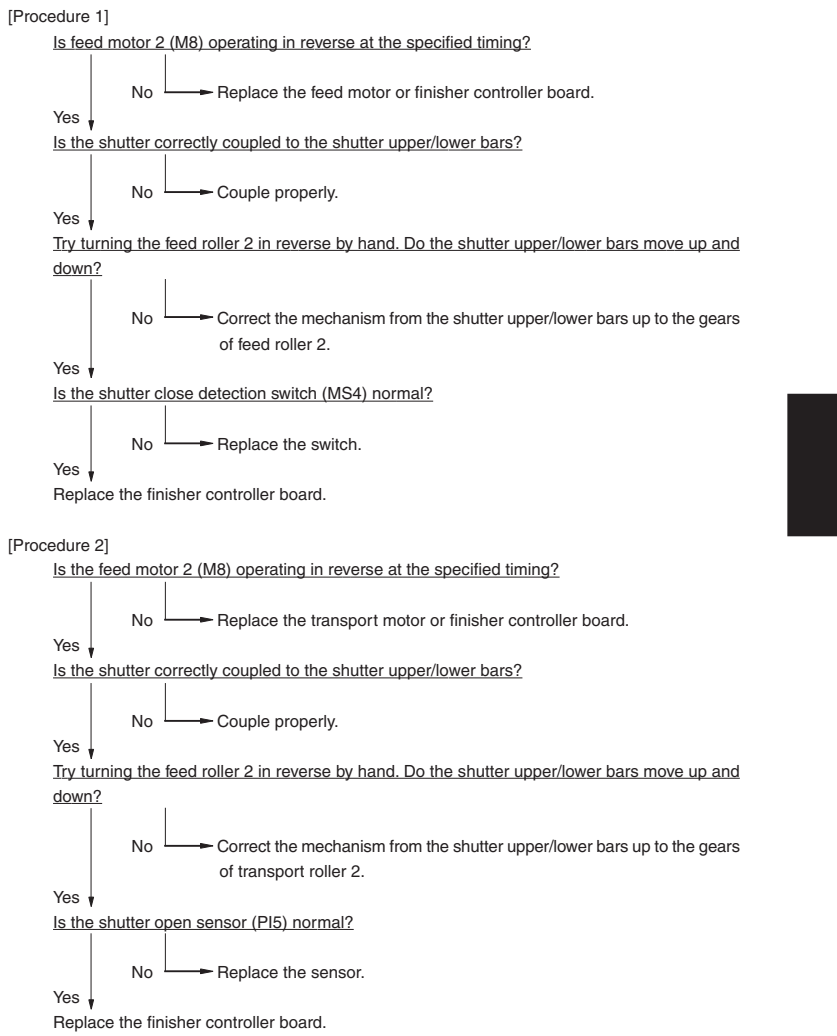

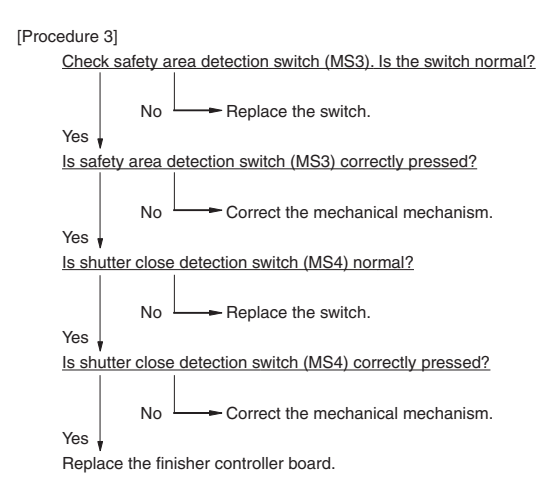

### **[CB2] Delivery motor is abnormal**

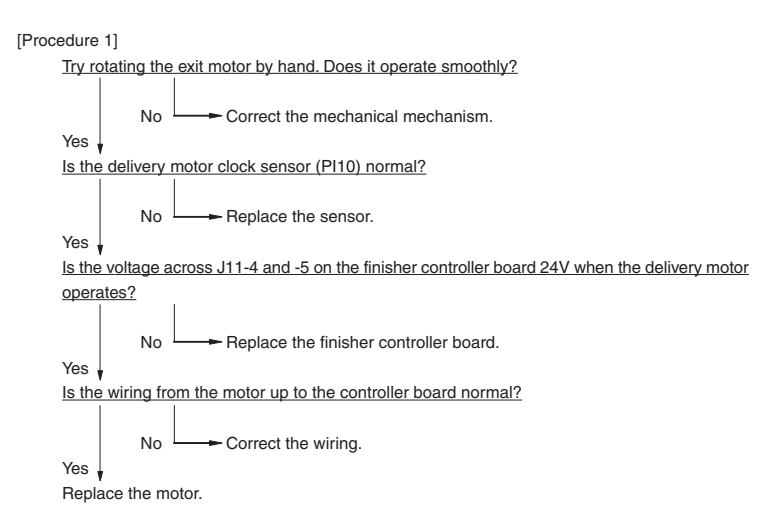
[Procedure 2]

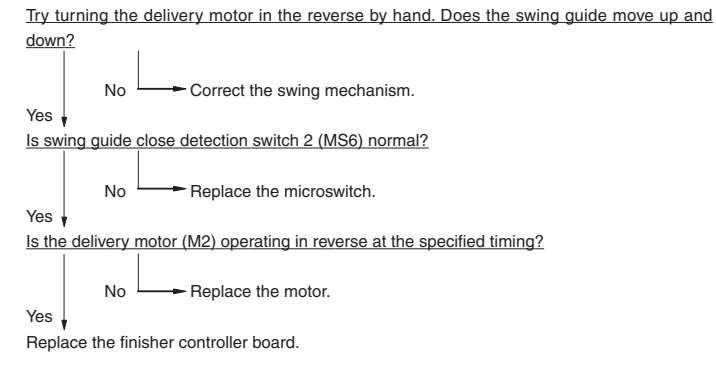

[Procedure 3]

Try turning the delivery motor in the reverse by hand. Does the swing guide move up and down?

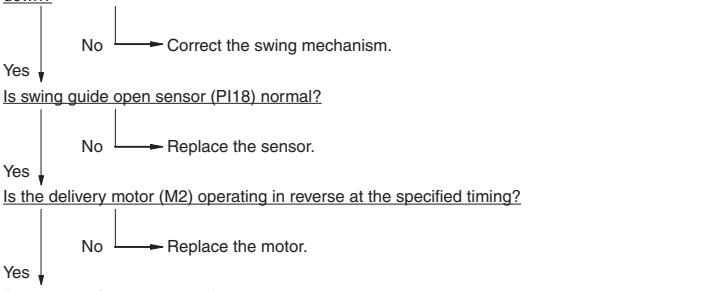

Replace the finisher controller board.

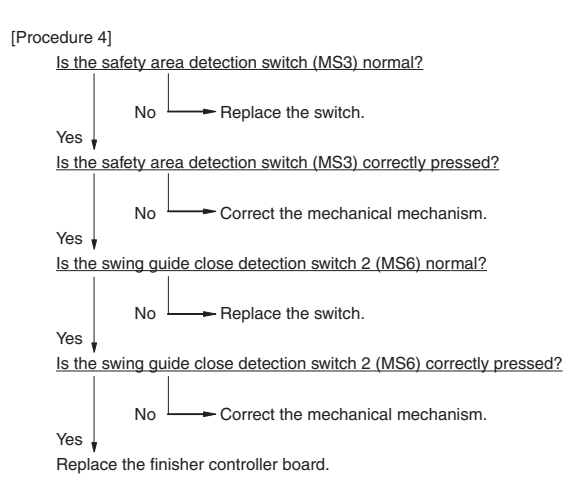

### **[CB3] Tray lift motor is abnormal**

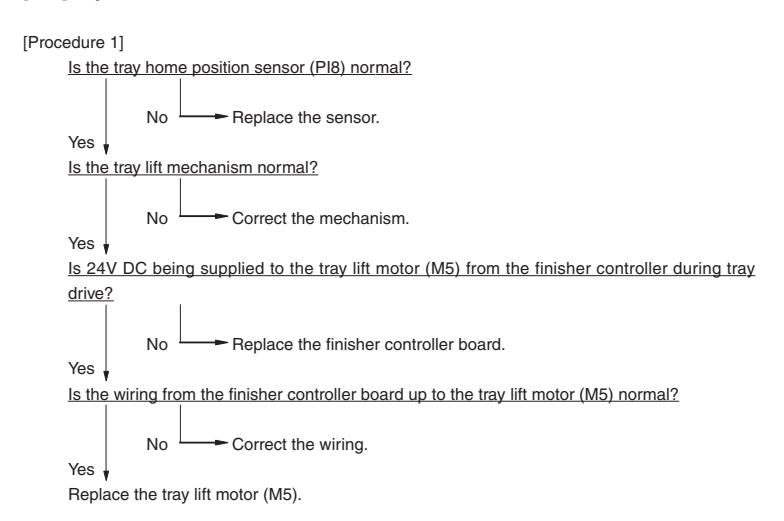

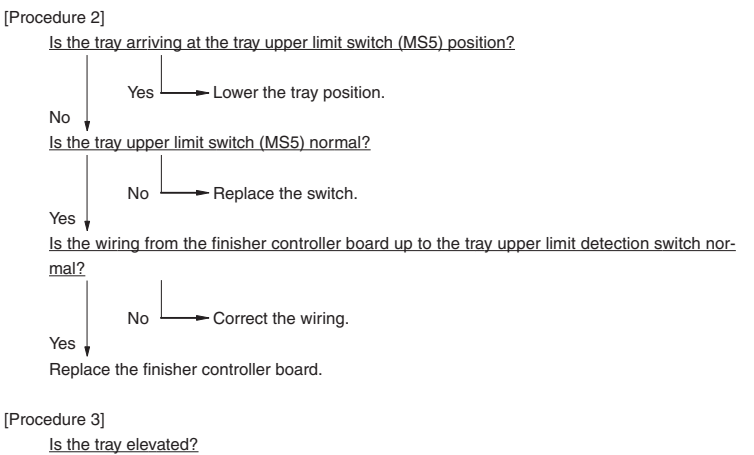

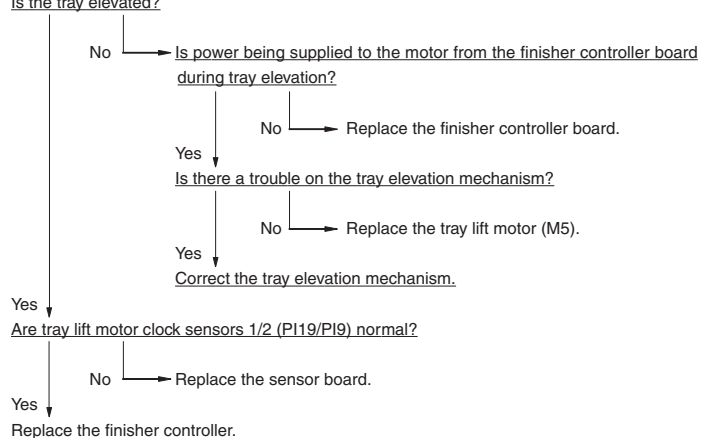

**[CB4] alignment motor is abnormal**

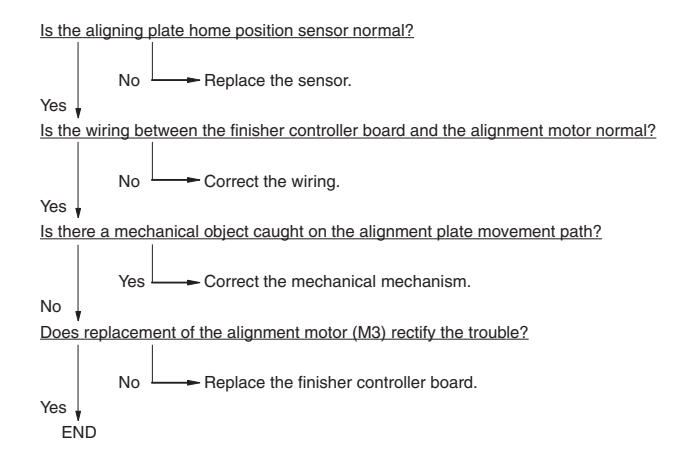

### **[CB5] Stapler motor is abnormal**

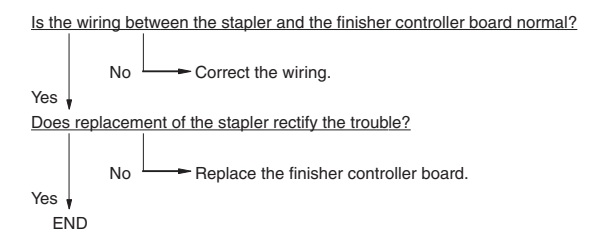

**[CB6] Stapler shift motor is abnormal**

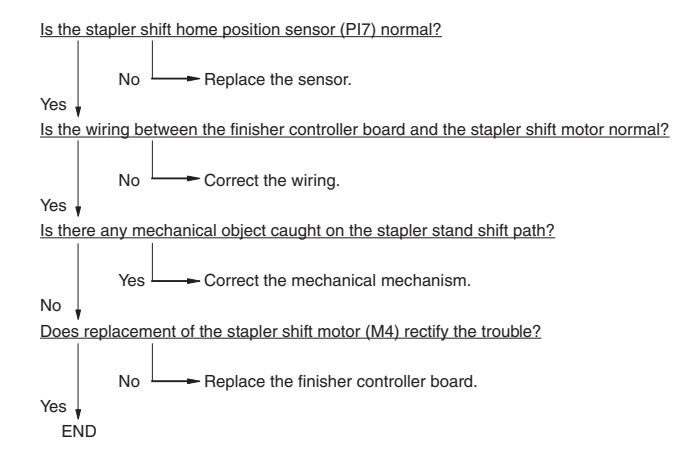

**[CB7] Hight sensor is abnormal**

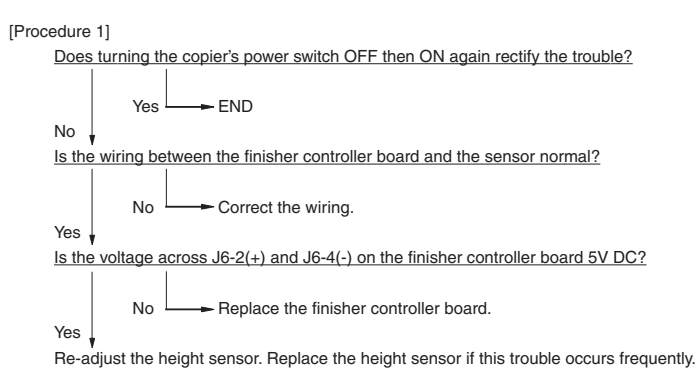

#### [Procedure 2]

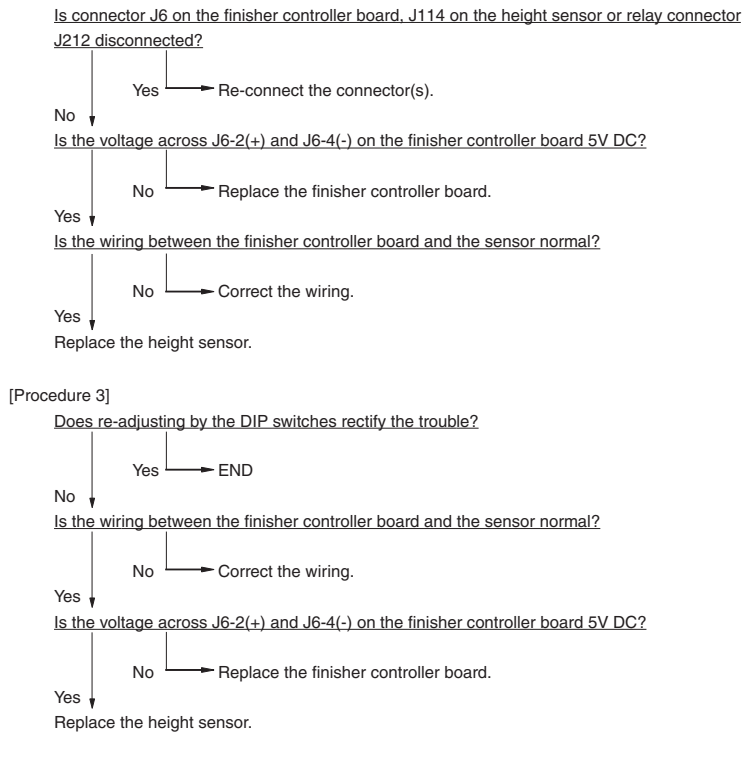

#### **[CB8] Backup RAM data is abnormal**

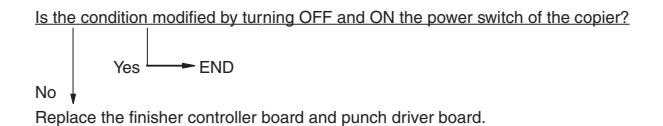

#### **[CB9] Saddle stitcher paper pushing plate motor is abnormal**

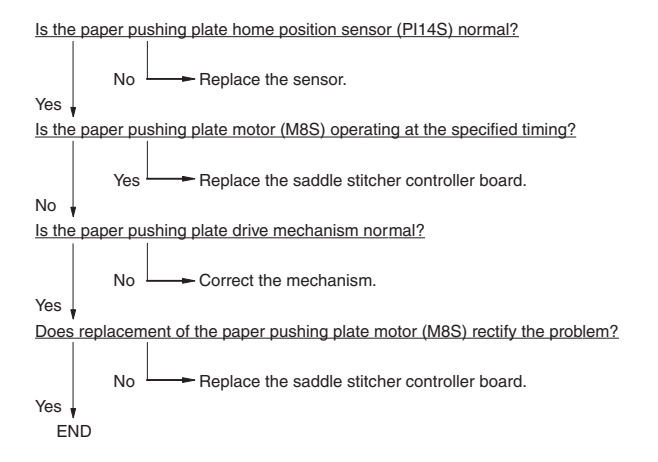

### **[CBA] [CBB] Saddle stitcher front/rear stitcher motor is abnormal**

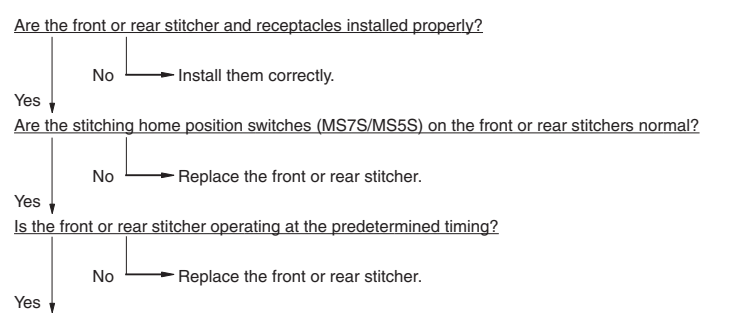

Check the wiring between the stitcher and saddle stitcher controller board. If it is normal, replace the controller board.

### **[CBC] Saddle stitcher alignment motor is abnormal**

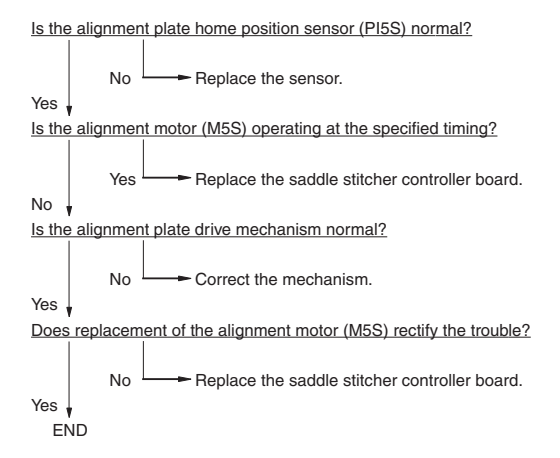

#### **[CBD] Saddle stitcher guide motor is abnormal**

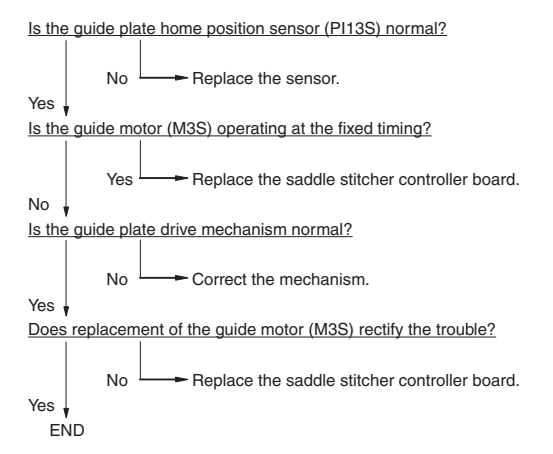

#### **[CBE] Saddle stitcher folding motor is abnormal**

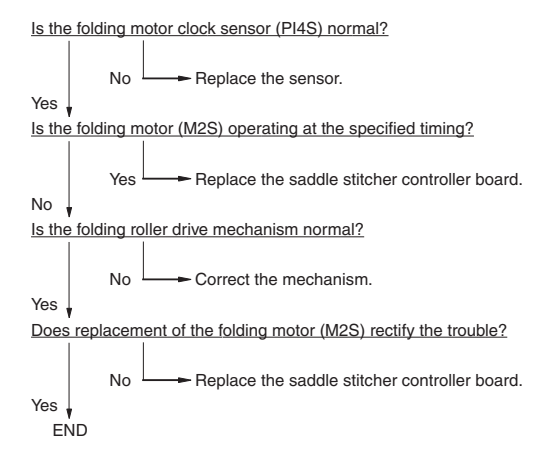

### **[CBF] Saddle stitcher paper positioning plate is abnormal**

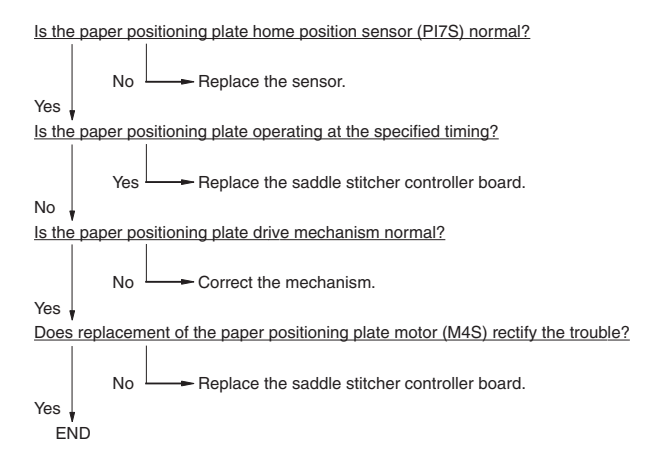

#### **[CCO] Sensor connector connection error**

[Procedure 1]

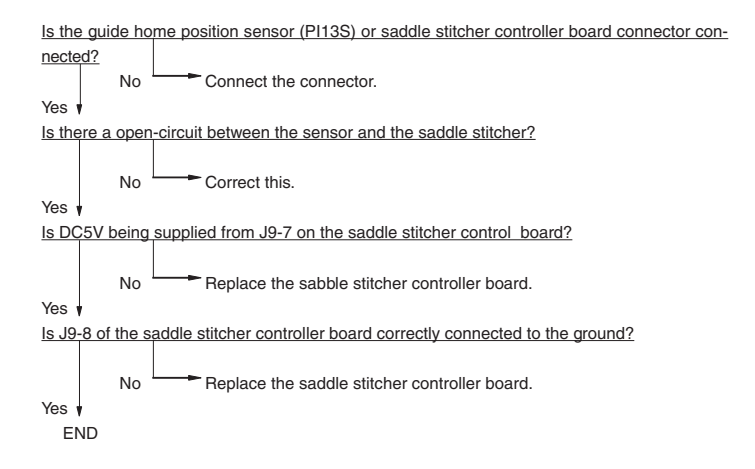

```
[Procedure 2]
```
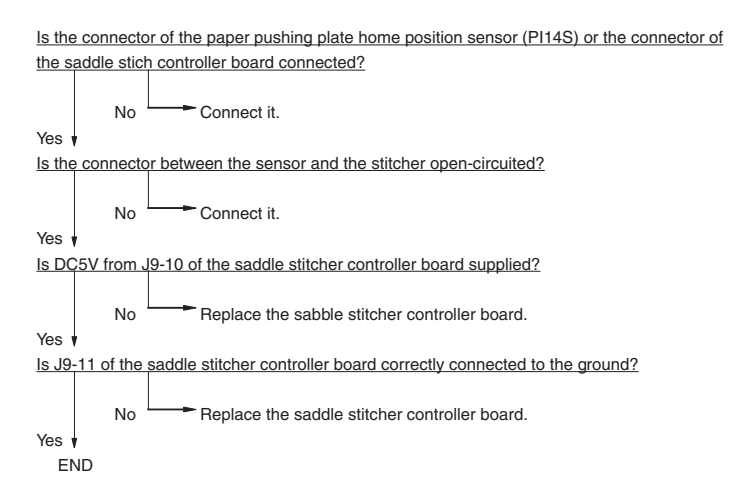

TROUBLE SHOOTING 4 - 26

#### [Procedure 3]

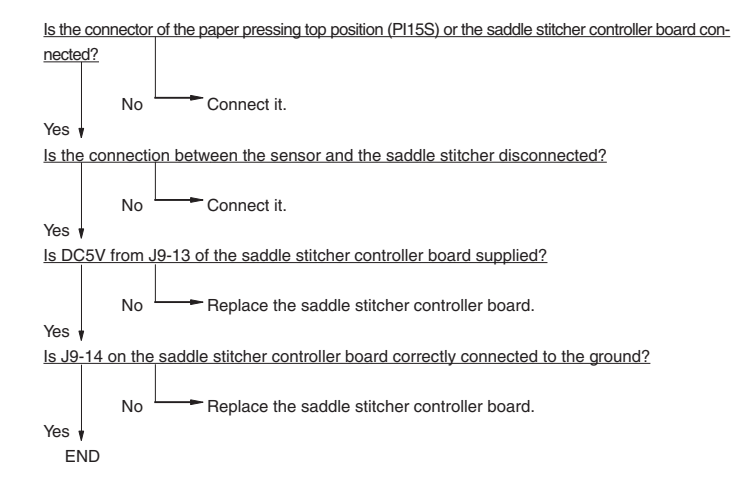

#### **[CC1] Microswitch error**

[Procedure 1]

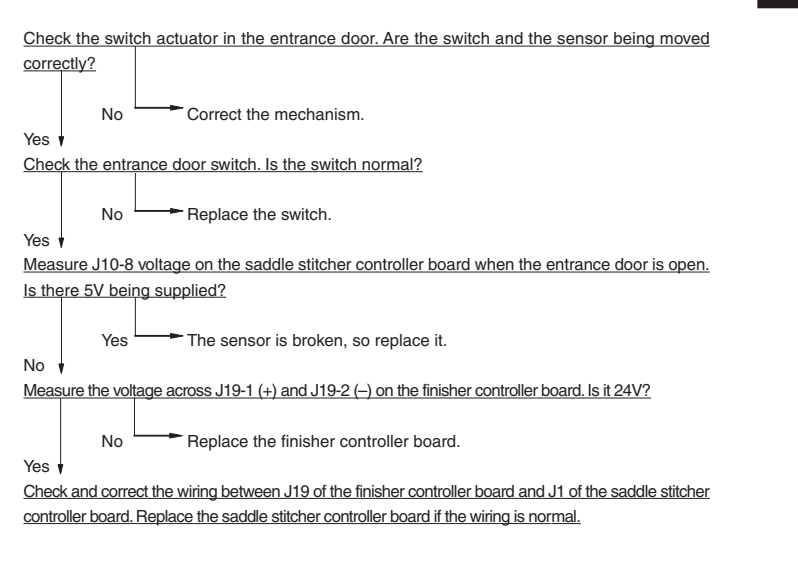

[Procedure 2]

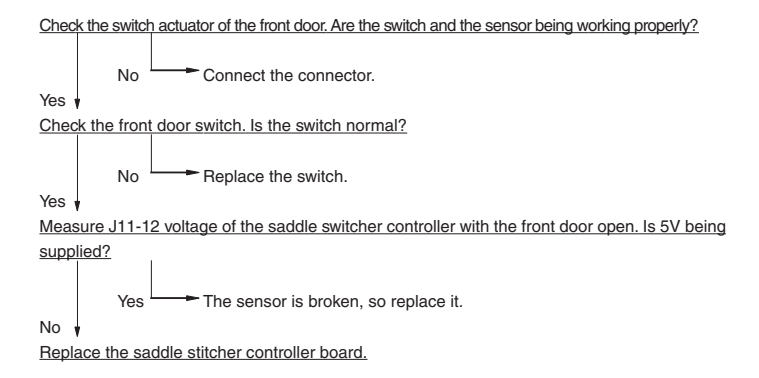

[Procedure 3]

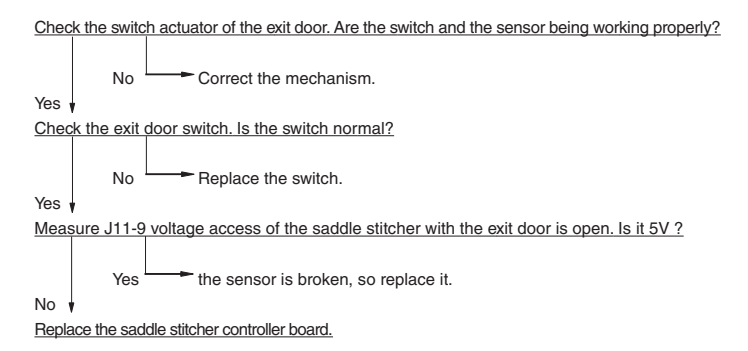

#### **[CC2] Communication error between finisher saddle**

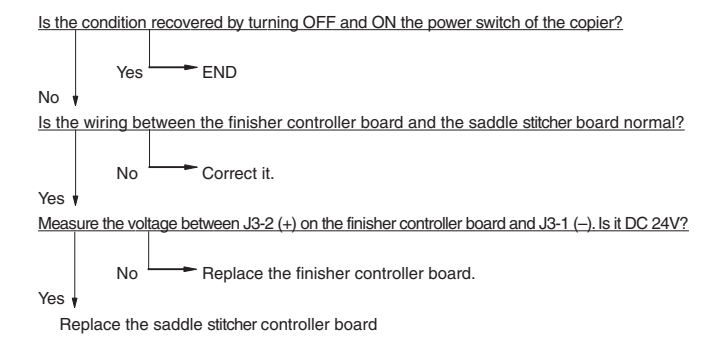

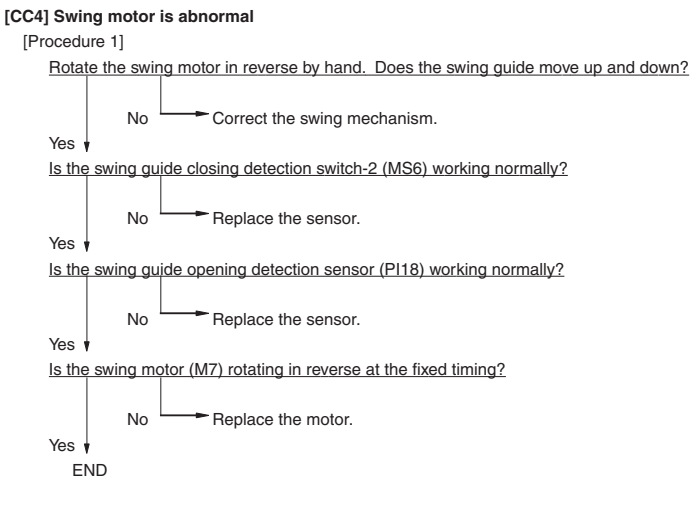

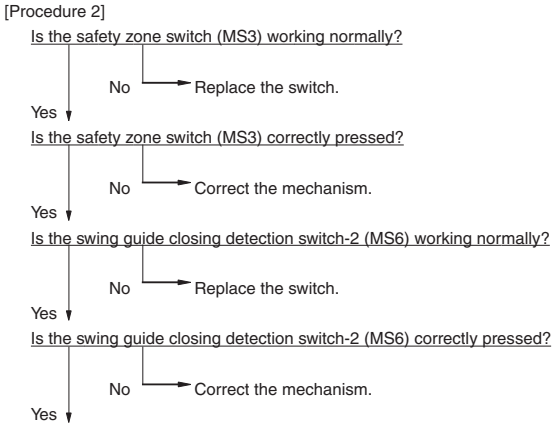

Replace the finisher controller PC board.

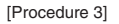

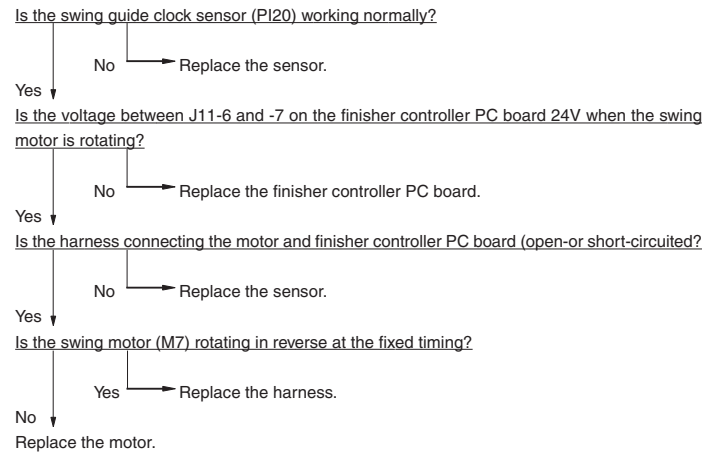

#### **[CC5]Horizontal registration motor is abnormal**

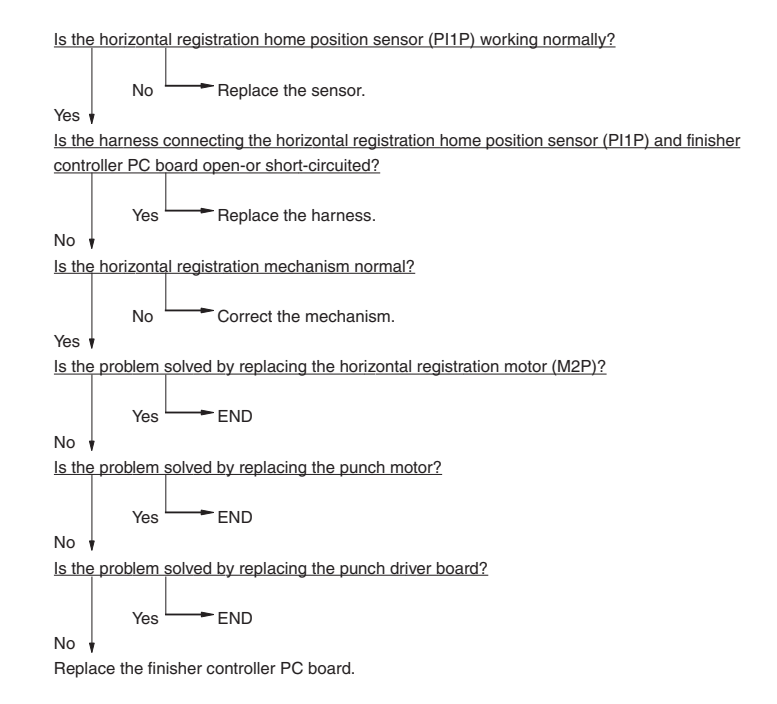

#### **[CC6]Punch motor is abnormal**

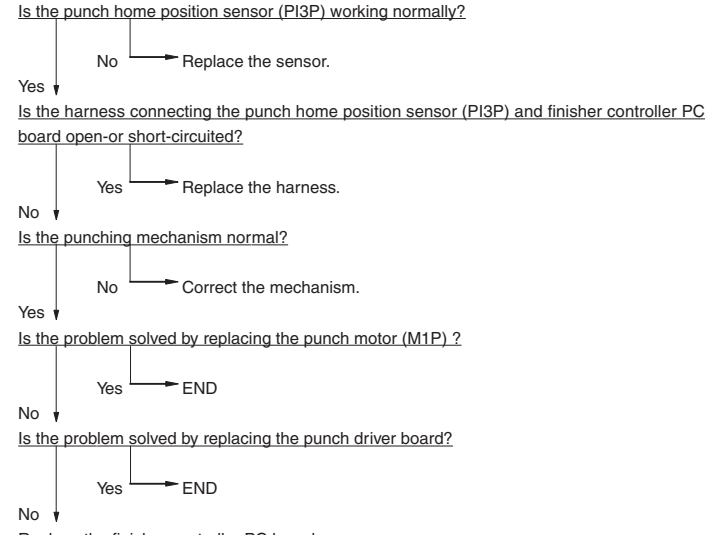

Replace the finisher controller PC board.

### **4.10 Image Quality Maintenance Control Related Troubleshooting**

#### **[Corrective action when "Service Recommended for IQC" is flashing]**

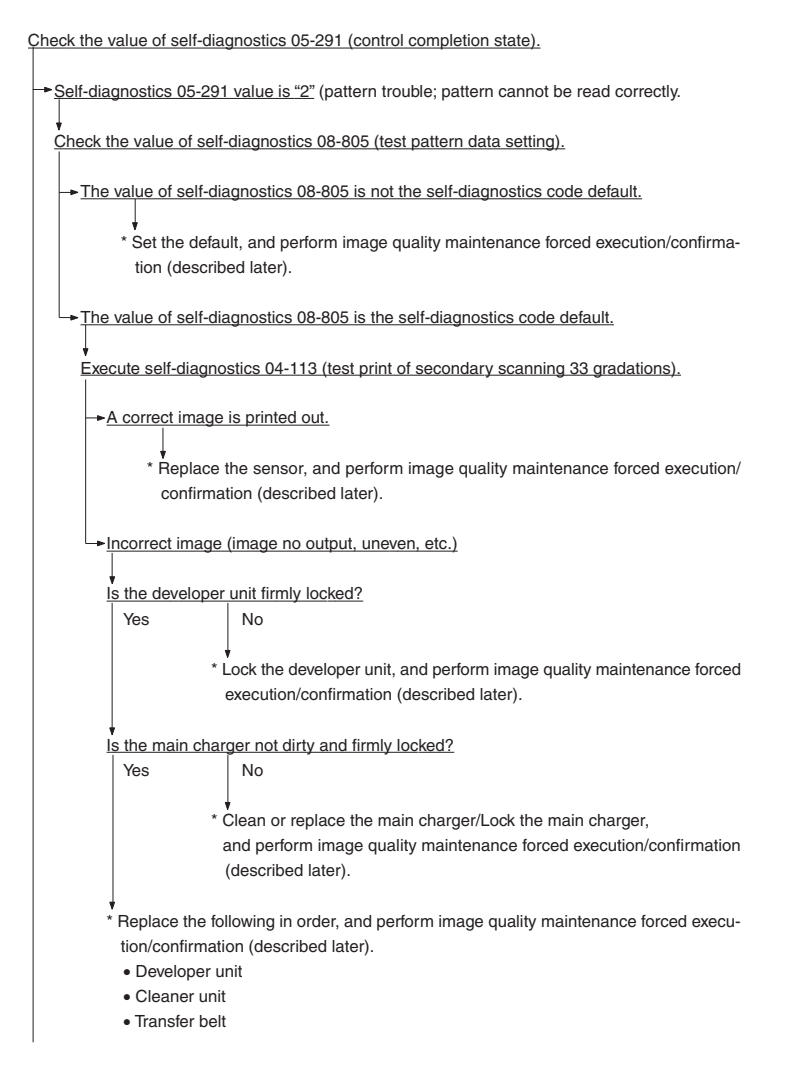

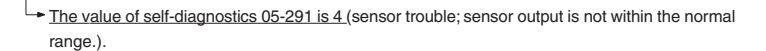

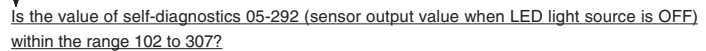

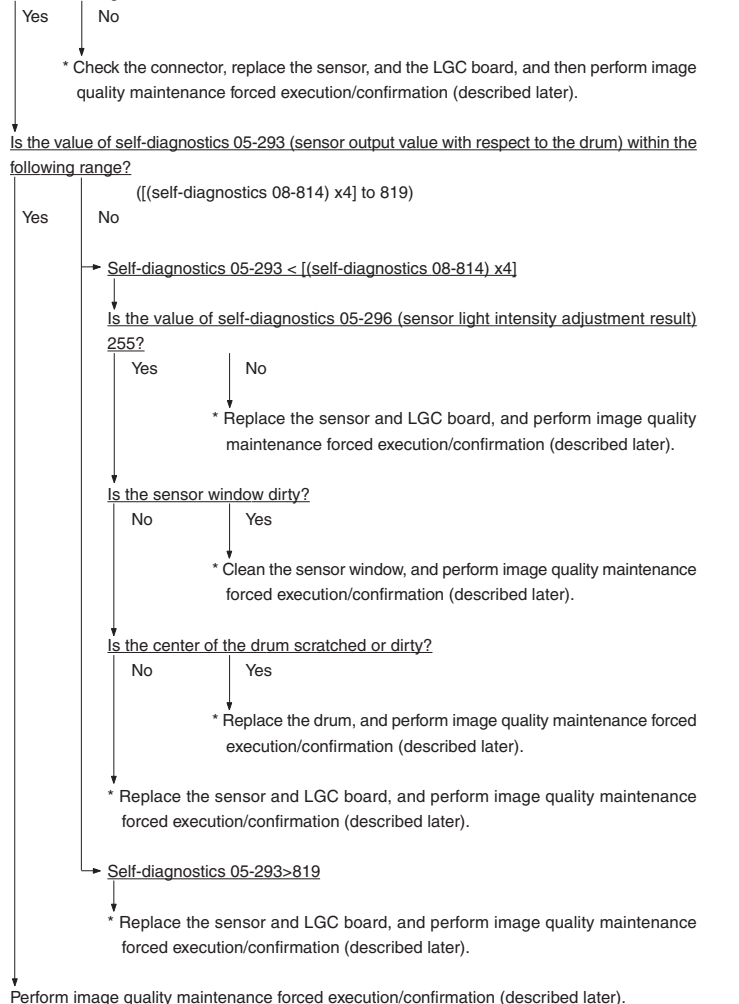

**<<Image Quality Maintenance Forced Execution/Confirmation >>**

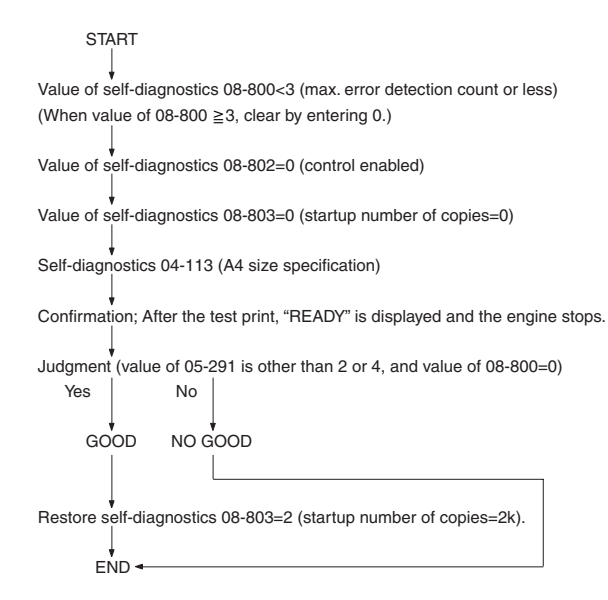

# **5. Installation Instructions for Firmware Update through PC**

### **5.1 Outline**

 These instructions show how to set up your PC to use a system firmware download operation using FTP(File Transfer Protocol).

# **5.2 System Configuration**

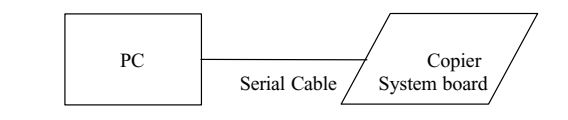

Software Requirements for PC.

- Microsoft Windows95.
- Virtual Modem.
- FTP Server tools. (Ex. War FTP Daemon)

Serial Cable.

- PC and System board are connected with the following cross line cable.

DTE-DTE connections (D-SUB 9 PIN/RS-232C)

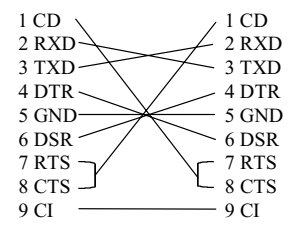

Protocol specifications between PC and system board.

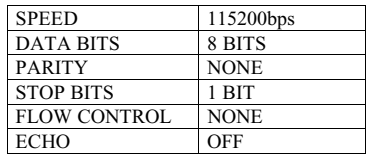

# **5.3 Preparation of PC to Use a Network**

# **5.3.1 Setting Virtual Modem**

 The connection between PC and copier is made using PPP(Point-to-Point Protocol). It is necessary to use a dial-up networking, and use a virtual modem. First, install the virtual modem. The virtual modem can be downloaded from the following web site.

### **URL: http://www.kevin-wells.com/net/mdmcbx4.inf**

After download, set up the modem as follows.

 Click "Start" button, point at "Settings", and then click "Control Panel". Click on Modems.

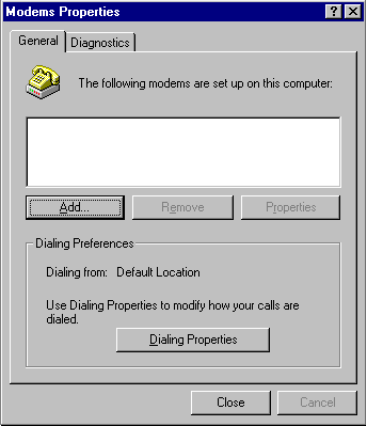

Click "Add" Button, and open "Install New Modem" wizard.

And then, check "Don't detect my modem; I will select it from a list", and click "Next" button.

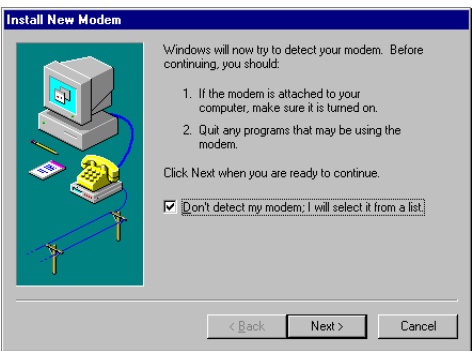

Click "Have Disk" button, and then select a folder download file is stored in.

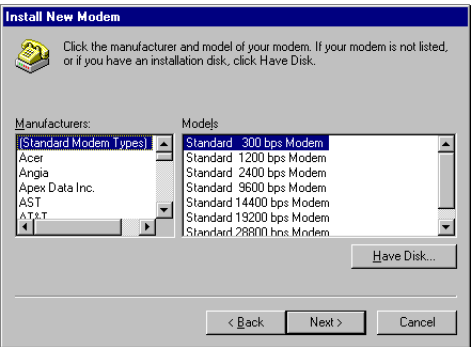

Select "Direct Connection", and then click "Next" button.

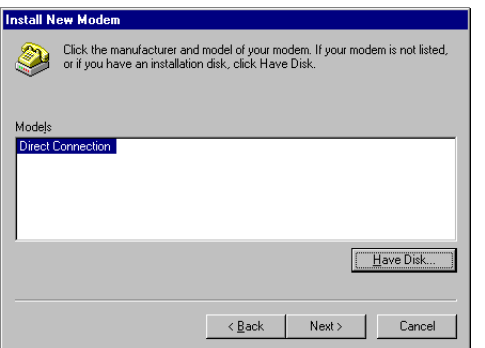

Select "Communications Port(COM1)",and then click "Next" button.

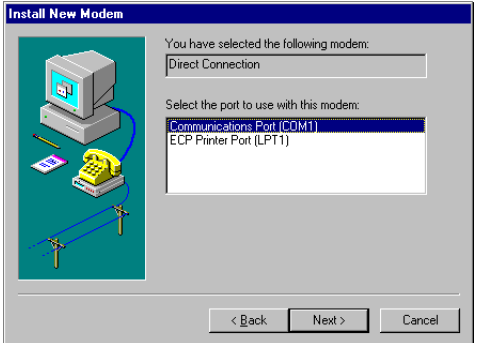

Click "Finish" button, then Virtual Modem installation is completed.

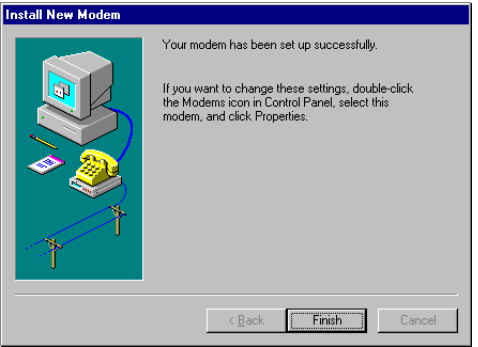

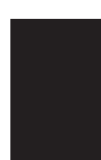

# **5.3.2 Using Dial-Up Networking**

**Note;** Your computer may be already set up to use a network. If Windows prompts you for a network password at startup and if Network Neighborhood icon appears on Windows desktop, your network is already set up. In this case, you can skip this section.

In Network dialog box, click "Configuration" tab. Confirm that "Dial-Up Adapter" and "TCP/IP" are displayed.

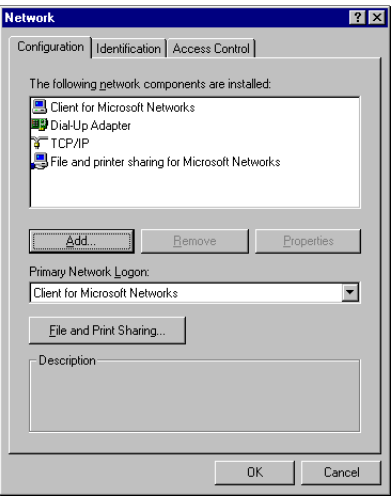

If your PC does not have "Dial-Up Adapter", then click "Add" button.

 Select "Microsoft" in Manufactures list box, and select "Dial-Up Adapter" in Network Adapters list box, and then click "OK" button.

 When you click "OK" button, Windows automatically set up the TCP/IP Protocol components with dial-Up Adapter.

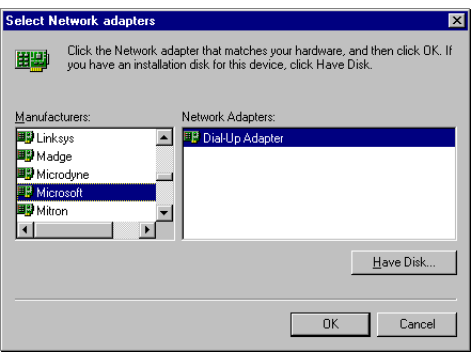

5 - 7

# **5.3.3 Using New Connection**

Double-click "My Computer". If "Dial-Up Networking" icon is not in the window, click "Add/Remove Programs" in Control Panel.

Otherwise, skip to the next step to create a connection.

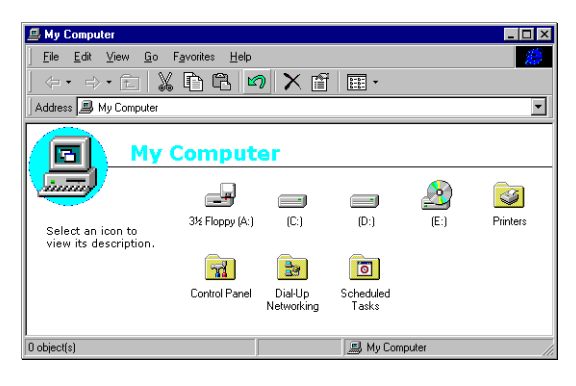

Double-click "Dial-Up Networking".

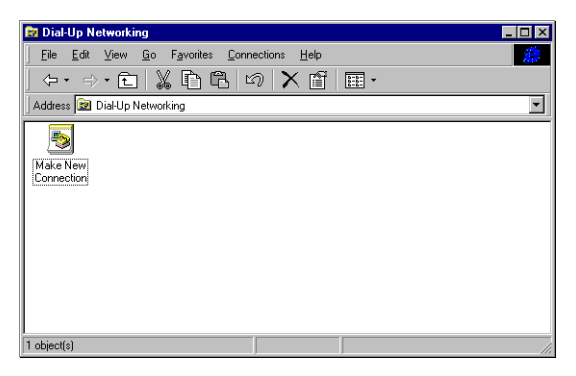

 Type something in "Type a name for the computer you are dialing". Select "Direct Connection" for "Select a modem", and click "Configure" button.

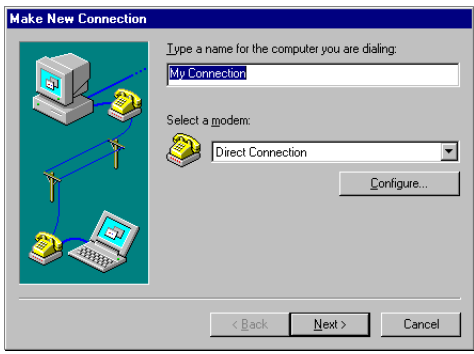

 Click "General" tab in "Direct Connection Properties" box, select 115200 for "Maximum speed", check "Only connect at this speed".

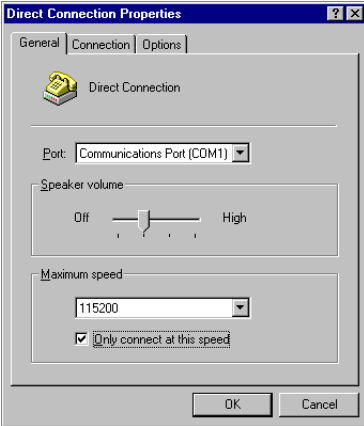

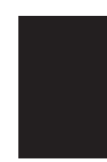

 Click "Connection" tab, confirm that all check boxes in "Call preferences" are not selected, and click "Advanced" button.

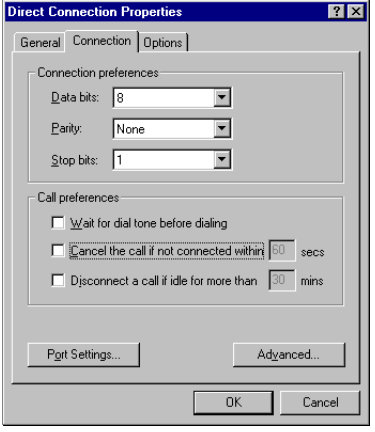

 Confirm that all check boxes in "Advanced Connection Settings" dialog box is not selected, click "OK" button, and then return to "Make New Connection" dialog box.

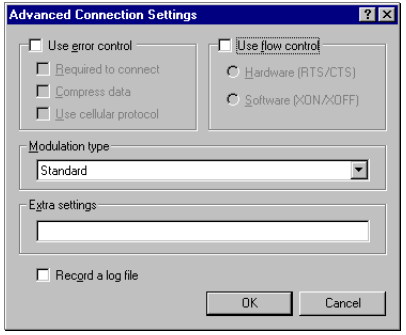

After returning to "Make New Connection" dialog box, click "Next" button.

Type #39 for "Telephone number".

 To change "Country code", click the arrow next to the country, and select a country you want. After that, click "Next" button.

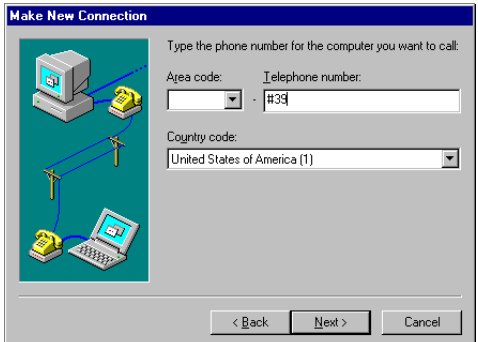

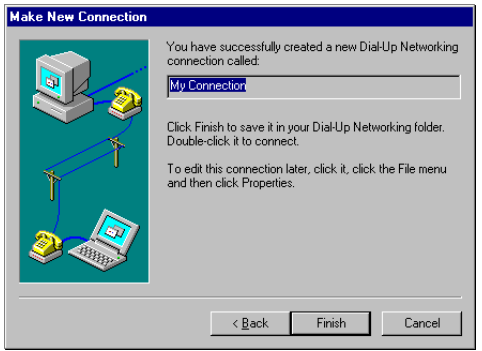

Click "Finish" button, then "Make New Connection" is completed.

# **5.4 Installation of FTP Server**

First, it is necessary to install Free Software "War FTP Daemon Version 1.65" as an FTP server.

War FTP Daemon can be downloaded from the following web site.

### **URL: http://www.jgaa.com/downloadpage.htm**

 Download the file "ward165.exe" from the above site, and execute it. Some files are created, and then execute "Setup.exe".

Create the C:\WEBSHARE\FTPROOT folder.

After that, execute "war-ftpd.exe" in "war-ftpd" folder.

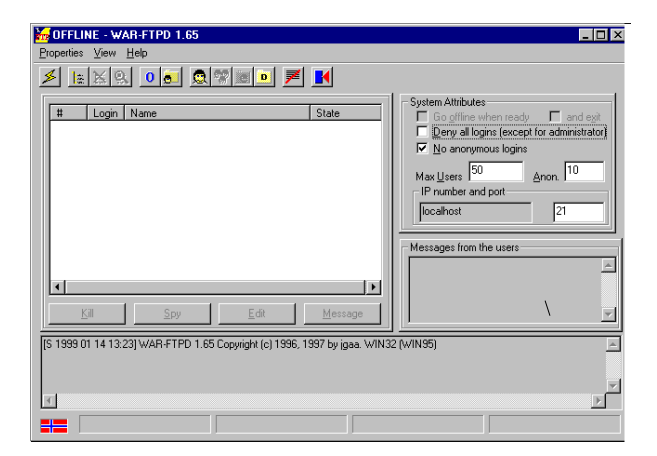

Select [Properties]-[Security]-[Edit User]

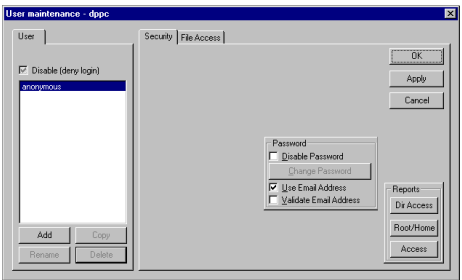

Click "Add" button, and key in dppc for "New name".

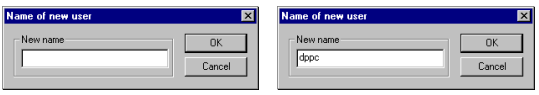

Key in dppc for "New Password" and "Verify Password", and click "OK" button.

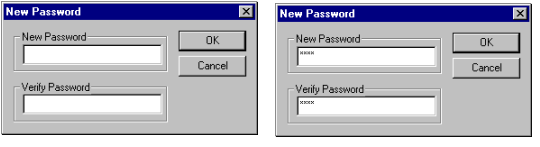

Select "dppc" and click "File Access". Click "Add" button.

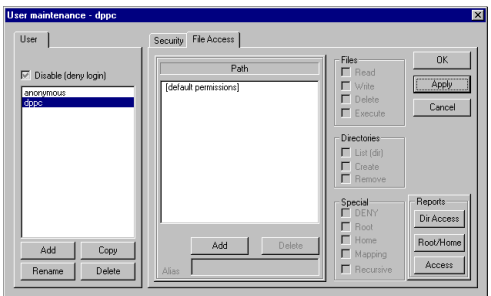

Double-click "Webshare".

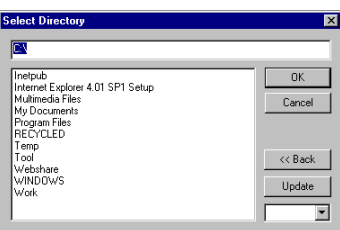

Double-click "Ftproot" and click "OK" button.

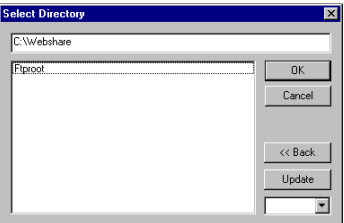

 Change "Read", "Write", Delete", Execute", "List", "Create" and "Remove" from Gray Check to Black Check.

 Check "Root", "Home" and "Recursive" in "Special" box as follows. And then, click "Apply" and "OK".

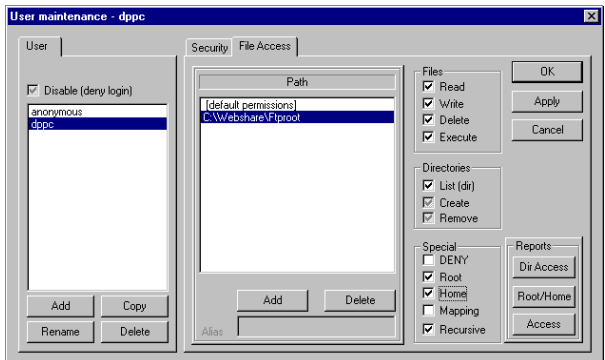

To make the connection "ONLINE" mode, click  $\mathscr{L}$  button before firmware downloading.

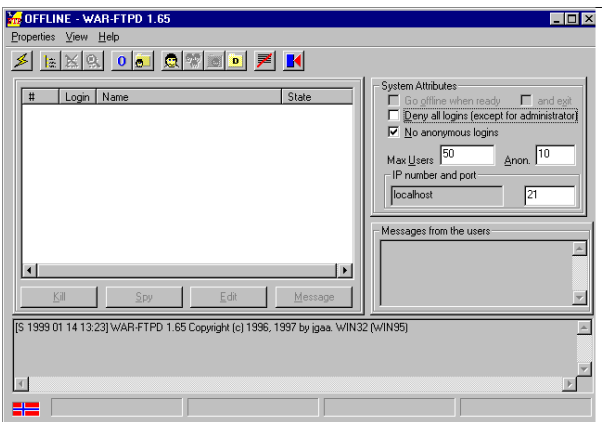

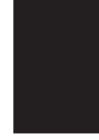

# **6. Manual for Firmware Download [ 3 ][ 9 ] Mode Operation**

### **6.1 Outline**

 Connect copier and PC with serial cable and turn the power on pressing 3 and 9 keys, the copier goes into "Firmware Version Up Mode". Then you can update system software data and/or UI data through the PC.

### **6.2 Preparation of PC**

To update the firmware of copier, the following preparations are necessary.

### **6.2.1 Software Installation**

"Virtual modem" and "War FTP Daemon" have to be installed in your PC. Please refer to "Installation Instructions for Firmware Update through PC"

And also, War FTP Daemon has to be "ONLINE" mode.
### **6.2.2 Preparation of updated files**

New files for update are stored in the following folder of the PC. And also, the files must be named as follows

Folders<br>
C:\Webshare\Ftproot

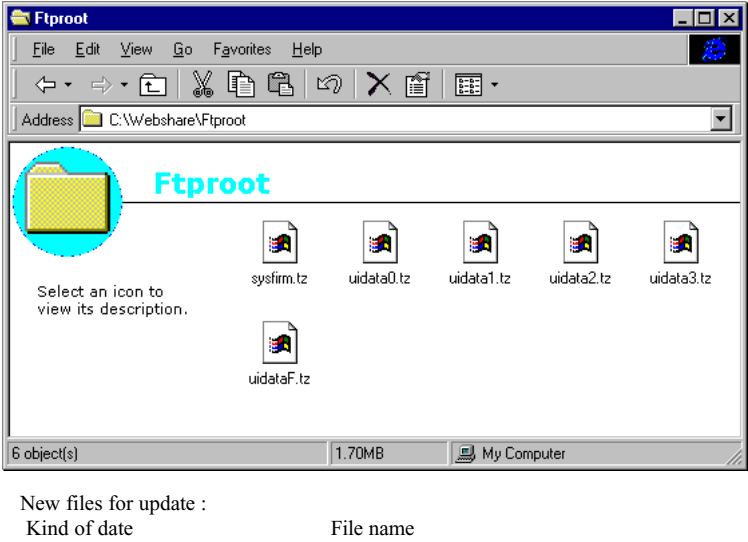

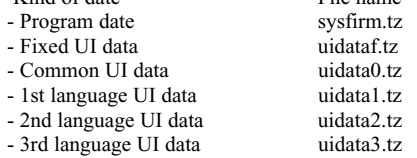

# **6.2.3Connection between copier and PC**

 Connect MMF(FSMS) port of the copier and serial communication port of PC specified by the setup of virtual modem using a crossing cable.

## **6.3 Download Operation**

- 1. Turn ON the power switch of the copier on pressing 3 and 9 keys.
- 2. The following messages are displayed on the copier control panel.

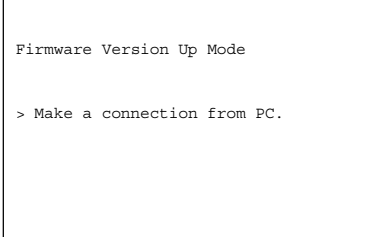

3. Serial connection is made by dial-up from PC.

Refer to "Installation Instructions for Firmware Update through PC" about procedures for dial up network connection.

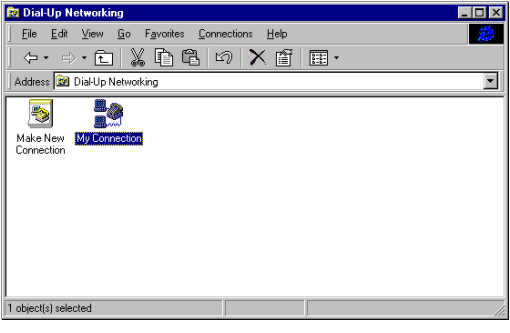

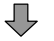

Key in "#39" for "Phone number".

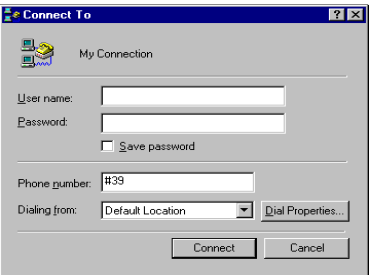

4. The following screens will be displayed if it succeeds in serial connection.

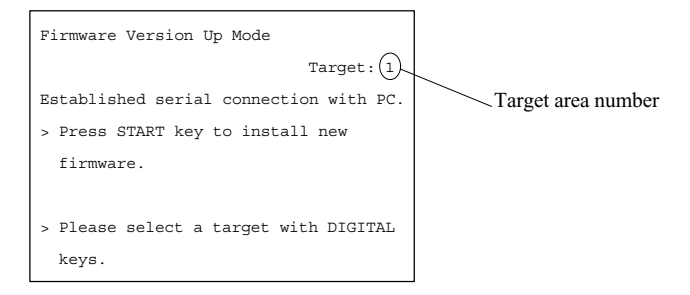

Depress [HELP], and you can confirm the version number of firmware and UI data, before updating to new one. (To return to previous screen, depress [HELP] again.)

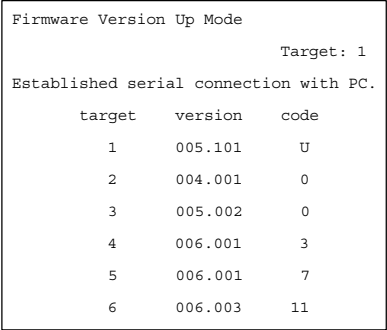

The number of "target" provides with following information.

- 1 : Program data
- 2 : Fixed UI data
- 3 : Common UI data
- 4 : 1st language UI data
- 5 : 2nd language UI data
- 6 : 3rd language UI data

"version" is displayed like "XXX.YYY". "XXX" is major version and "YYY" is minor version. "code" provides with following information.

A. In the case of Program data("target" is 1), "code" means the destination.

- U: for USA and Canada
- E: for European countries
- X: for Australia and Asian countries

B. In the case of UI data("target" is 4-6), "code" means Language.

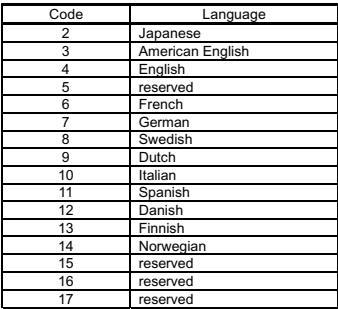

5. Select the area for update using digital keys.

Using [1] to [6] keys and [INTERRUPT] key, you can select a target area. A selected number is displayed at target area. Press [INTERRUPT] to input "#". The relation of target area number and firmware data is as follows.

- 1 : Only Program data
- 2 : Fixed UI data
- 3 : Common UI data
- 4 : 1st language UI data
- 5 : 2nd language UI data
- 6 : 3rd language UI data
- #1: All data (1, 2, 3, 4, 5 and 6)
- #2: All UI data (2, 3, 4, 5 and 6)
- #3: All language UI data (4, 5 and 6)
- 6. Depress START key and copier starts to update the data.

**Do not turn off the power to the copier or the computer, or disconnect the connection between the copier and computer after pressing the Start key. Interrupting the transmission of a file to the copier will result in corrupting the file in F-ROM of the copier. If this file is corrupted, you have to re-install the data again.**

In the case of  $1 - 6$ :

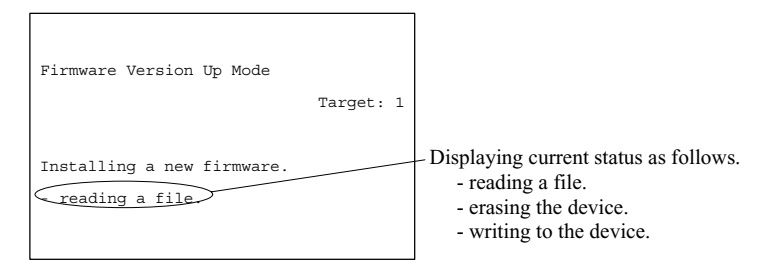

In the case of  $#1 - #3$ 

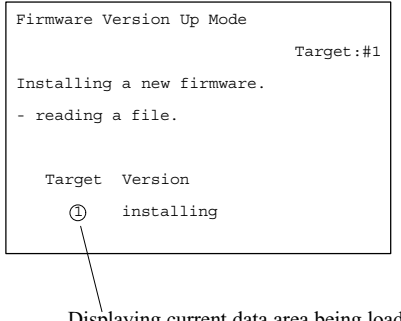

Displaying current data area being loaded

7. The following screen will be displayed after firmware data is updated.

In the case of  $1 - 6$ :

If you want to update other area continuously, press [START] key and repeat the operation from step 5.

After finished, turn off the power or depress [CLEAR] key.

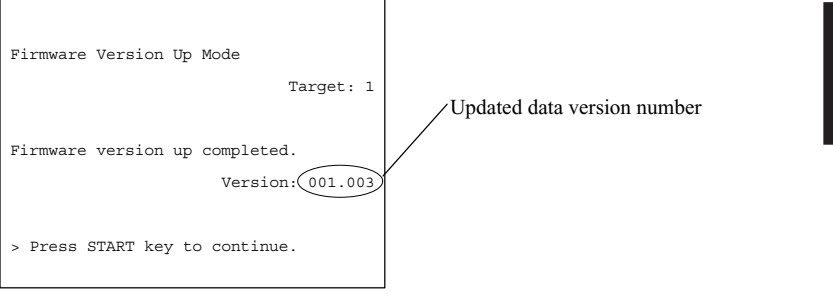

In the case of  $#1 - #3$ : The following screen is displayed after finished.

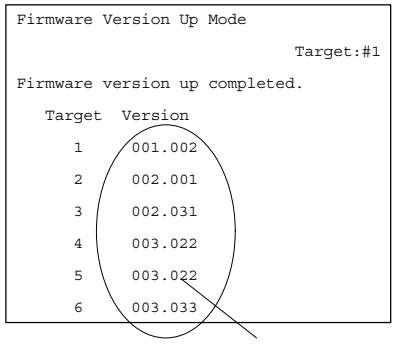

Updated data version numbers

8. Press CLEAR key to cancel downloading on the way. However, it becomes unable to cancel after start of elimination process of flash ROM.

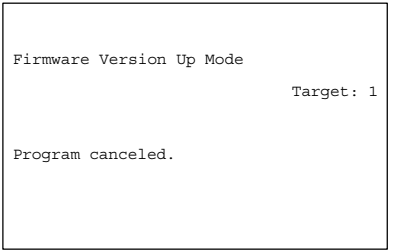

9. When failing in update, the following error message is displayed. (If the error occurs, "Recovery Mode" starts automatically when you turns on the power next time. See 10:Recovery mode)

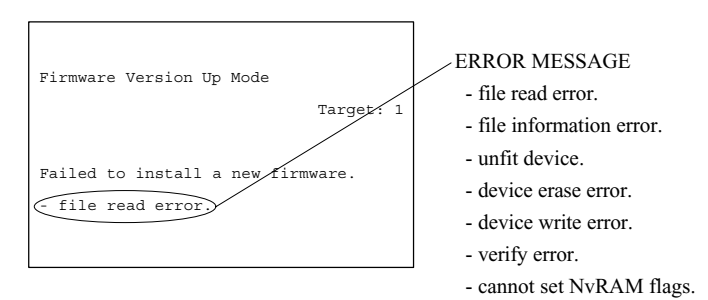

#### 10. Recovery mode

When you turns on the power after an error occurs, you'll see following display.

 Firmware Version Up Mode Recovery mode : target 3-6 failed >make a connection from PC

Connect with dial up network(See procedure 3), and the display changes as follows.

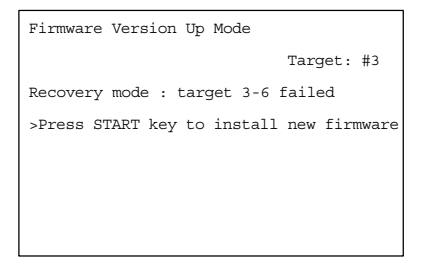

Further procedure is the same as normal sequence.

### **6.4 Screen Details**

The following screen will be displayed in [ 3 ][ 9 ] mode.

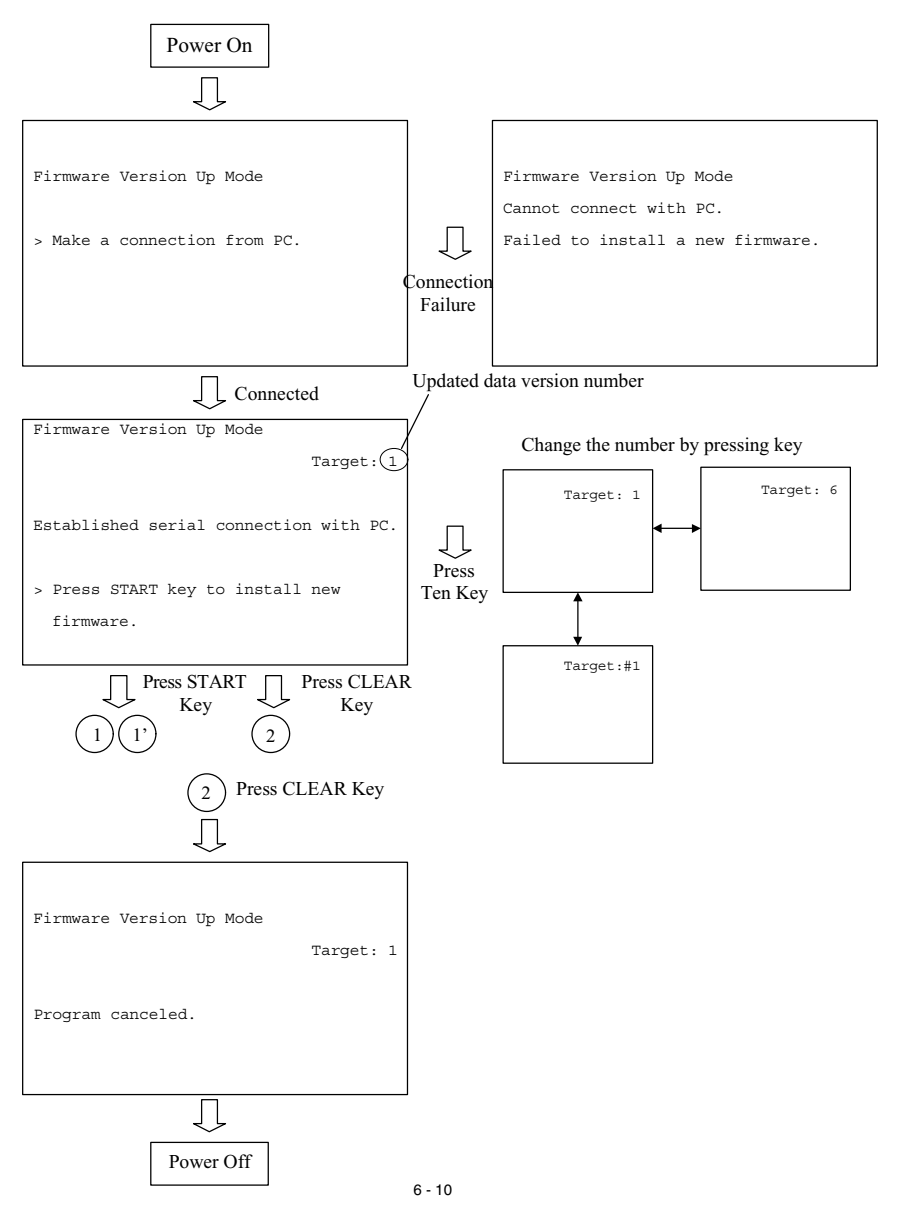

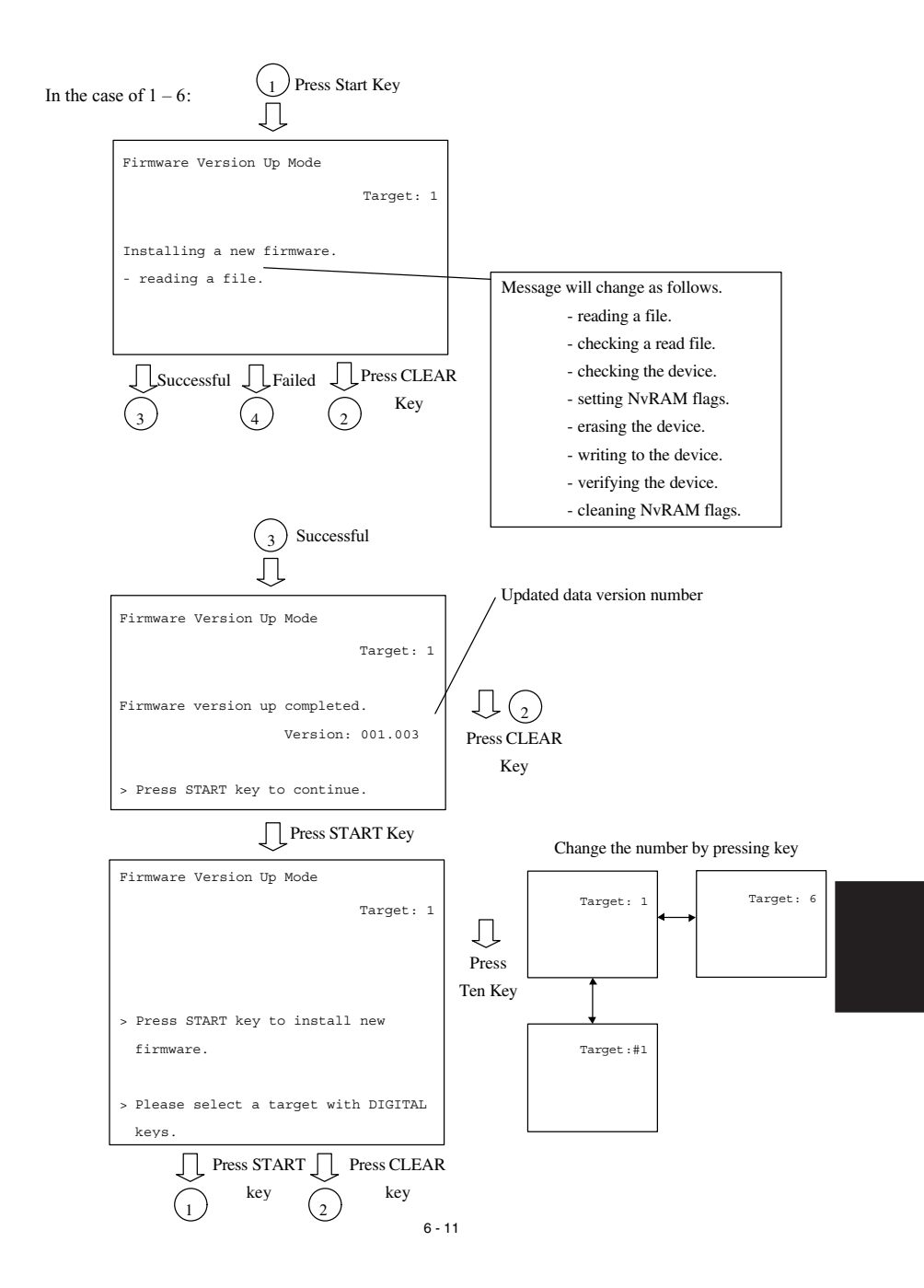

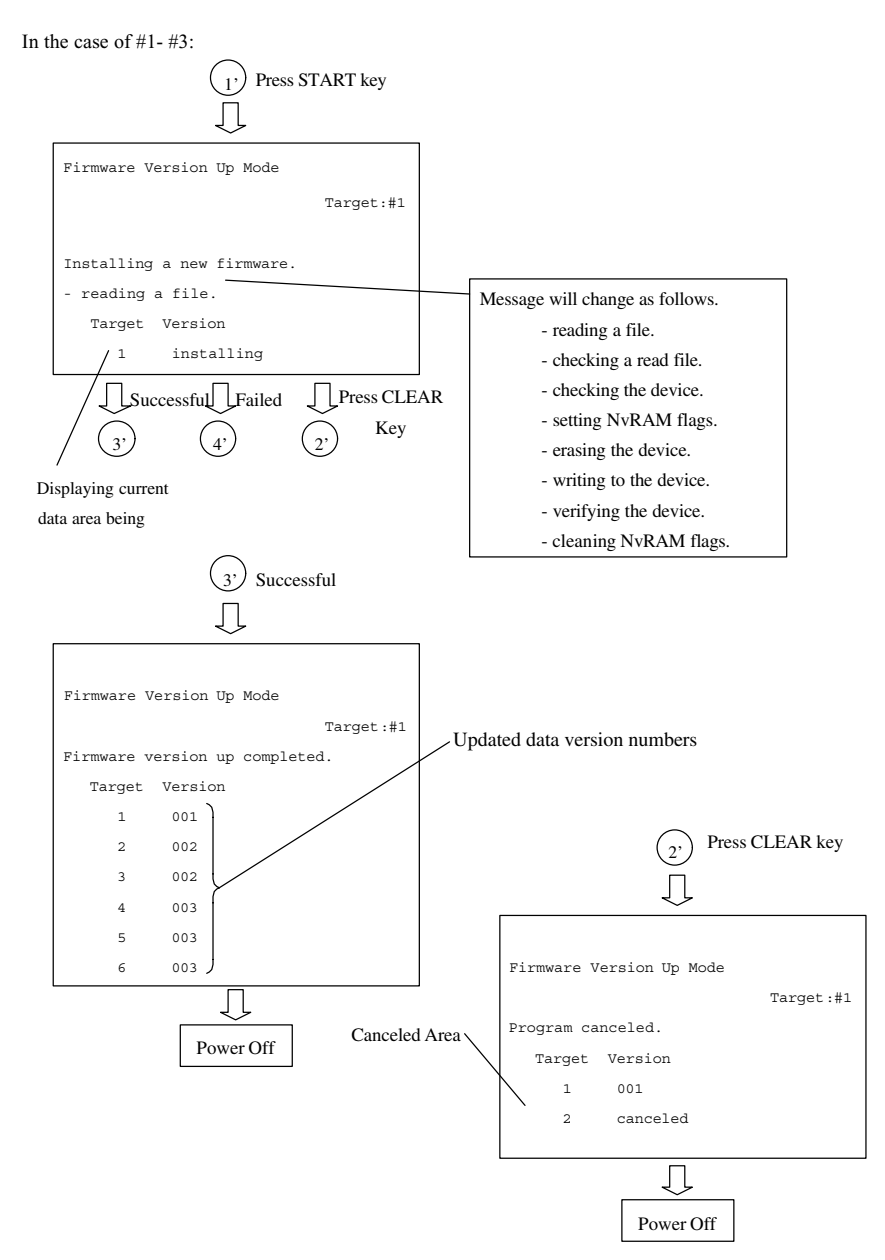

In the case of  $1 - 6$ :

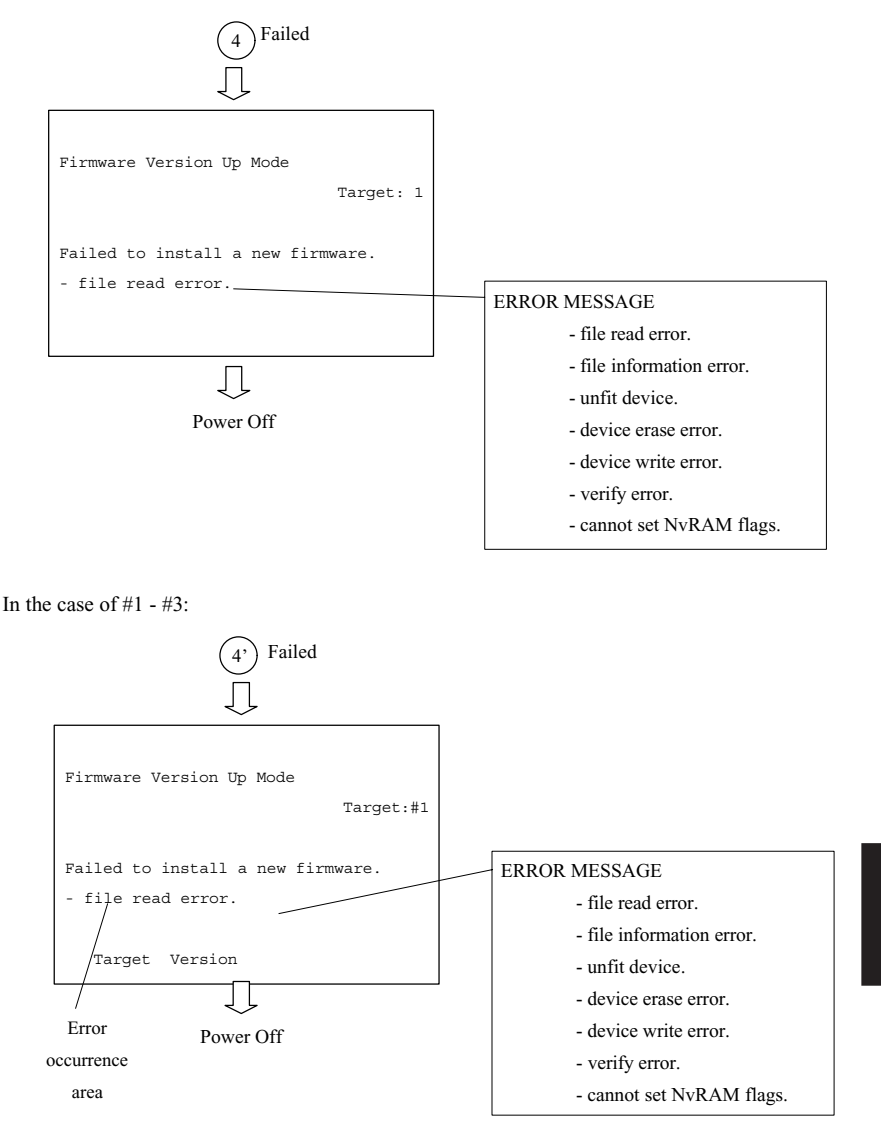

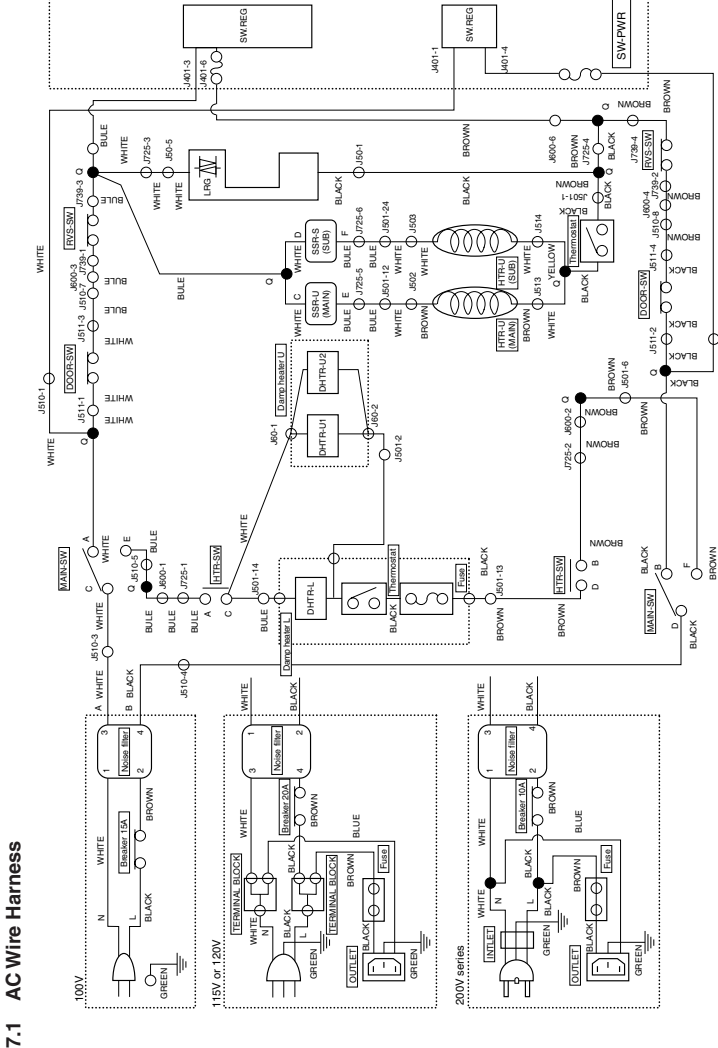

HARNESS WIRING DIAGRAMS **7. HARNESS WIRING DIAGRAMS**  $\frac{1}{2}$ 

7 - 1 WIRING DIAGRAMS

BLACK

J510-2

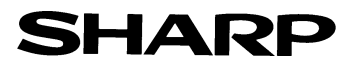

#### **COPYRIGHT © 2001 BY SHARP CORPORATION**

All rights reserved. Printed in Japan. No part of this publication may be reproduced, stored in a retrieval system, or transmitted, in any form or by any means, electronic, mechanical, photocopying, recording, or otherwise, without prior written permission of the publisher.

> **SHARP CORPORATION Digital Document Systems Group Quality & Reliability Control Center Yamatokoriyama, Nara 639-1186, Japan**

2001 January Printed in Japan  $\widehat{N}$